# Canon **PIXMA** E3300 series

**Početak Посібник для початку роботи Руководство по началу работы Başlangıç Kılavuzu Ръководство за начално запознаване Ghid de iniţiere Navodila za postavitev in začetek uporabe Démarrage Getting Started**

**دليل البدء**

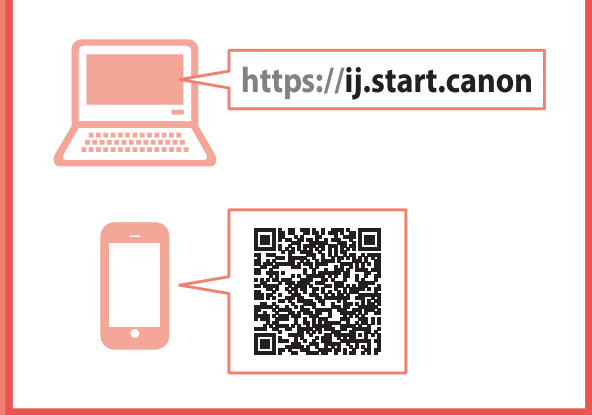

Read **Safety and Important Information** (addendum) first.

Commencez par lire **Sécurité et informations importantes** (addendum).

Najprej preberite **Informacije o varnosti in pomembne informacije** (dodatek).

Citiţi mai întâi **Informaţii cu privire la siguranţă şi alte informaţii importante** (anexă).

Прочетете най-напред **Информация за безопасността и важна информация** (приложение).

Önce **Güvenlik ve Önemli Bilgiler** başlıklı eki okuyun.

В первую очередь прочтите документ **Информация о безопасности и важные сведения** (приложение).

Спершу прочитайте документ **Інформація щодо безпеки й важливі відомості** (додаток).

Najprije pročitajte **Sigurnosne i važne informacije** (dodatak).

اقرأ **معلومات الأمان والمعلومات الـهامة (**بالملحق) أولأ<sub>.</sub>

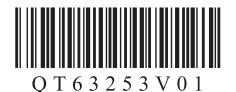

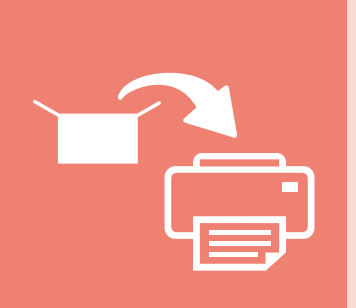

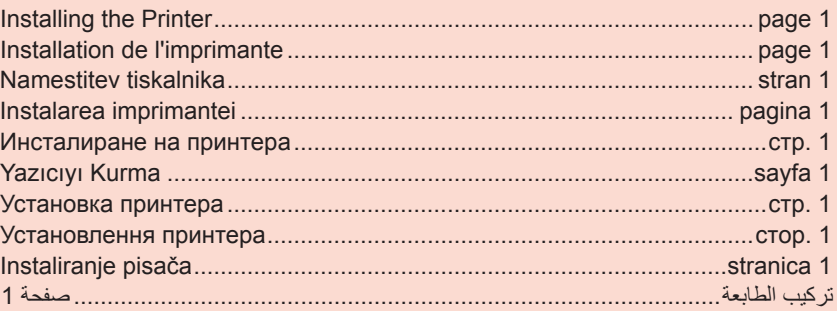

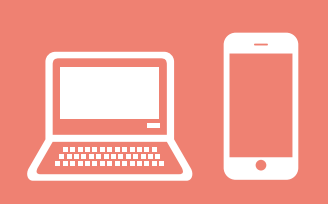

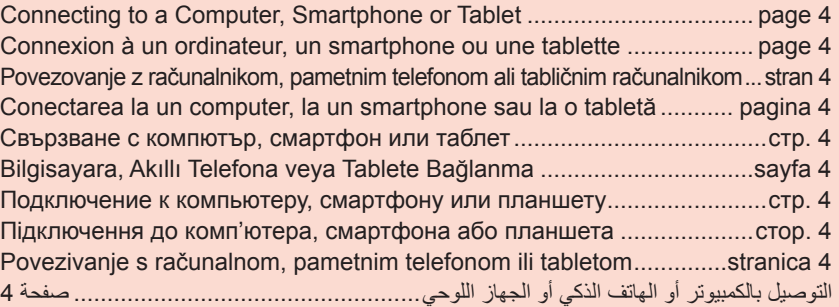

Držanje pisača Як тримати принтер Удерживание принтера Yazıcıyı Tutma Как да държите принтера Ţinând imprimanta Držanje tiskalnika Manipulation de l'imprimante Holding the Printer

حمل الطابعة

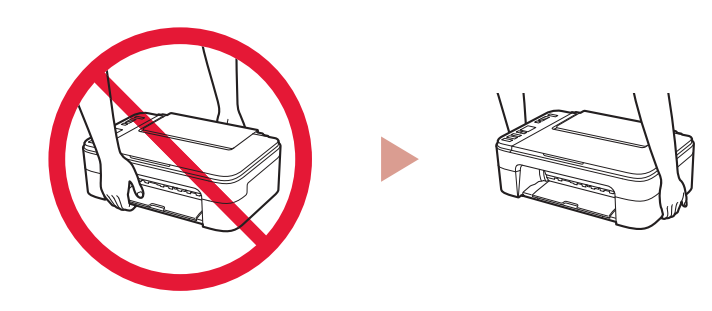

#### $\Box$

Videozapisi s uputama مقاطع فيديو إرشادية Відеоінструкції Видеоинструкции Eğitici Videolar Видео с инструкции Videoclipuri cu instrucțiuni Videoposnetki z navodili Instructions vidéo Instructional Videos

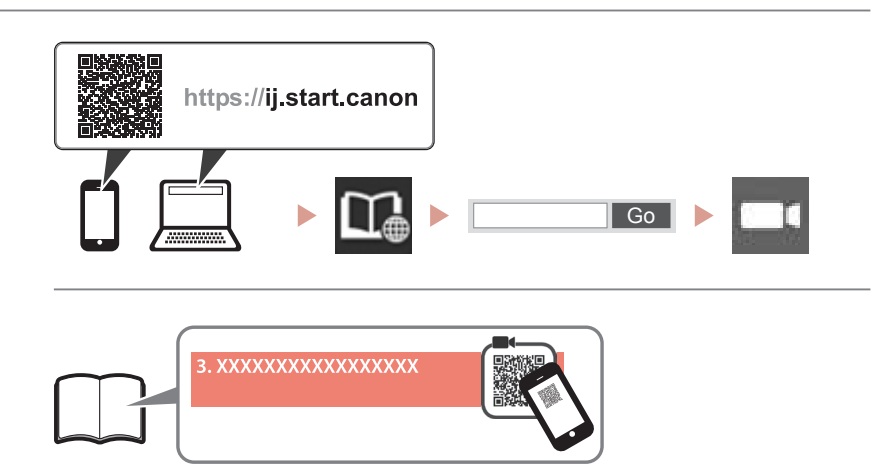

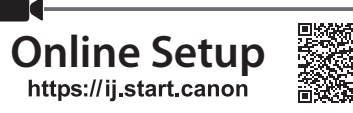

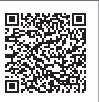

# **1. Checking Included Items**

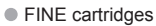

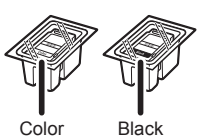

- Power cord
- Setup CD-ROM for Windows
- Safety and Important Information
- Getting Started (this manual)

# **2. Removing Packing Materials**

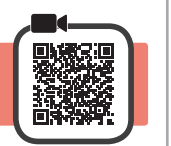

- **1** Remove and dispose of any packing materials and orange tape from the printer's exterior.
- **2** Open the cover.

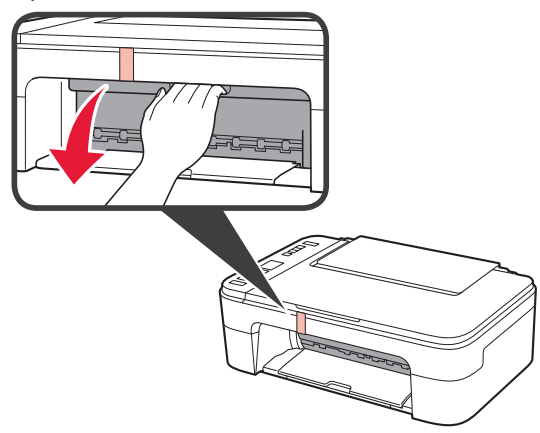

**3** Remove and dispose of the orange tape and protective material inside.

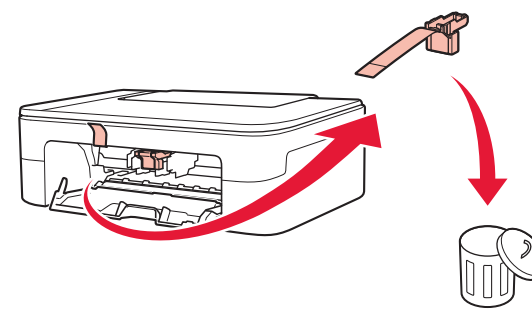

**4** Close the cover.

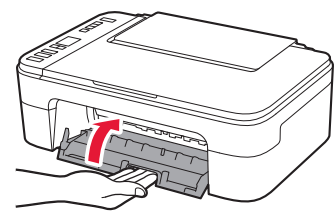

# **3. Turning on the Printer**

- 
- **1** Connect the power cord.

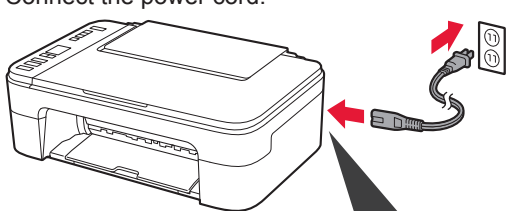

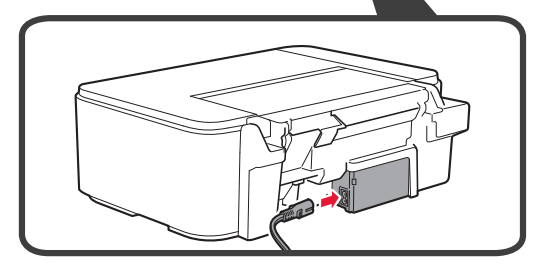

At this time, do not connect any other cables.

**2** Press the **ON** button.

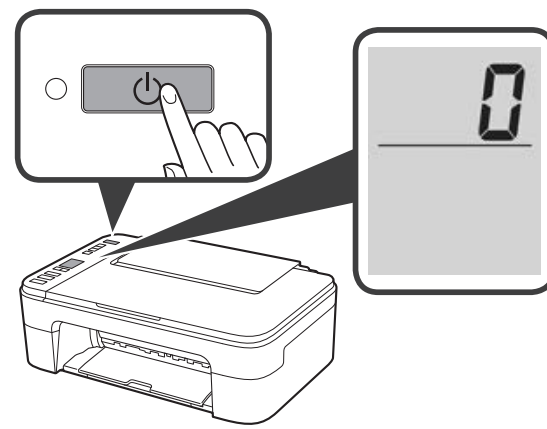

If **E** > **0** > **9** appears on the screen, press the **ON** button to turn off the printer, and then redo from step 2 of "2. Removing Packing Materials".

### **4. Installing the FINE Cartridges**

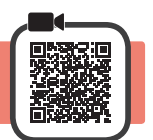

**1** Open the cover.

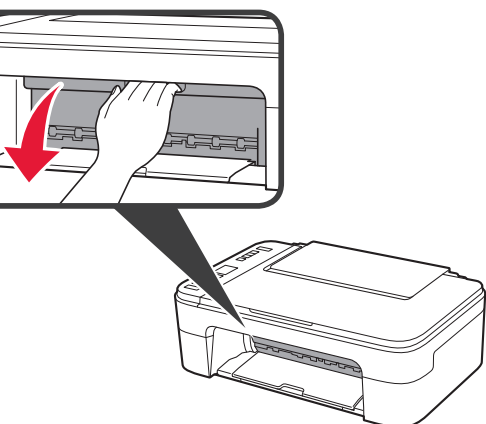

- 2 **0** Remove the Color FINE cartridge from the container.
	- **2** Remove the protective tape.

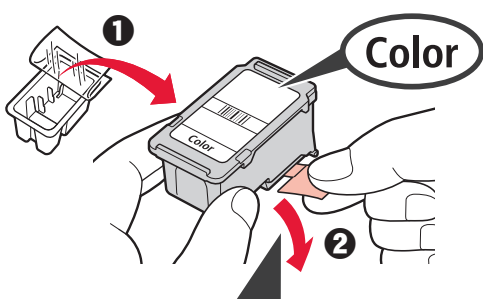

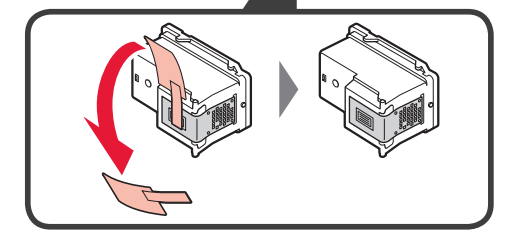

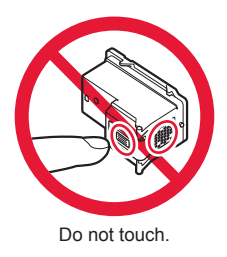

Be careful of ink on the protective tape.

- **3 0** Insert the Color FINE cartridge into the FINE cartridge holder on the left-hand side at a slight upward angle.
	- **2** Push the FINE cartridge in and up firmly until it snaps into place.

Confirm that the FINE cartridge is straight and level.

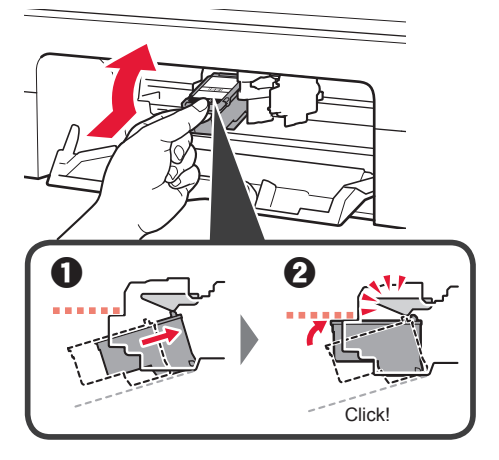

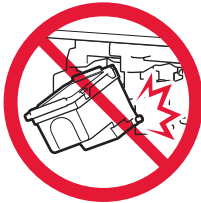

Do not bump it against the surrounding parts.

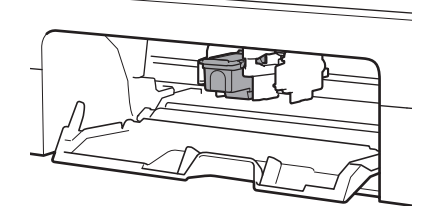

**4** Repeat steps 2 to 3 to install the Black FINE cartridge on the right-hand side.

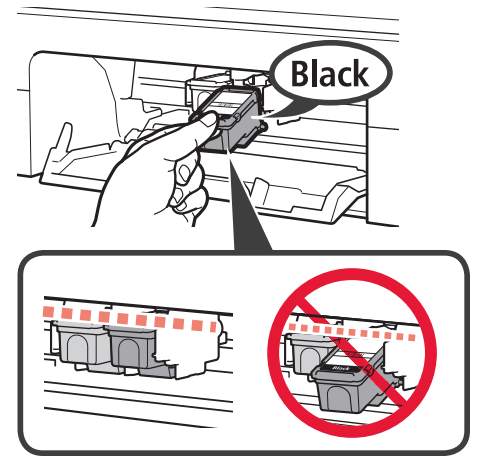

**5** Close the cover.

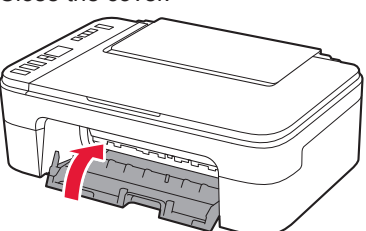

If **E** > **0** > **4** appears on the screen, return to step 3 of "4. Installing the FINE Cartridges" and confirm that the Color and Black FINE cartridges are installed correctly.

# **5. Loading Paper**

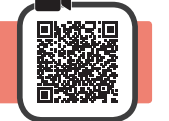

**1** Open the paper support.

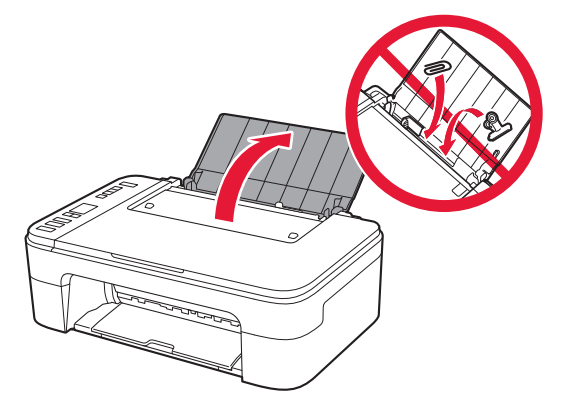

**2** Slide the paper guide to the left.

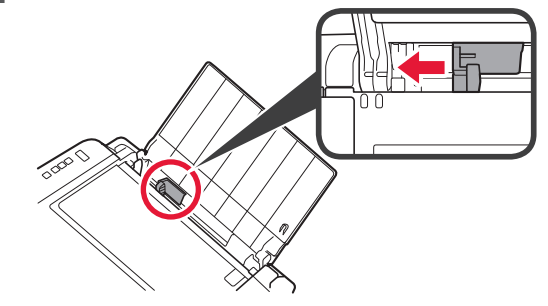

- **3 0** Load Letter or A4 sized plain paper against the right edge with the print side facing up.
	- $\odot$  Slide the paper guide to align it with the side of the paper stack.

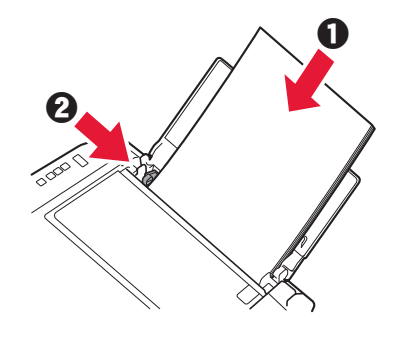

- **4** Pull out the paper output tray.
- **5** Open the output tray extension.

# **6. Preparing for Connection**

**1** Confirm that the screen appears as shown below.

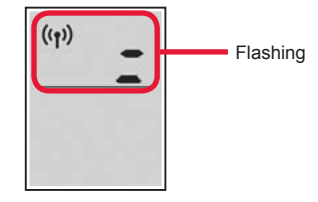

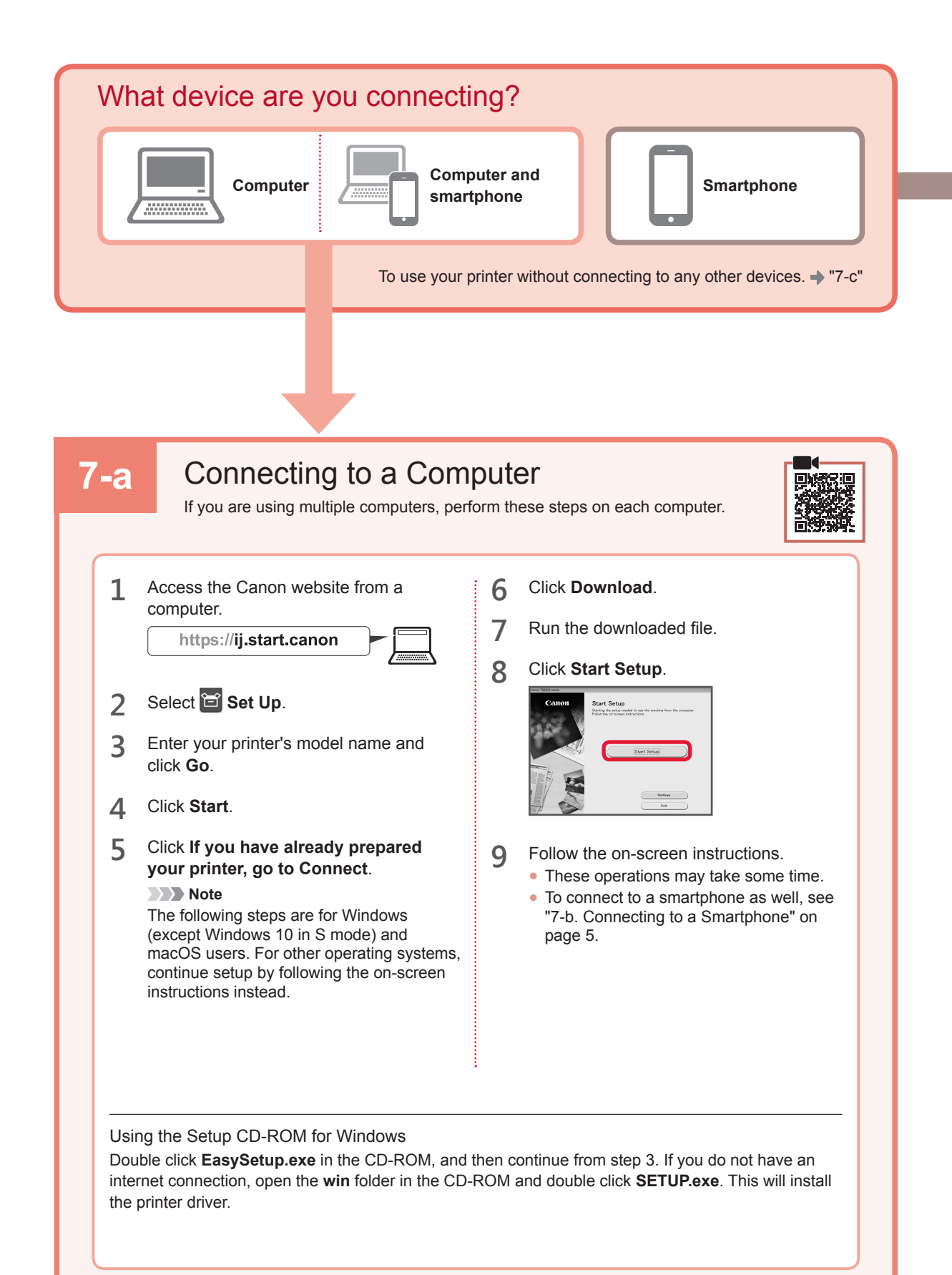

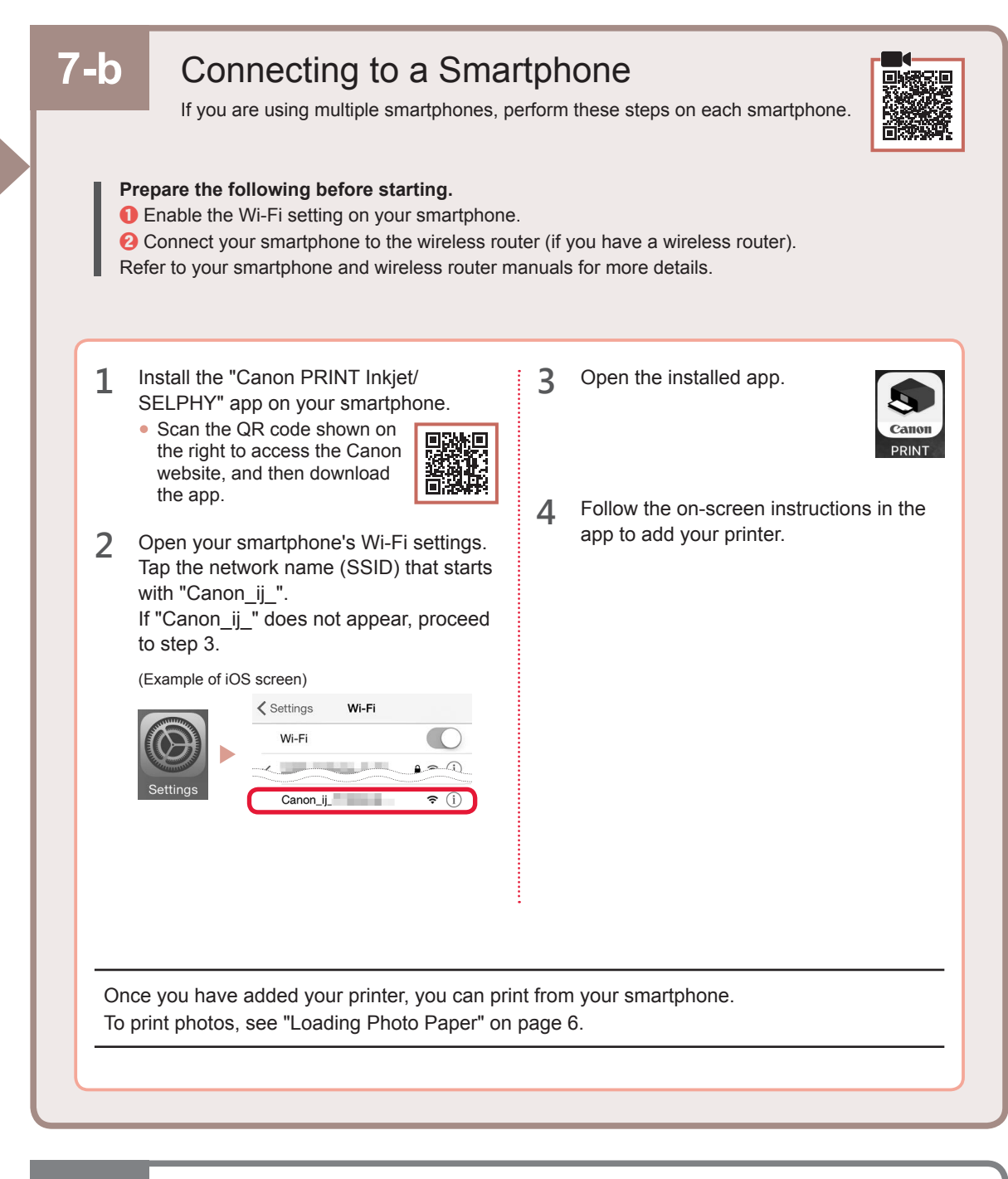

# **7-c** No Device Connected

- **1** Press the **Stop** button.
- **2** Confirm that the screen appears as shown below.

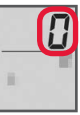

ENGLISH

## **Loading Photo Paper**

**1** Open the paper support.

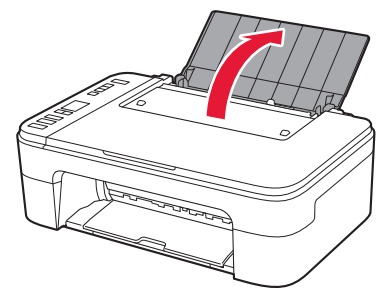

**2** Slide the paper guide to the left.

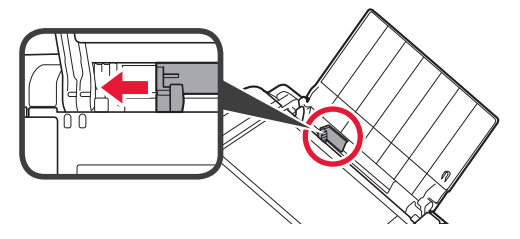

- **3 0** Load several sheets of photo paper against the right edge with the print side facing up.
	- $\odot$  Slide the paper guide to align it with the side of the paper stack.

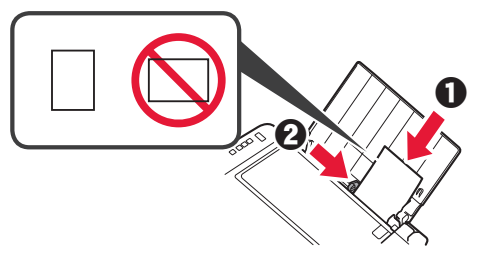

**4** Press the **Paper Select** button, select a paper size, and then press the **OK** button.

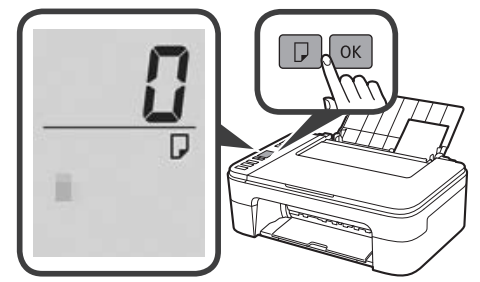

**5** Pull out the paper output tray.

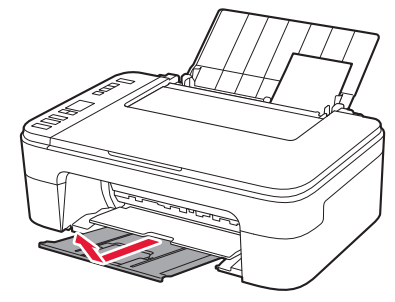

**6** Open the output tray extension.

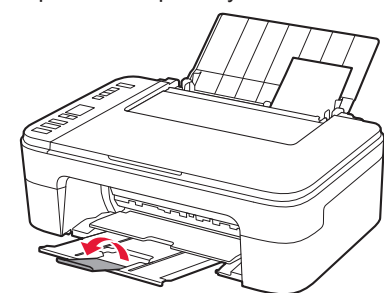

#### **If Print Results Are Unsatisfactory**

Perform Print Head Alignment if straight lines are crooked or colors are inconsistent, or print results are otherwise not what you expected.

For details, click **Maintenance** on the **Online Manual** and refer to **If Printing Is Faint or Uneven** > **Aligning the Print Head**.

Refer to the back cover of this manual for how to open the **Online Manual**.

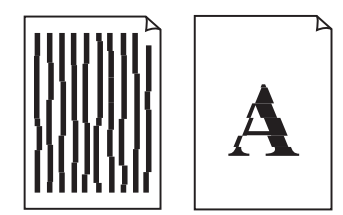

■ Lines Are Misaligned ■ ■ Uneven or Streaked Colors

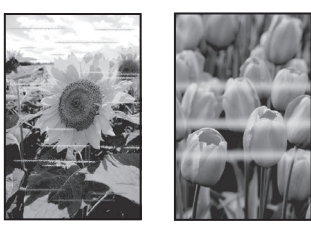

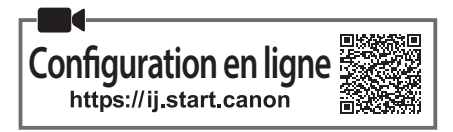

# **1. Vérification des éléments fournis**

• Cartouches FINE

- Cordon d'alimentation
- 

Couleur Noire

- CD-ROM d'installation pour Windows
- Sécurité et informations importantes
- Démarrage (ce manuel)

#### **2. Retrait du matériel d'emballage**

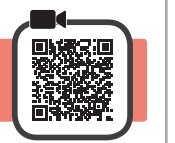

- **1** Retirez et jetez le matériel d'emballage et la bande orange de l'extérieur de l'imprimante.
- **2** Ouvrez le capot.

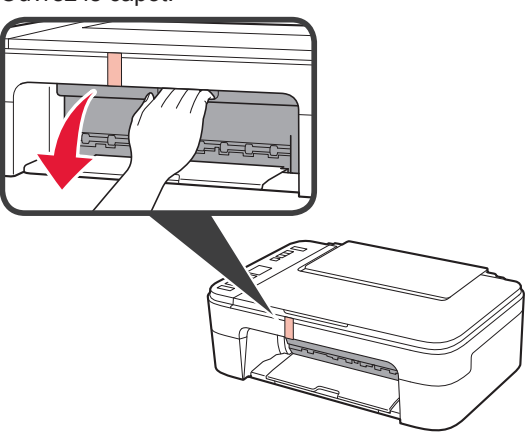

**3** Retirez et jetez la bande orange et le matériau protecteur se trouvant à l'intérieur.

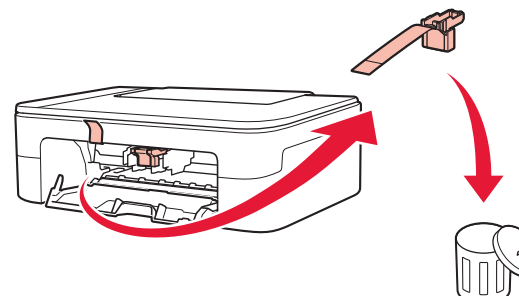

**4** Refermez le capot.

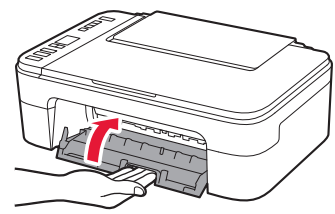

# **3. Mise sous tension de l'imprimante**

**1** Branchez le cordon d'alimentation.

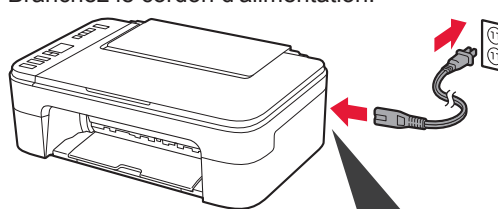

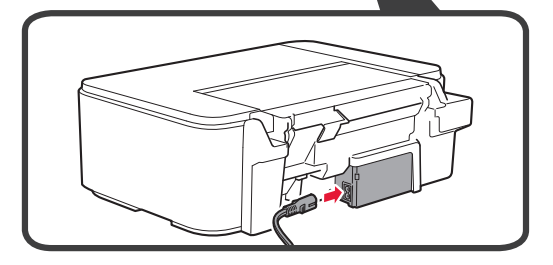

À ce stade, ne branchez aucun autre câble.

**2** Appuyez sur le bouton **MARCHE (ON)**.

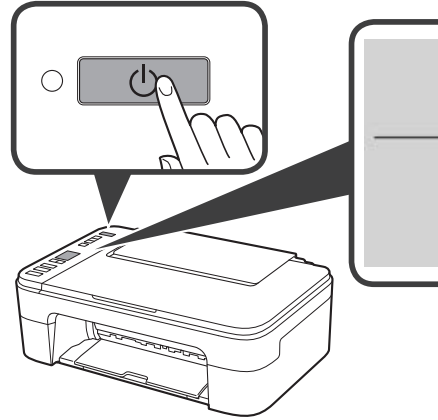

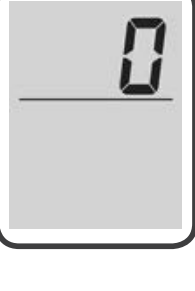

Si **E** > **0** > **9** s'affiche à l'écran, appuyez sur le bouton **MARCHE (ON)** pour mettre l'imprimante hors tension, puis reprenez à partir de l'étape 2 sur « 2. Retrait du matériel d'emballage ».

**4. Installation des cartouches FINE**

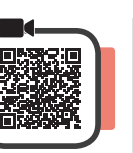

**1** Ouvrez le capot.

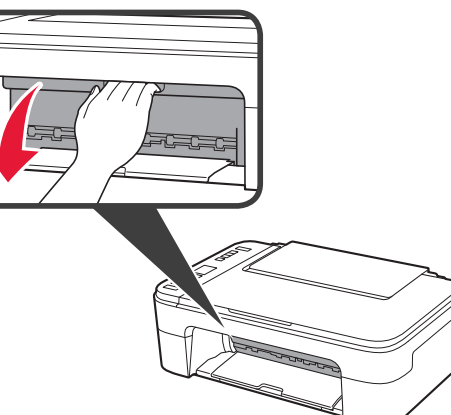

- 2 **0** Sortez la cartouche FINE couleur du conteneur.
	- $\Theta$  Retirez le ruban protecteur.

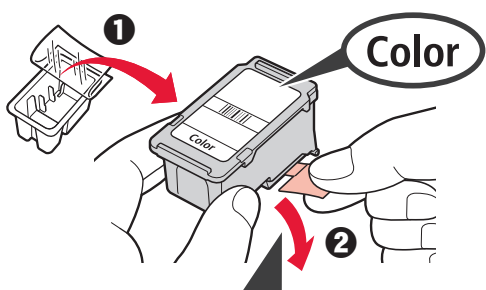

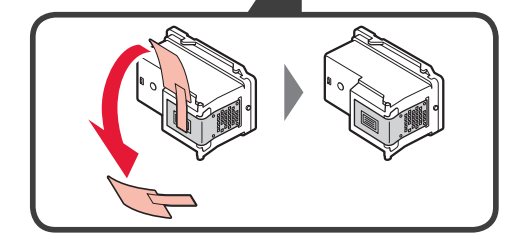

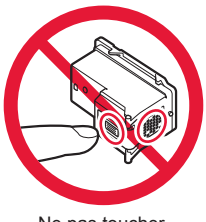

Ne pas toucher.

Faites attention à l'encre se trouvant sur le ruban protecteur.

- **3 0** Insérez la cartouche FINE couleur dans le porte-cartouche FINE sur la gauche en l'inclinant légèrement vers le haut.
	- $\odot$  Poussez fermement la cartouche FINE vers le bas puis vers le haut jusqu'à entendre un déclic.

Vérifiez que la cartouche FINE est droite et de niveau.

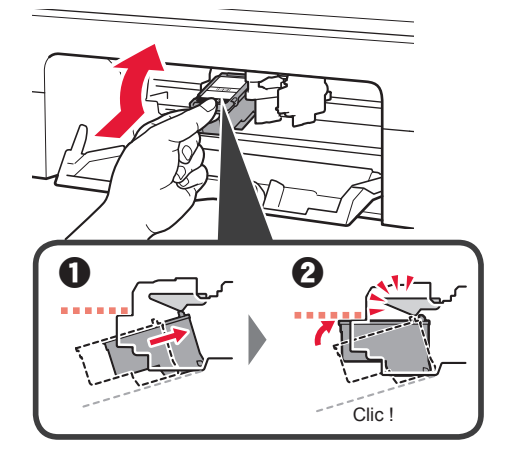

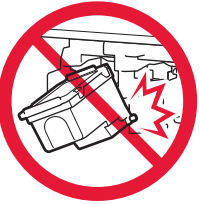

Ne cognez pas la cartouche contre les bords.

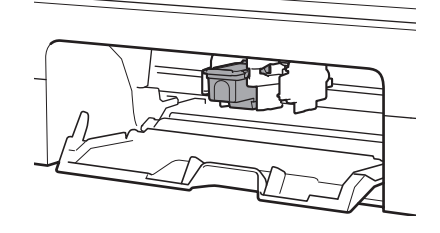

**4** Répétez les étapes <sup>2</sup><sup>à</sup> 3 pour installer la cartouche FINE noire sur la droite.

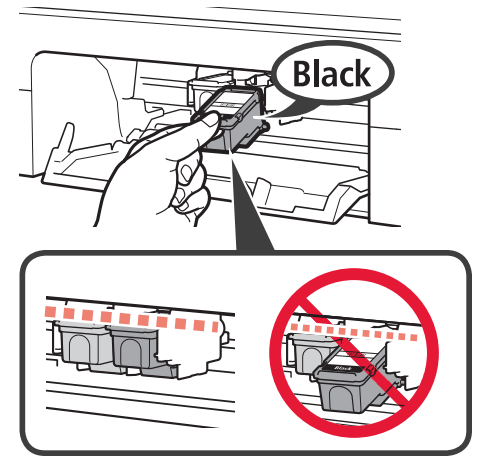

**5** Refermez le capot.

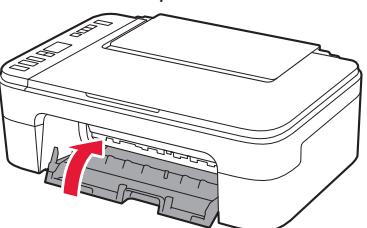

Si **E** > **0** > **4** s'affiche à l'écran, revenez à l'étape 3 sur « 4. Installation des cartouches FINE » et confirmez que les cartouches FINE noire et couleur sont installées correctement.

# **5. Chargement du papier**

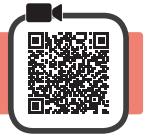

**1** Ouvrez le support papier.

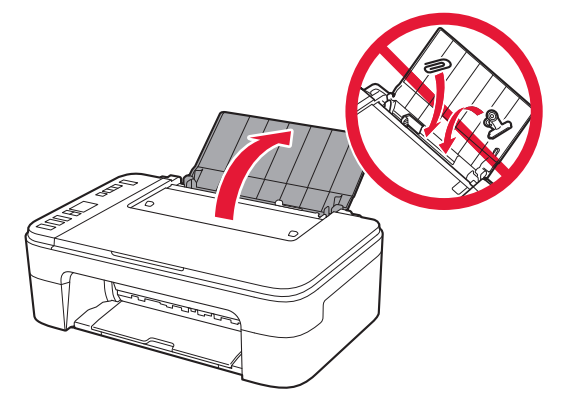

**2** Faites glisser le guide papier vers la gauche.

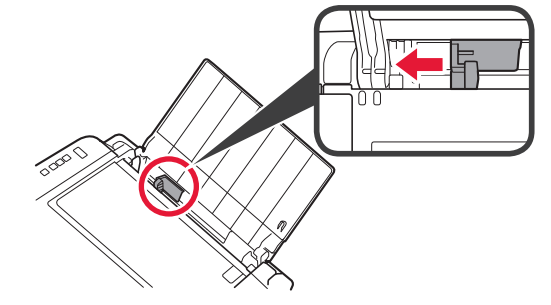

- **3** O Chargez du papier ordinaire au format A4 ou Lettre le long du bord droit face à imprimer vers le haut.
	- $\odot$  Faites glisser le guide papier de manière à l'aligner avec le côté de la pile de papier.

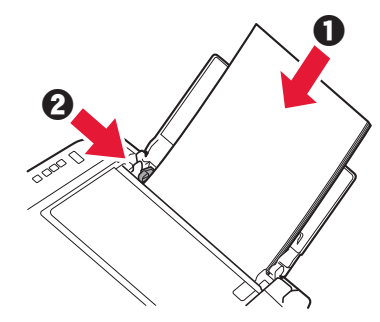

**4** Retirez le bac de sortie papier.

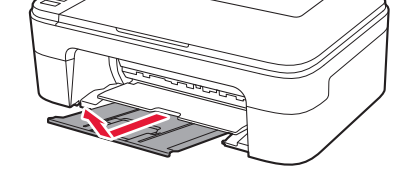

**5** Ouvrez l'extension du bac de sortie papier.

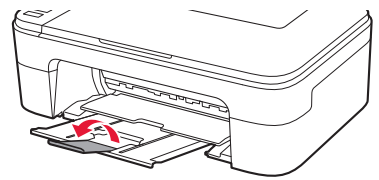

# **6. Préparation de la connexion**

**1** Vérifiez que l'écran s'affiche comme ci-dessous.

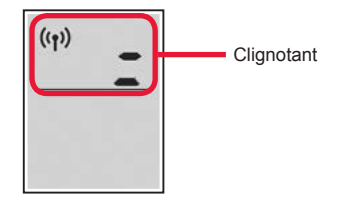

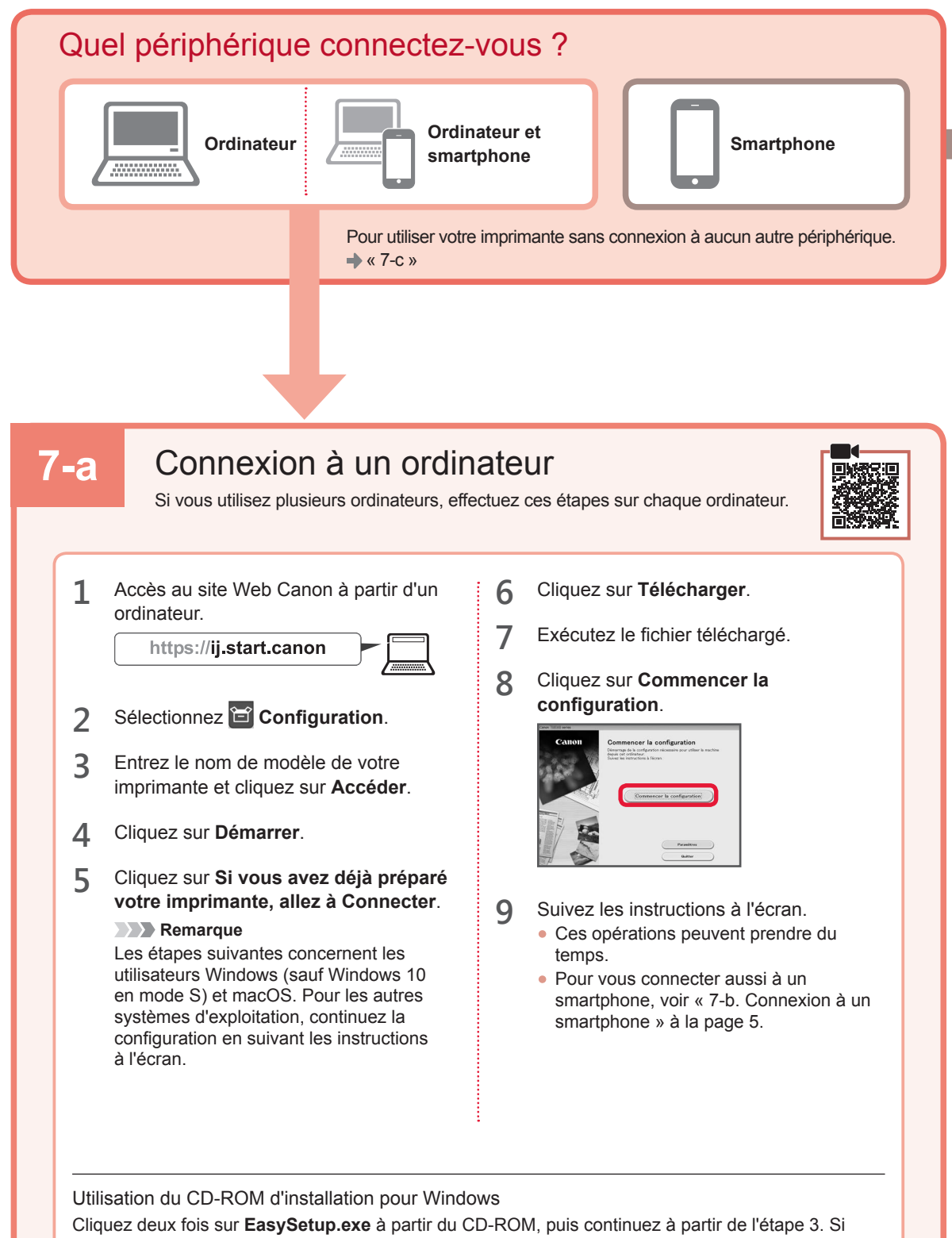

vous ne disposez pas d'une connexion Internet, ouvrez le dossier **win** à partir du CD-ROM et cliquez deux fois sur **SETUP.exe**. Cette procédure permet d'installer le pilote d'imprimante.

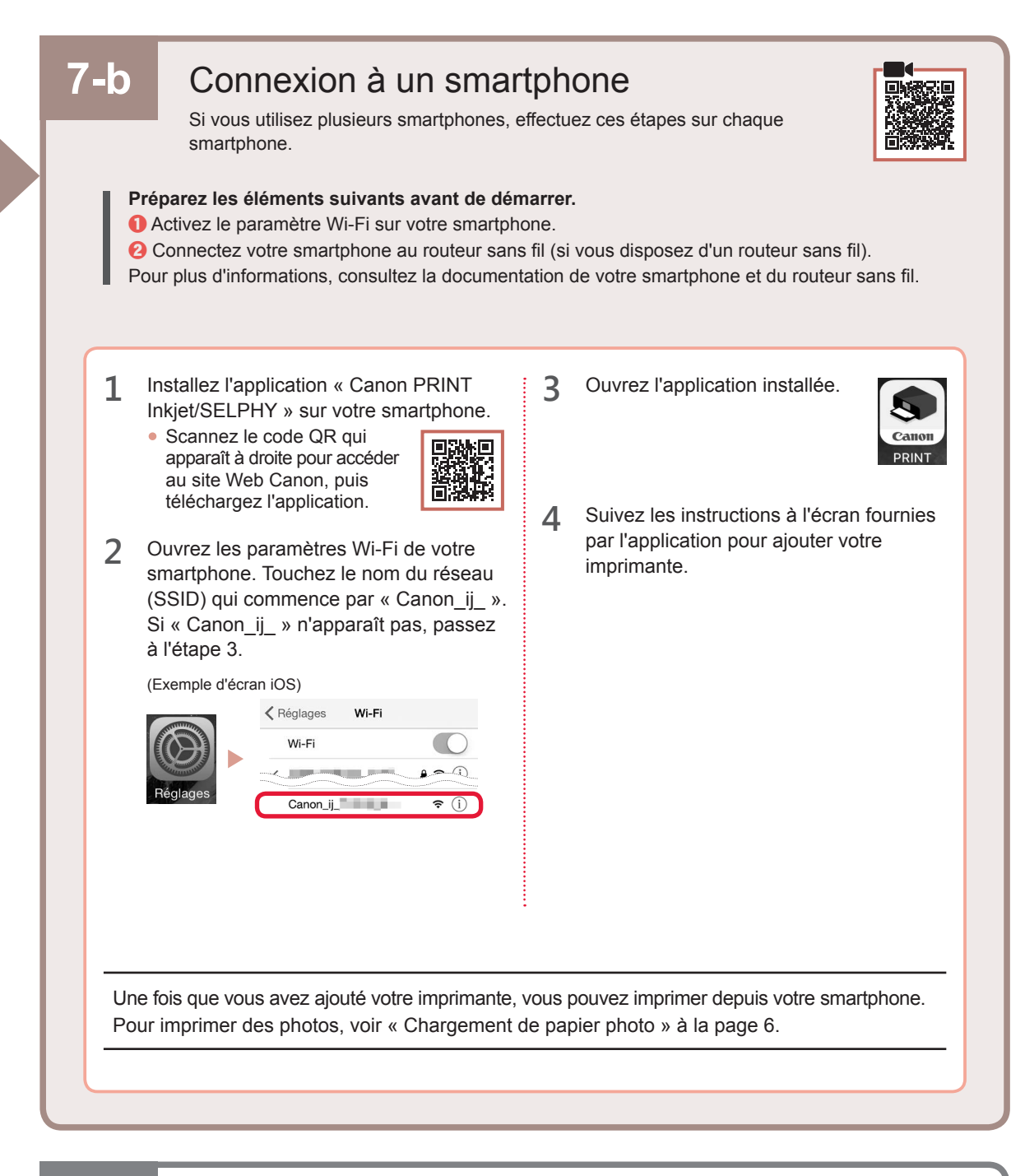

# **7-c** Aucun périphérique connecté

- **1** Appuyez sur le bouton **Arrêt (Stop)**.
- **2** Vérifiez que l'écran s'affiche comme ci-dessous.

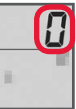

#### **Chargement de papier photo**

**1** Ouvrez le support papier.

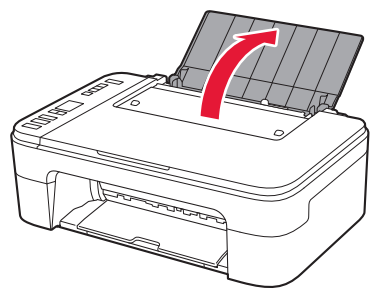

**2** Faites glisser le guide papier vers la gauche.

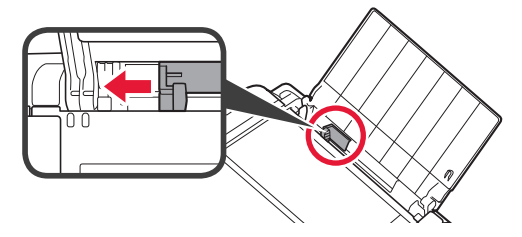

- **3 0** Chargez plusieurs feuilles de papier photo le long du bord droit face à imprimer vers le haut.
	- $\odot$  Faites glisser le guide papier de manière à l'aligner avec le côté de la pile de papier.

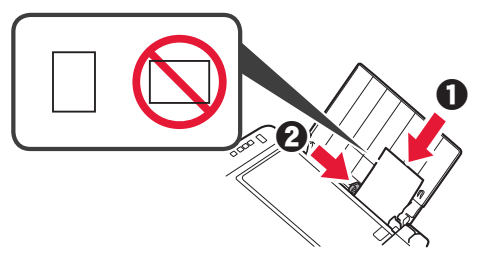

**4** Appuyez sur le bouton **Sélectionner le papier (Paper Select)**, sélectionnez le papier, puis appuyez sur le bouton **OK**.

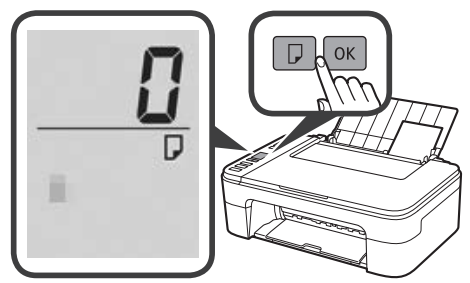

**5** Retirez le bac de sortie papier.

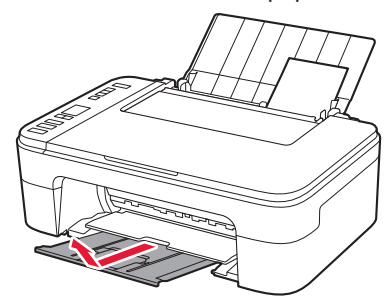

**6** Ouvrez l'extension du bac de sortie papier.

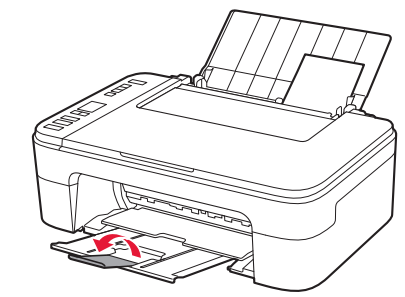

#### **Si les résultats de l'impression ne sont pas satisfaisants**

Si les lignes droites sont de travers ou les couleurs incohérentes, ou si les résultats de l'impression ne sont pas conformes à vos attentes, procédez à un Alignement tête d'impression.

Pour plus de détails, cliquez sur **Entretien** dans le **Manuel en ligne** et reportez-vous à **Si l'impression est pâle ou irrégulière** > **Alignement de la tête d'impression**.

Consultez la couverture arrière de ce manuel pour obtenir des informations sur l'ouverture du **Manuel en ligne**.

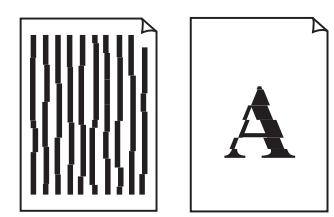

■ Lignes mal alignées <br>■ Couleurs inégales ou striées

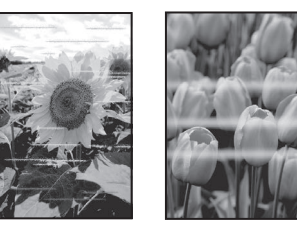

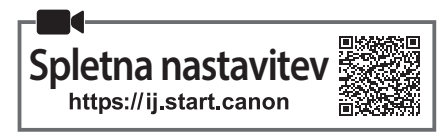

# **1. Preverjanje priložene vsebine**

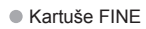

- Barvna Črna
- Napajalni kabel
- Namestitveni CD za Windows
- •Informacije o varnosti in pomembne informacije
- Navodila za postavitev in začetek uporabe (ta priročnik)

# **2. Odstranjevanje zaščitnih materialov**

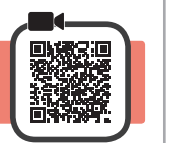

- **1** Odstranite in zavrzite zaščitne materiale in oranžni trak z zunanjosti tiskalnika.
- **2** Odprite pokrov.

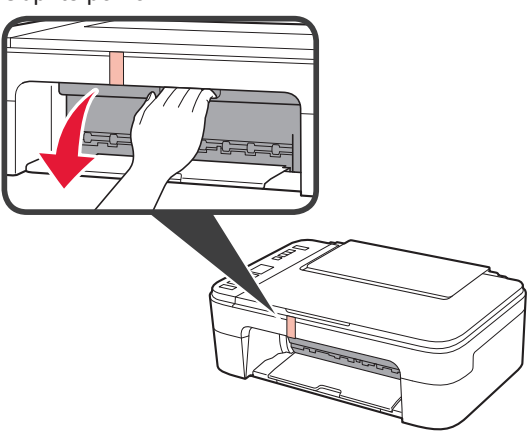

**3** Odstranite in zavrzite oranžni trak in notranji zaščitni material.

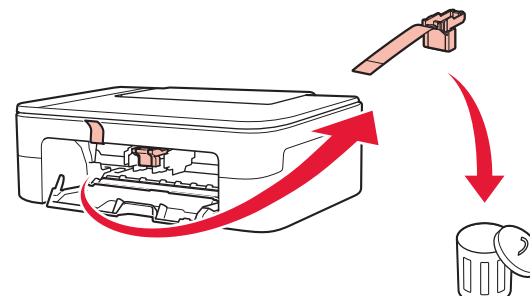

**4** Zaprite pokrov.

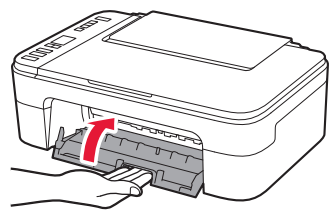

# **3. Vklop tiskalnika**

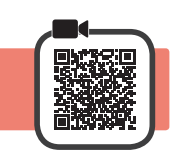

**1** Priključite napajalni kabel.

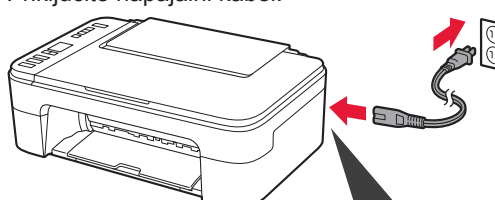

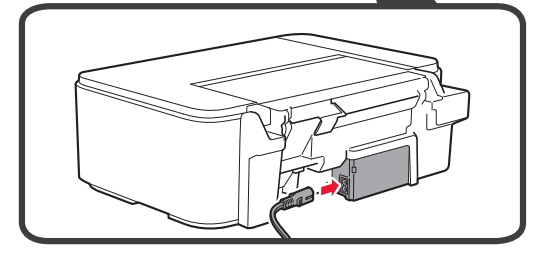

Zaenkrat ne priključite nobenega drugega kabla.

- **2** Pritisnite gumb **VKLOP (ON)**.
	- Če se na zaslonu prikaže **E** > **0** > **9**, pritisnite gumb **VKLOP (ON)**, da se tiskalnik izklopi, nato ponovite postopek od koraka 2 v razdelku »2. Odstranjevanje zaščitnih materialov«.

# **4. Namestitev kartuš FINE**

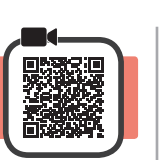

**1** Odprite pokrov.

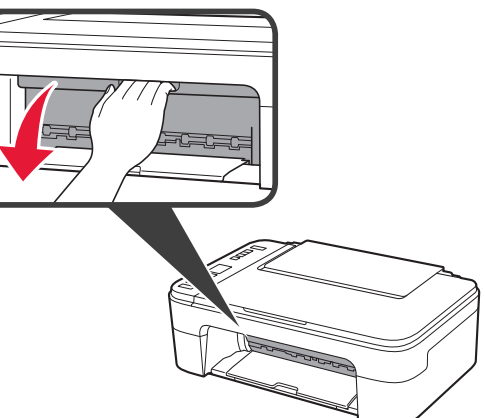

2 **0** Odstranite barvno kartušo FINE iz paketa. **2** Odstranite zaščitni trak.

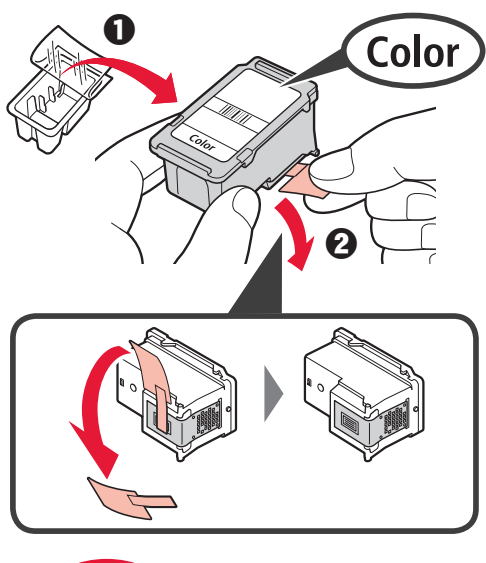

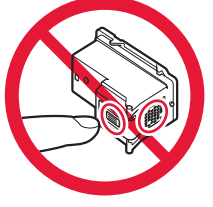

Tega dela se ne dotikajte.

Pazite na črnilne madeže na zaščitnem traku.

- 3 **0** Barvno kartušo FINE obrnite nekoliko navzgor in jo vstavite v držalo kartuše FINE na levi strani.
	- $\odot$  Kartušo FINE potisnite noter in navzgor, da se zaskoči.

Prepričajte se, da je kartuša FINE postavljena naravnost in je poravnana.

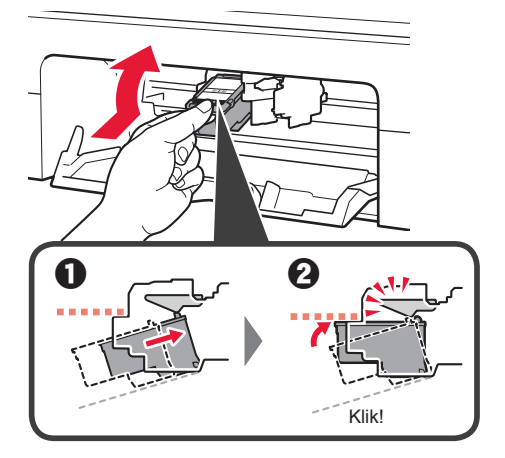

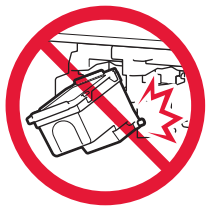

Pazite, da s kartušo ne udarite ob dele v bližini.

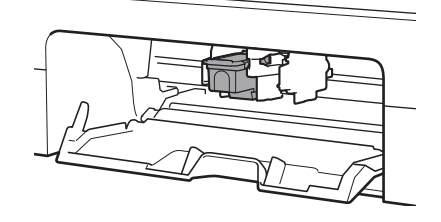

**4** Ponovite koraka 2 in 3 ter vstavite črno kartušo FINE na desno stran.

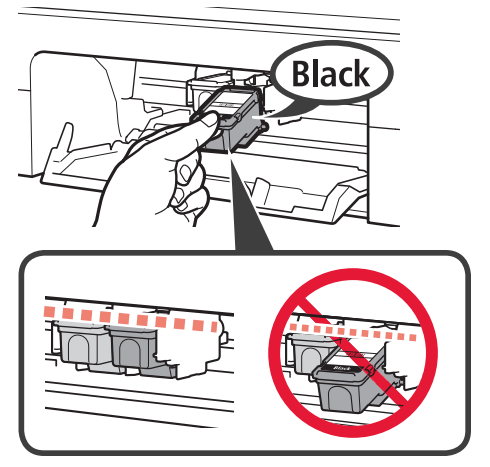

**5** Zaprite pokrov.

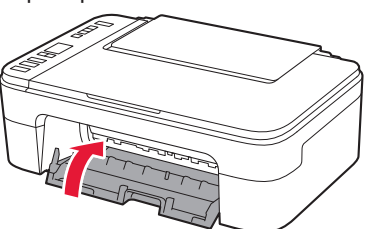

Če se na zaslonu prikaže **E** > **0** > **4**, se vrnite na korak 3 v razdelku »4. Namestitev kartuš FINE« in se prepričajte, da sta barvna in črna kartuša FINE pravilno nameščeni.

# **5. Nalaganje papirja**

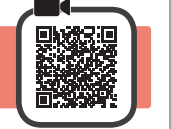

**1** Odprite oporo za papir.

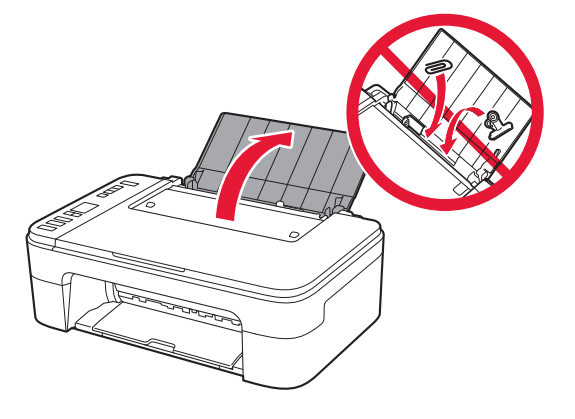

**2** Vodilo za papir pomaknite v levo.

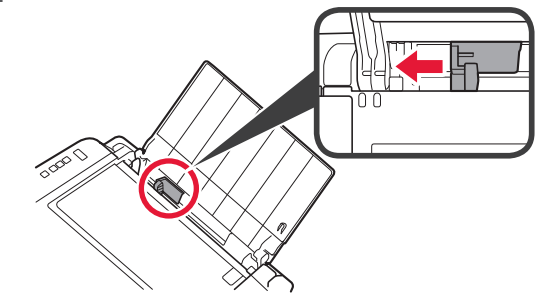

- **3** O Vstavite papir velikosti Letter ali A4 na desni rob s stranjo za tiskanje obrnjeno navzgor.
	- $\odot$  Pomaknite vodilo za papir in ga poravnajte s stranskim delom svežnja papirja.

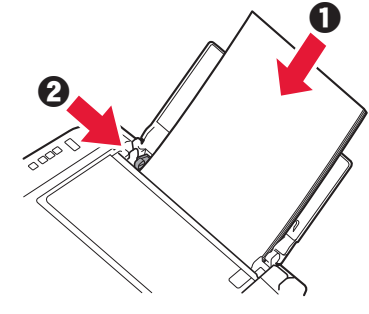

- **4** Izvlecite izhodni pladenj za papir.
- **5** Odprite podaljšek izhodnega pladnja.

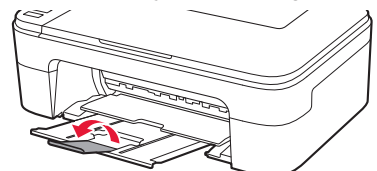

# **6. Priprava na povezavo**

**1** Prepričajte se, da je prikazan naslednji zaslon.

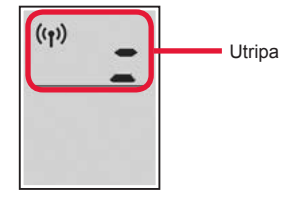

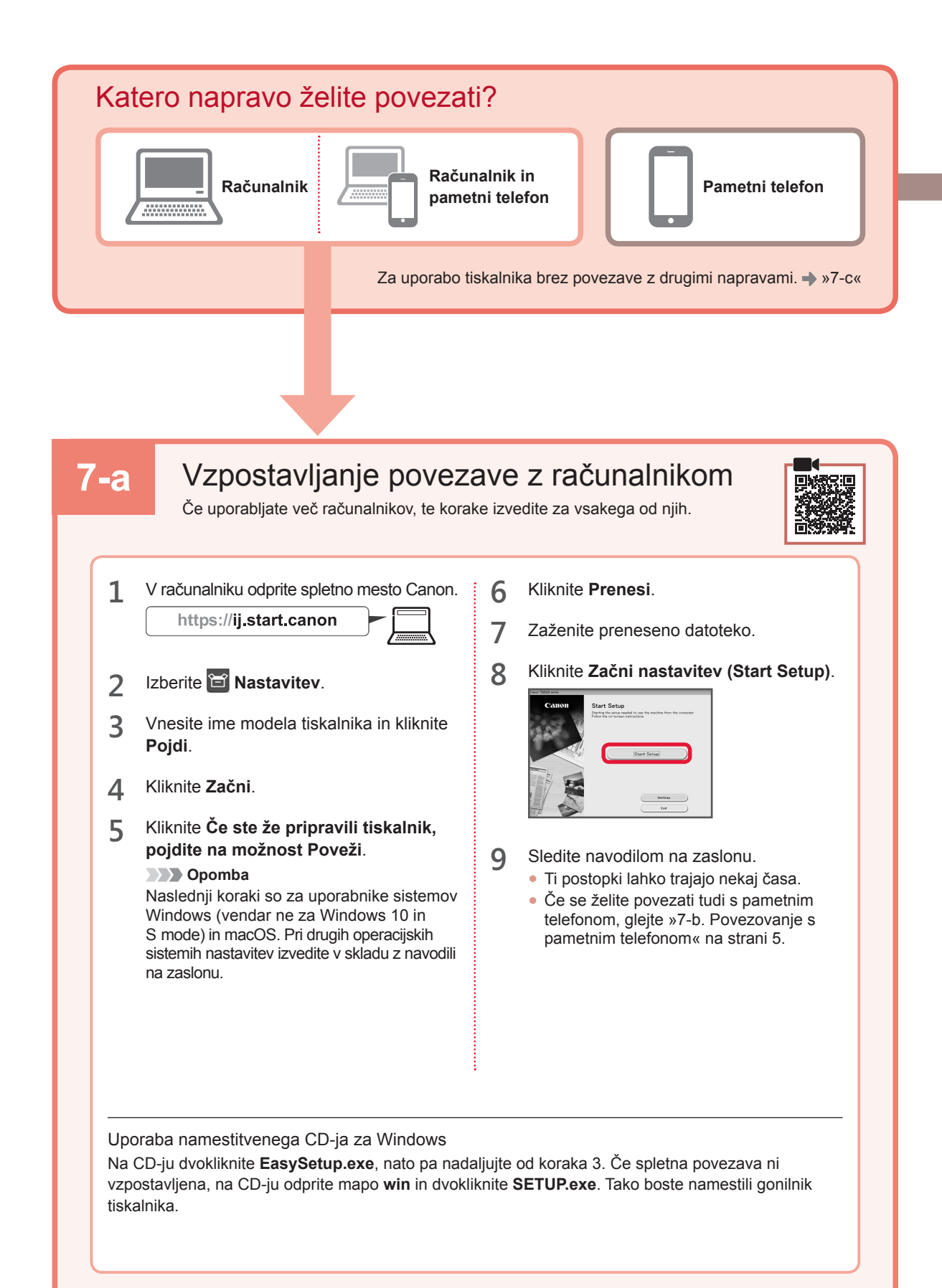

Povezovanje s pametnim telefonom **7-b** Če uporabljate več pametnih telefonov, te korake izvedite za vsakega od njih. **Pred začetkom pripravite naslednje.** a V svojem pametnem telefonu omogočite nastavitev Wi-Fi.  $\Theta$  Pametni telefon povežite z brezžičnim usmerjevalnikom (če uporabljate brezžični usmerjevalnik). Za več podrobnosti glejte priročnike pametnega telefona in brezžičnega usmerjevalnika. **3** Odprite nameščeno aplikacijo. **1** V svojem pametnem telefonu namestite aplikacijo »Canon PRINT Inkjet/SELPHY«. • Optično preberite kodo QR na desni in dostopite do spletnega mesta Canon, nato prenesite aplikacijo. **4** Upoštevajte navodila na zaslonu v aplikaciji, da dodate tiskalnik.**2** V pametnem telefonu odprite nastavitve Wi-Fi. Tapnite ime omrežja (SSID), ki se začne z nizom »Canon\_ij «. Če se niz »Canon\_ij\_« ne pojavi, nadaljujte s korakom 3. (Primer zaslona iOS) **く**Settings Wi-Fi Wi-Fi Canon ii ÷, Ko dodate tiskalnik, lahko tiskate iz pametnega telefona. Za tiskanje fotografij glejte »Nalaganje fotografskega papirja« na strani 6.

# **7-c** Povezana ni nobena naprava

- **1** Pritisnite gumb **Zaustavi (Stop)**.
- **2** Prepričajte se, da je prikazan naslednji zaslon.

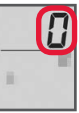

# **Nalaganje fotografskega papirja**

**1** Odprite oporo za papir.

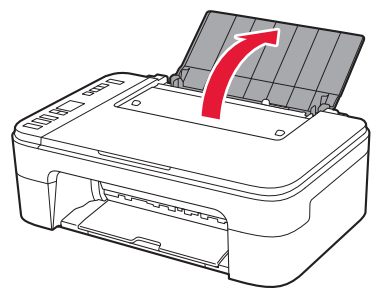

**2** Vodilo za papir pomaknite v levo.

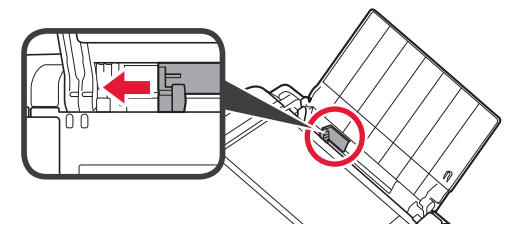

- **3 0** Vstavite več listov fotografskega papirja na desni rob s stranjo za tiskanje obrnjeno navzgor.
	- $\odot$  Pomaknite vodilo za papir in ga poravnajte s stranskim delom svežnja papirja.

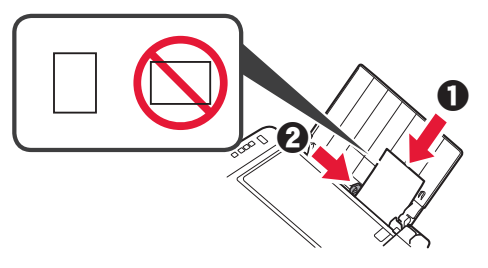

**4** Pritisnite gumb **Izbira papirja (Paper Select)**, izberite velikost papirja, nato pa pritisnite gumb **OK**.

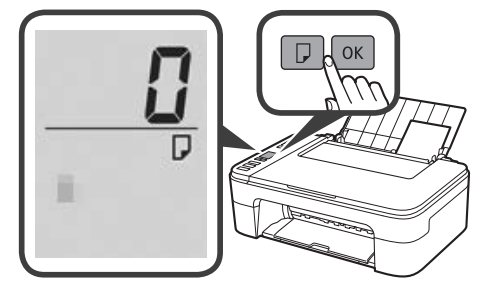

**5** Izvlecite izhodni pladenj za papir.

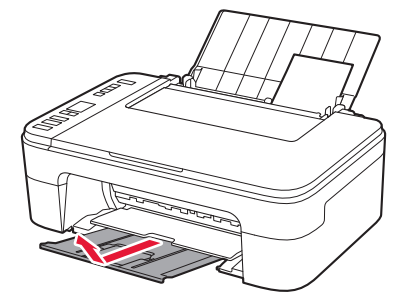

**6** Odprite podaljšek izhodnega pladnja.

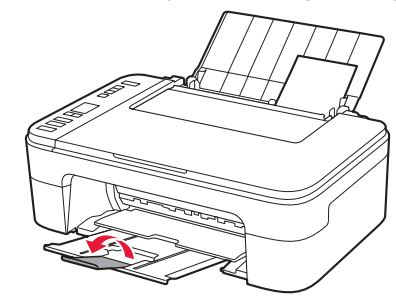

# **Če rezultati tiskanja niso zadovoljivi**

Če so ravne črte natisnjene ukrivljeno, barve neskladne ali so rezultati tiskanja kako drugače nepričakovani, opravite postopek Poravnava tiskalne glave (Print Head Alignment).

Za podrobnosti odprite **Vzdrževanje** in kliknite **Spletni priročnik** ter si oglejte razdelek **Če je natis obledel ali neenakomerno obarvan** > **Poravnava Tiskalne glave**.

Navodila o tem, kako odprete **Spletni priročnik**, preberite na zadnji strani tega priročnika.

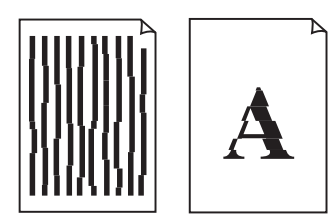

■ Črte niso poravnane ■ Neenakomerne in progaste barve

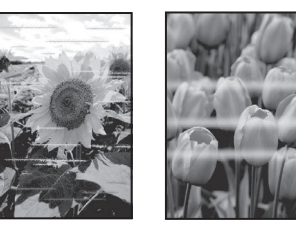

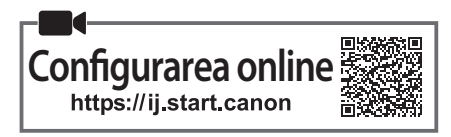

# **1. Verificarea articolelor incluse**

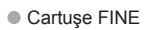

- Color Negru
- Cablu de alimentare
- CD-ROM de instalare pentru Windows
- •Informaţii cu privire la siguranţă şi alte informaţii importante
- Ghid de iniţiere (acest manual)

#### **2. Îndepărtarea materialelor de ambalare**

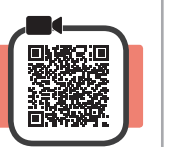

- **1** Îndepărtaţi şi eliminaţi toate materialele de ambalare şi banda portocalie de pe exteriorul imprimantei.
- **2** Deschideţi capacul.

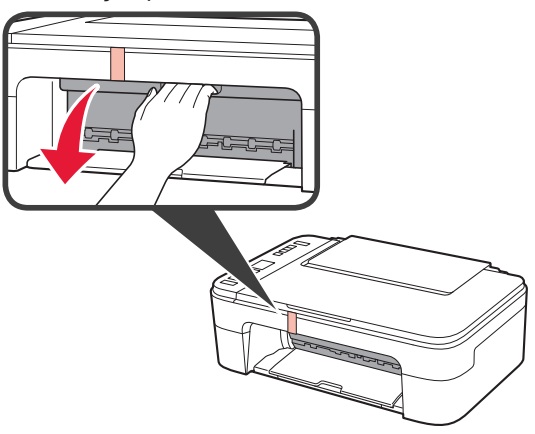

**3** Îndepărtaţi şi aruncaţi banda portocalie şi materialul de protecţie din interior.

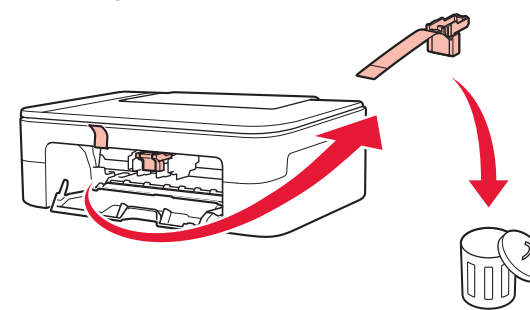

**4** Închideţi capacul.

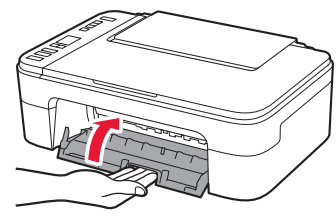

# **3. Pornirea imprimantei**

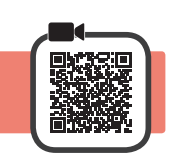

**1** Conectaţi cablul de alimentare.

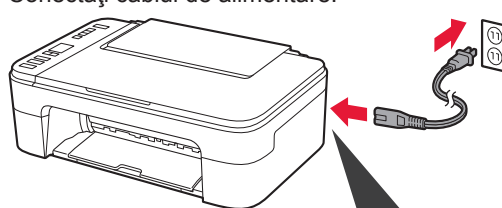

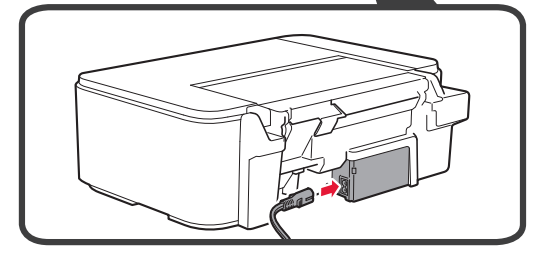

În acest moment, nu conectați alte cabluri.

**2** Apăsaţi butonul **ACTIVARE (ON)**.

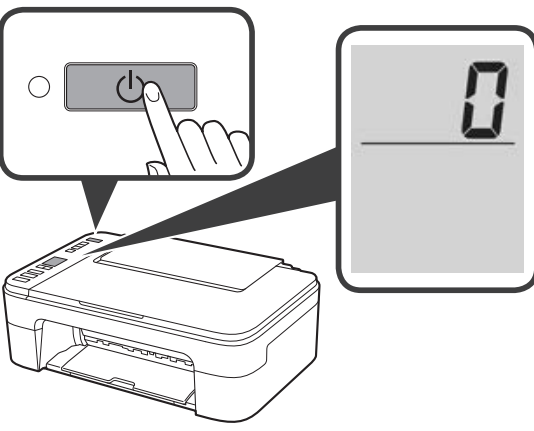

Dacă **E** > **0** > **9** apare pe ecran, apăsaţi butonul **ACTIVARE (ON)** pentru a opri imprimanta, apoi reluaţi de la pasul 2 din "2. Îndepărtarea materialelor de ambalare".

# **4. Instalarea cartuşelor FINE**

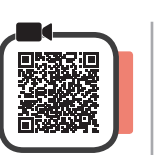

**1** Deschideţi capacul.

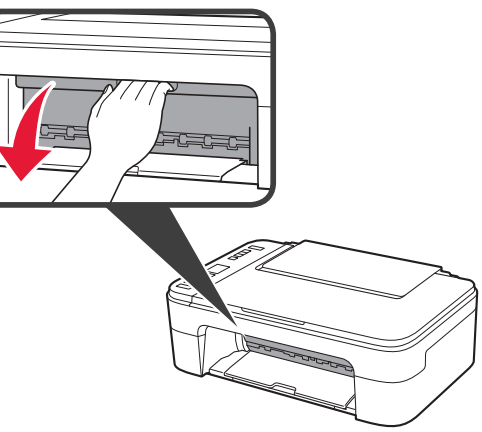

2 **0** Scoateţi cartuşul FINE color din recipient.  $\Theta$  Îndepărtați banda de protecție.

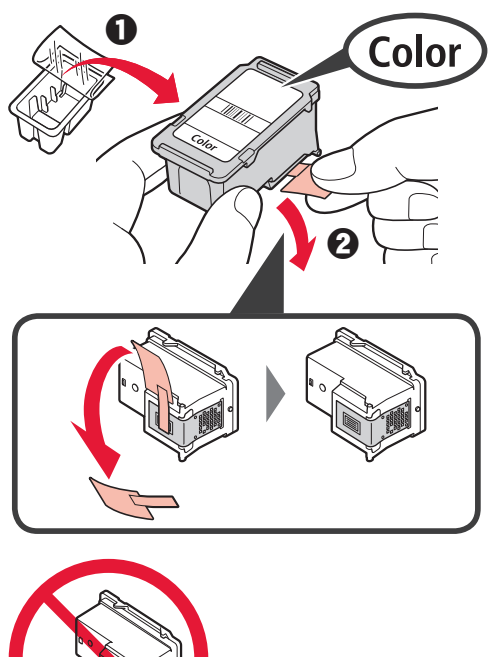

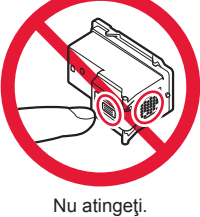

Aveți grijă la cerneala de pe banda de protecție.

- 3 **0** Introduceți cartușul FINE color în suportul pentru cartuşe FINE din partea stângă, la un unghi uşor orientat în sus.
	- $\Theta$  Împingeți ferm cartușul FINE înăuntru și în sus până când se fixează pe poziţie.

Asiguraţi-vă că respectivul cartuş FINE este drept şi orizontal.

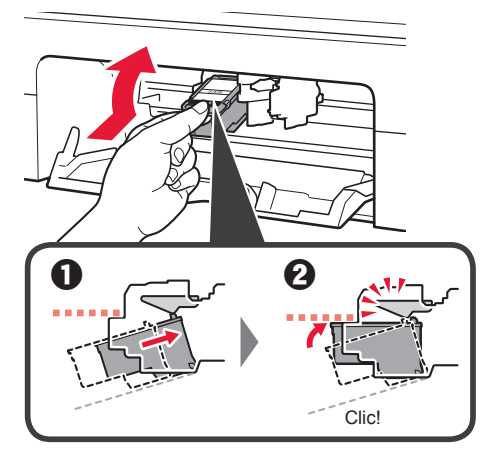

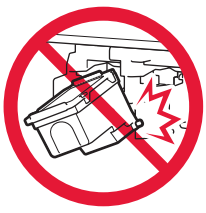

Nu îl loviţi de componentele din jur.

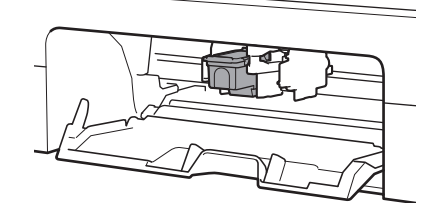

**4** Repetaţi paşii de la 2 până la 3 pentru a instala cartuşul FINE negru în partea dreaptă.

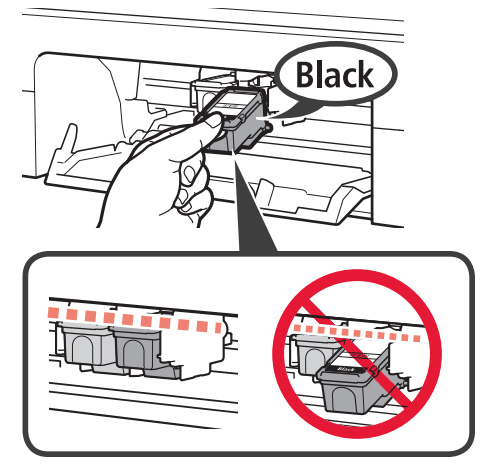

**5** Închideţi capacul.

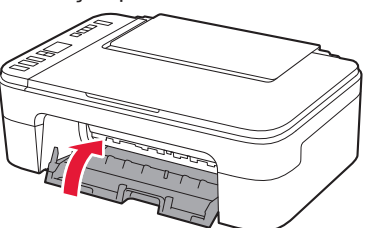

Dacă **E** > **0** > **4** apare pe ecran, reveniţi la pasul 3 din "4. Instalarea cartuselor FINE" și confirmați că aţi instalat corect cartuşele FINE color şi negru.

# **5. Încărcarea hârtiei**

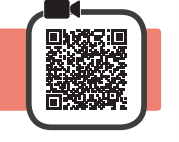

**1** Deschideţi suportul pentru hârtie.

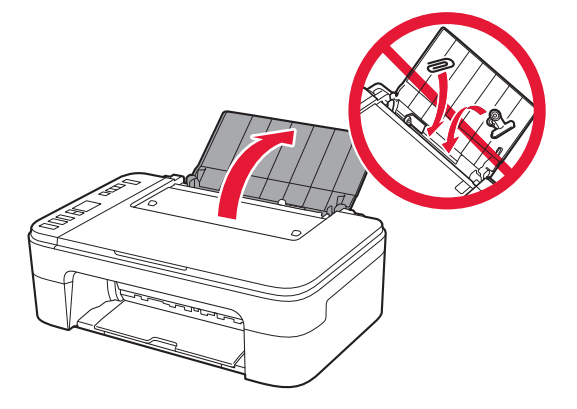

**2** Glisaţi ghidajul pentru hârtie spre stânga.

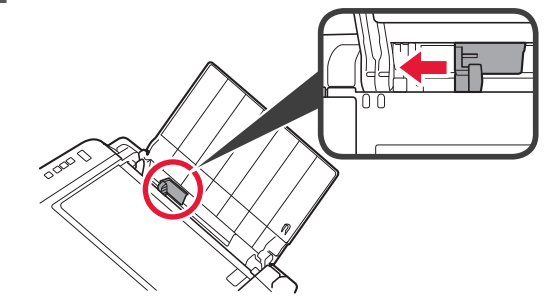

- 3 **0** Încărcați hârtie simplă de dimensiunea Letter sau A4 pe marginea dreaptă, cu faţa de imprimare orientată în sus.
	- $\odot$  Glisați ghidajul pentru hârtie pentru a-l alinia cu latura teancului de hârtie.

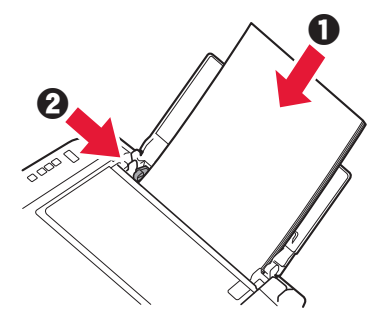

**4** Trageţi tava de ieşire a hârtiei în afară.

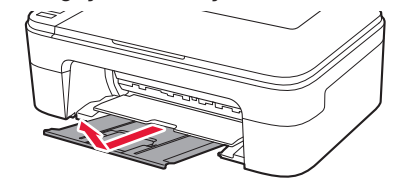

**5** Deschideţi extensia tăvii de ieşire.

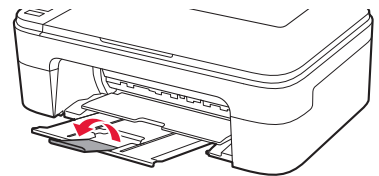

# **6. Pregătirea pentru conectare**

**1** Confirmaţi că ecranul apare conform ilustraţiei de mai jos.

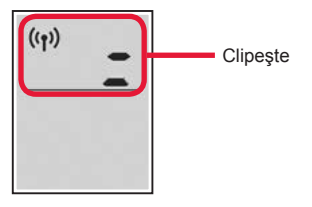

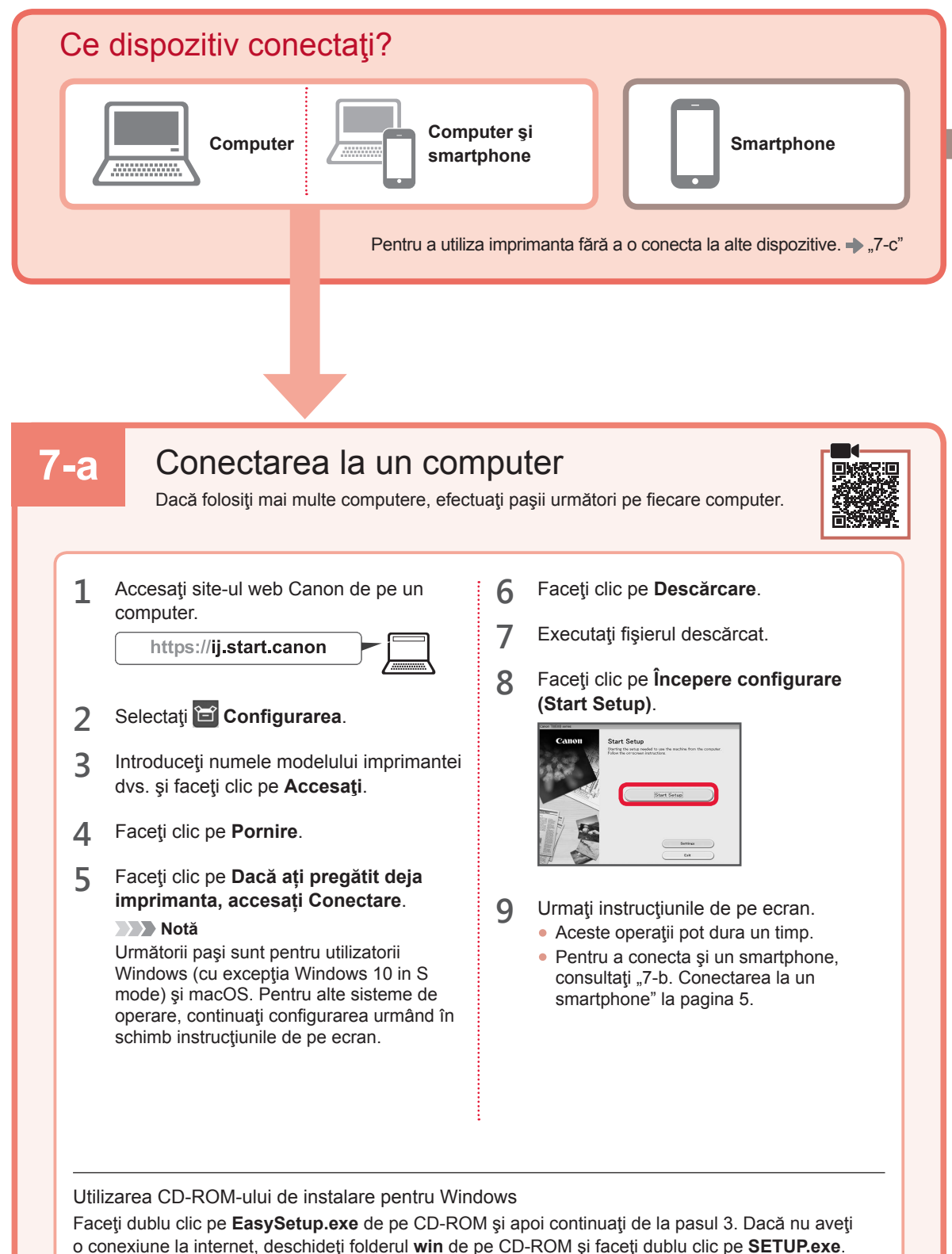

Acesta va începe instalarea driverului de imprimantă.

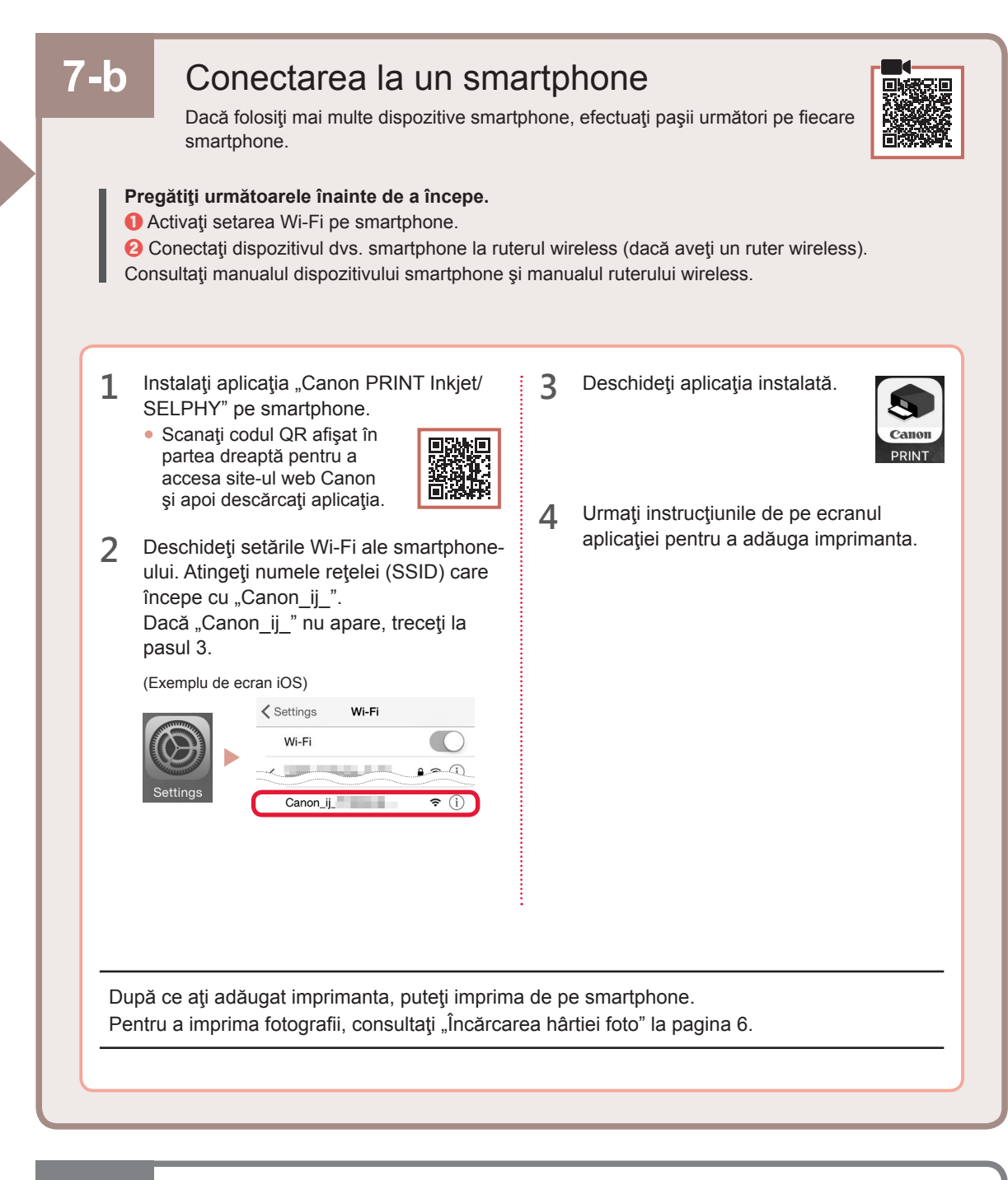

# **7-C** Niciun dispozitiv conectat

- **1** Apăsaţi butonul **Oprire (Stop)**.
- **2** Confirmaţi că ecranul apare conform ilustraţiei de mai jos.

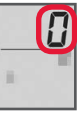

ROMÂNĂ

# **Încărcarea hârtiei foto**

**1** Deschideţi suportul pentru hârtie.

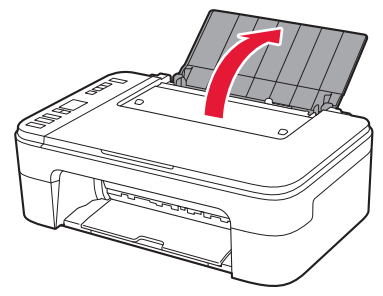

**2** Glisaţi ghidajul pentru hârtie spre stânga.

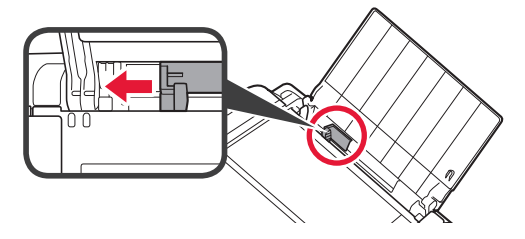

- **3 0** Încărcați mai multe coli de hârtie fotografică pe marginea dreaptă, cu faţa de imprimare orientată în sus.
	- $\Theta$  Glisați ghidajul pentru hârtie pentru a-l alinia cu latura teancului de hârtie.

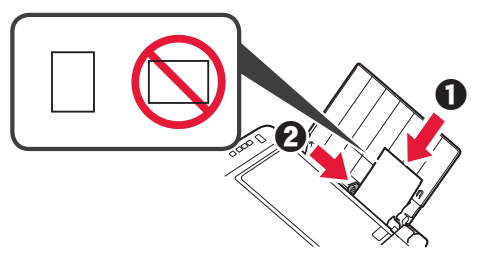

**4** Apăsaţi butonul **Selectare hârtie (Paper Select)**, selectati o dimensiune de hârtie, apoi apăsați butonul **OK**.

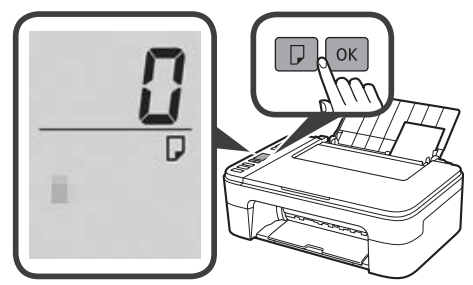

**5** Trageţi tava de ieşire a hârtiei în afară.

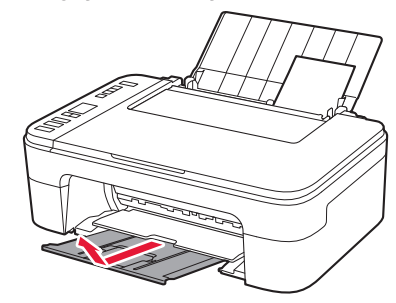

**6** Deschideţi extensia tăvii de ieşire.

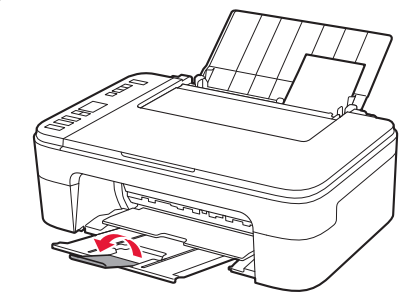

# **Dacă rezultatele imprimării nu sunt satisfăcătoare**

Efectuati Aliniere cap de imprimare (Print Head Alignment) dacă liniile drepte sunt strâmbe sau culorile sunt inconsecvente ori rezultatele imprimării nu sunt aşa cum v-aţi aşteptat.

Pentru detalii, faceţi clic pe **Întreţinere** din **Manual online** şi consultaţi **Dacă imprimarea este neclară sau neuniformă** > **Alinierea capului de imprimare**.

Consultaţi coperta din spate a acestui manual pentru detalii referitoare la modul în care puteţi deschide **Manual online**.

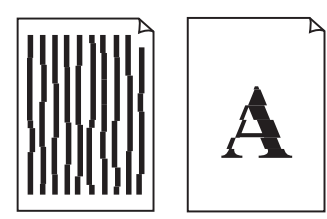

■ Liniile sunt aliniate incorect ■ ■ Culori neuniforme sau cu dungi

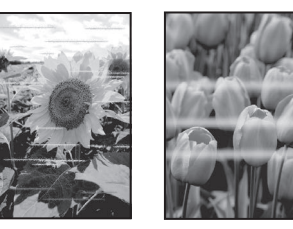

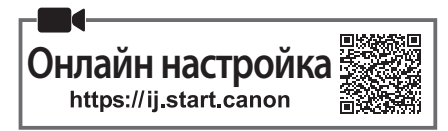

#### **1. Проверка на съдържанието на доставката**

• Касети FINE

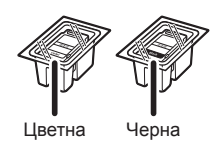

- Захранващ кабел
- Инсталационен компактдиск за **Windows**

• Информация за безопасността и важна информация

• Ръководство за начално запознаване (това ръководство)

#### **2. Отстраняване на опаковъчните материали**

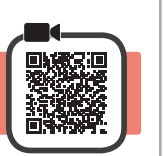

- **1** Отстранете и изхвърлете всички опаковъчни материали и оранжевата лепенка от външната страна на принтера.
- **2** Отворете капака.

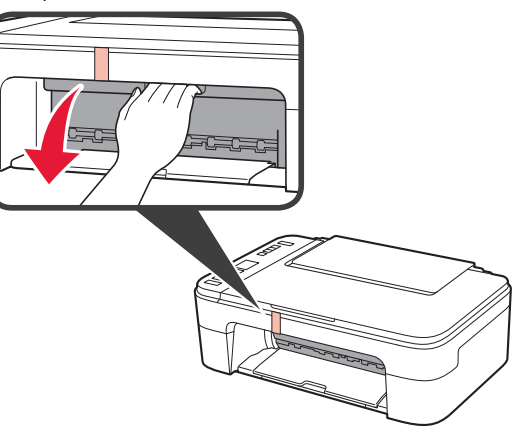

**3** Отстранете отвътре оранжевата лепенка и предпазния материал и ги изхвърлете.

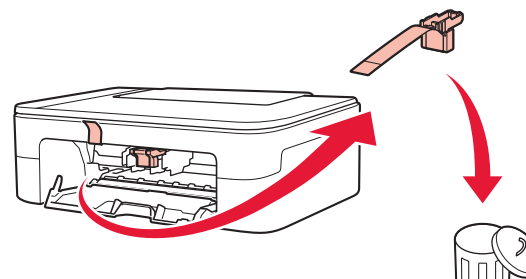

**4** Затворете капака.

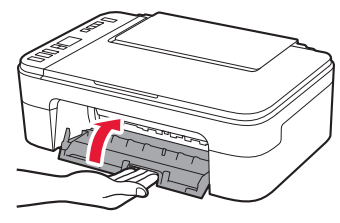

**3. Включване на принтера** 

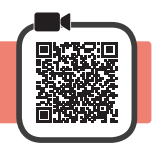

**1** Свържете захранващия кабел.

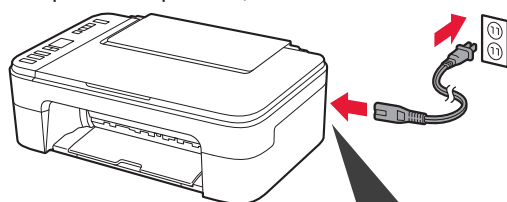

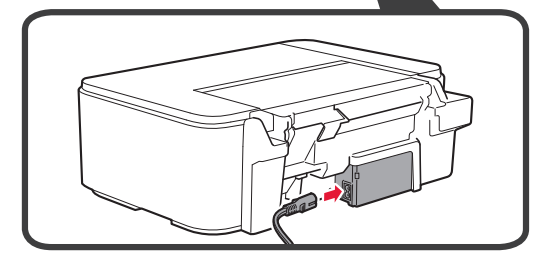

На този етап не свързвайте никакви други кабели.

**2** Натиснете бутона **Включване (ON)**.

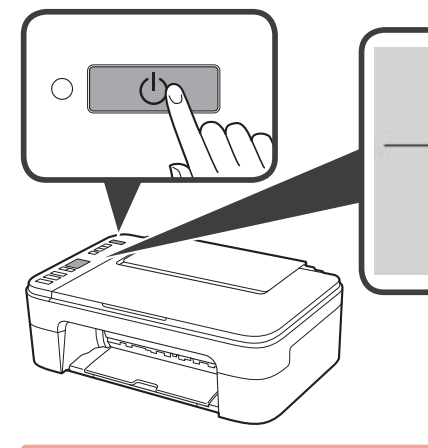

**БЪЛГАРСКИ**

Ако на екрана се покаже **E** > **0** > **9**, натиснете бутона **Включване (ON)**, за да изключите принтера, и след това повторете отново от стъпка 2 в "2. Отстраняване на опаковъчните материали".

**4. Поставяне на касетите FINE**

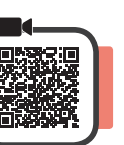

**1** Отворете капака.

- **2 Извадете цветната касета FINE от** контейнера.
	- О Отстранете предпазната лепенка.

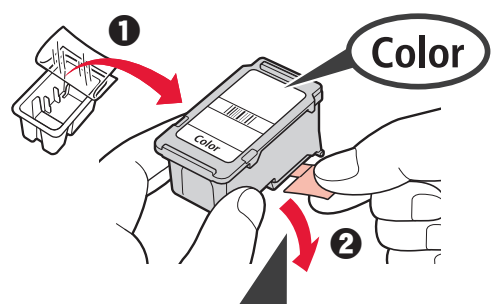

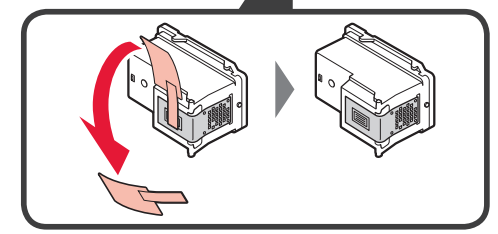

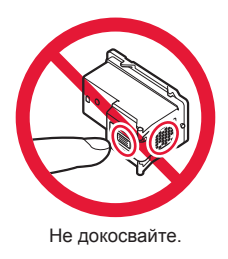

Внимавайте за мастило по предпазната лепенка.

- **3 ©** Поставете цветната касета FINE в държача на касета FINE от лявата страна под лек ъгъл нагоре.
	- $\odot$  Натиснете касетата FINE силно навътре и нагоре, докато щракне на място.

Уверете се, че касетата FINE е изправена и хоризонтално подравнена.

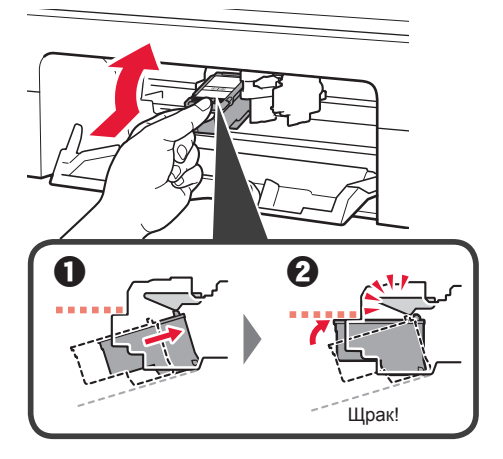

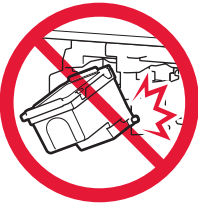

Не я удряйте в частите наоколо.

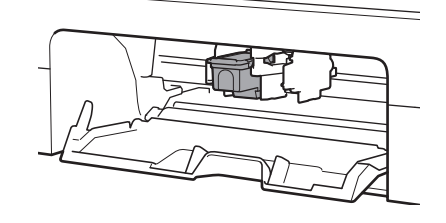

**4** Повторете стъпки от 2 до 3, за да поставите черната касета FINE отдясно.

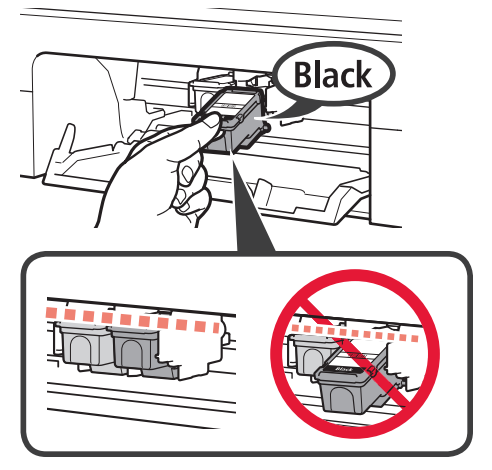

**5** Затворете капака.

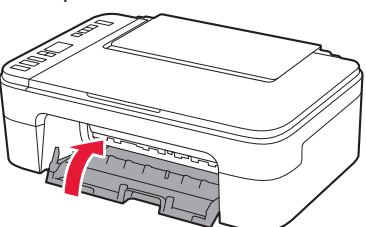

Ако на екрана се покаже **E** > **0** > **4**, върнете се на стъпка 3 в "4. Поставяне на касетите FINE" и се уверете, че цветната и черната касети FINE са поставени правилно.

# **5. Зареждане на хартия**

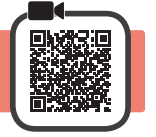

**1** Отворете подложката за хартия.

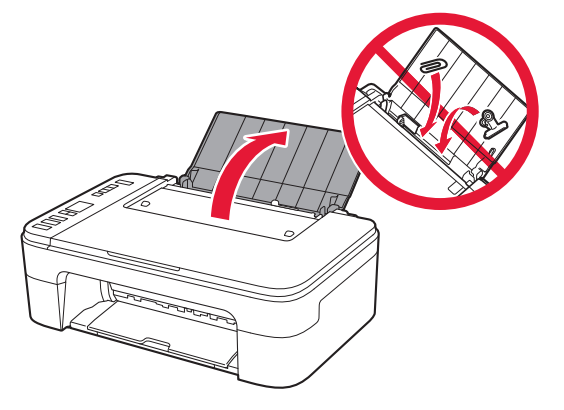

**2** Плъзнете водача за хартия наляво.

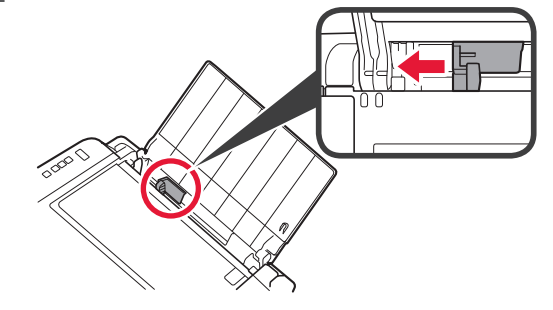

- **3 O** Заредете обикновена хартия с размер Letter или A4 до десния край със страната за печат нагоре.
	- b Плъзнете водача за хартия, за да го подравните със страната на топчето хартия.

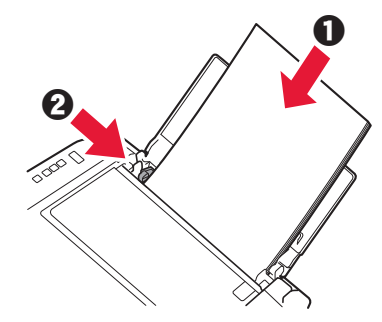

**4** Издърпайте изходната тава за хартия.

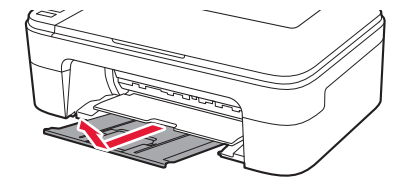

**5** Отворете удължението на изходната тава.

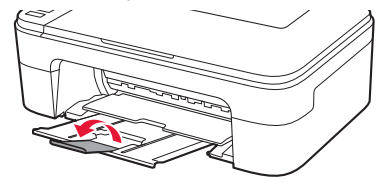

#### **6. Подготовка за свързване**

**1** Уверете се, че на екрана се показва следното.

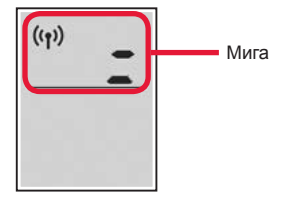

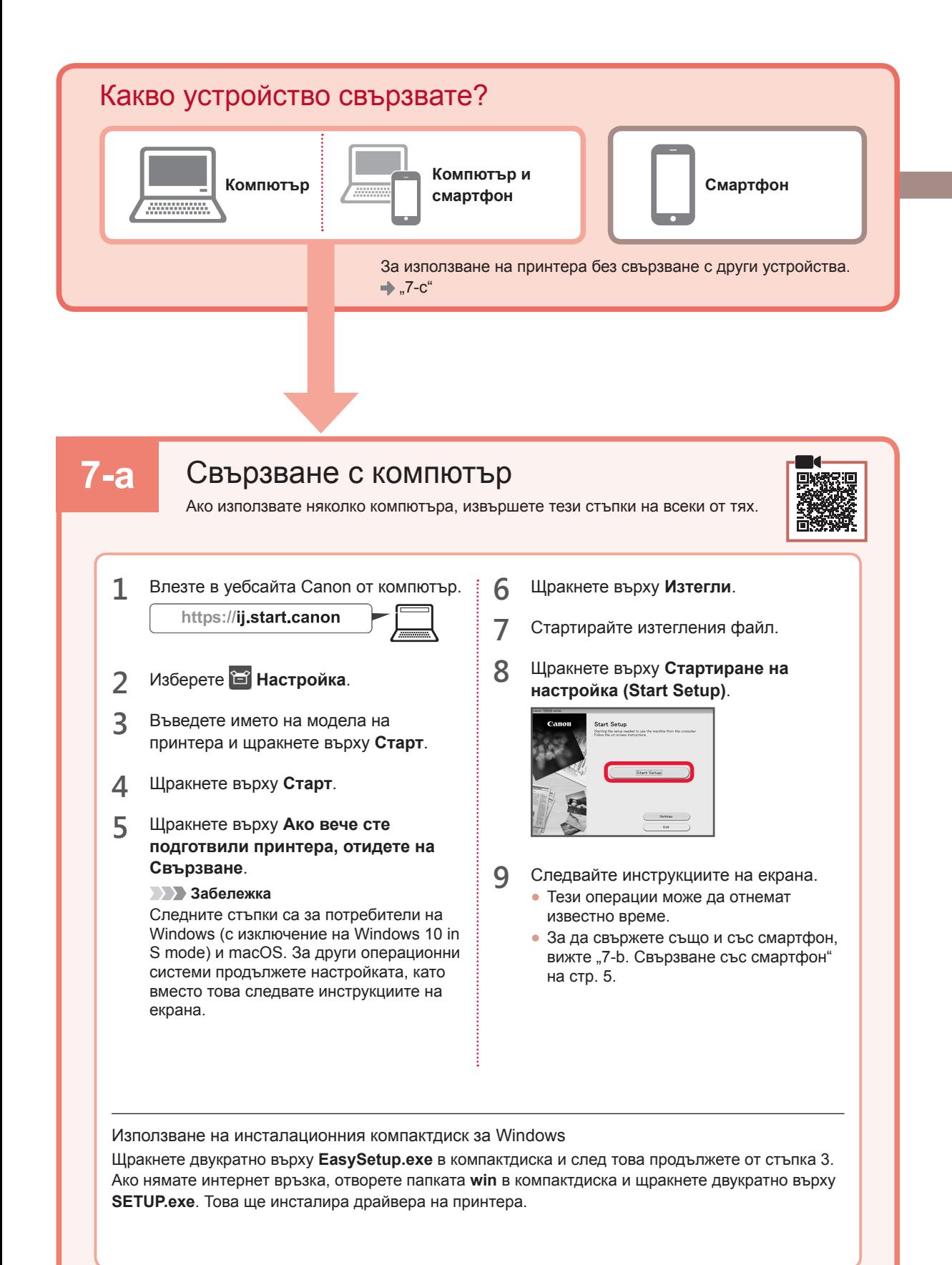

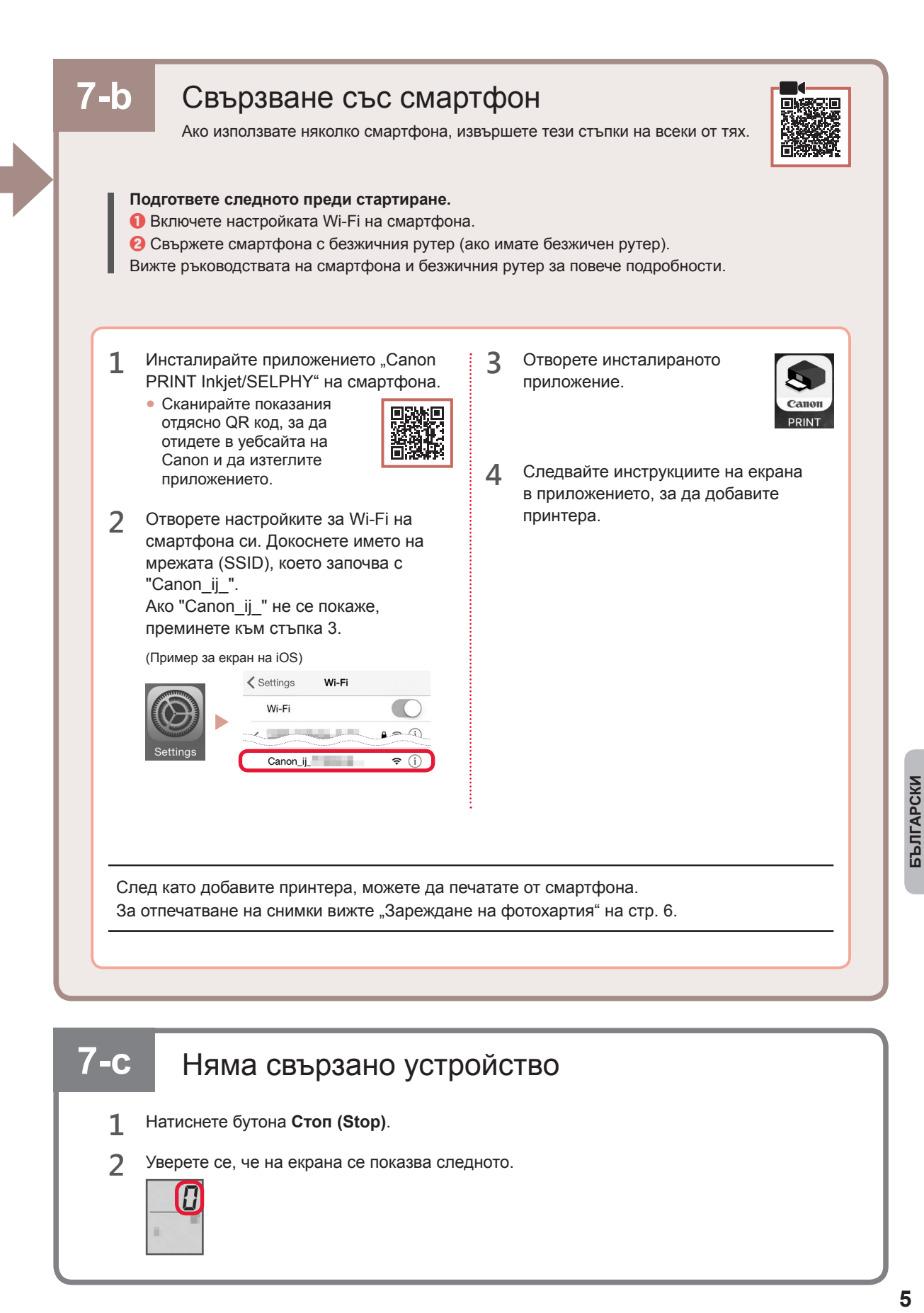

# **7-c** Няма свързано устройство

- **1** Натиснете бутона **Стоп (Stop)**.
- **2** Уверете се, че на екрана се показва следното.

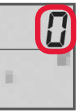

#### **Зареждане на фотохартия**

**1** Отворете подложката за хартия.

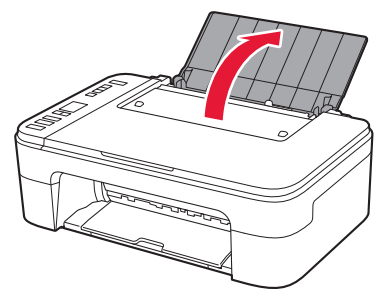

**2** Плъзнете водача за хартия наляво.

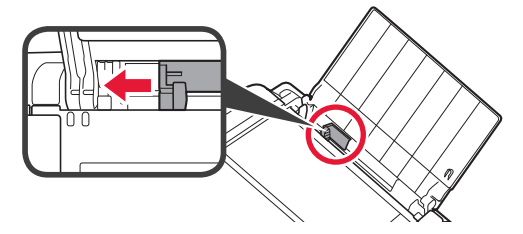

- **3 0** Заредете няколко листа фотохартия до десния край със страната за печат нагоре.
	- В Плъзнете водача за хартия, за да го подравните със страната на топчето хартия.

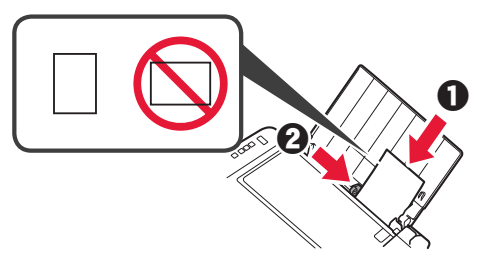

**4** Натиснете бутона **Избор на хартия (Paper Select)**, изберете размер на хартията и след това натиснете бутона **OK**.

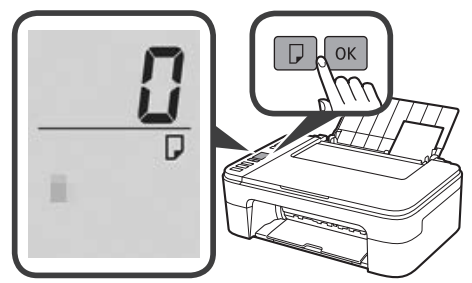

**5** Издърпайте изходната тава за хартия.

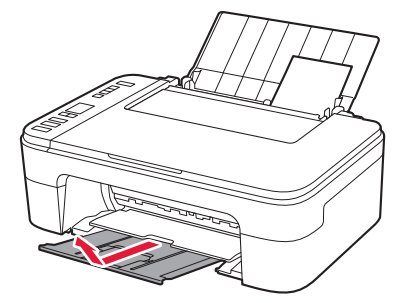

**6** Отворете удължението на изходната тава.

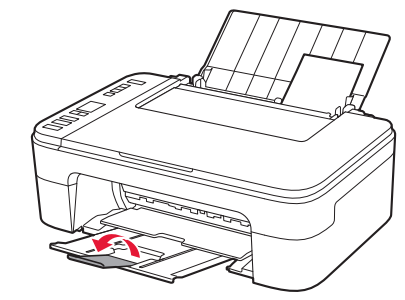

#### **Ако резултатите от отпечатването са незадоволителни**

Извършете Подравняване на печатащата глава (Print Head Alignment), ако правите линии са разкривени, цветовете са неравномерни или резултатите от отпечатването се различават по друг начин от очакваното.

За подробности щракнете върху **Поддръжка** в **Онлайн ръководство** и вижте **Ако резултатите от печатането са бледи или неравномерни** > **Подравняване на печатащата глава**.

Вижте задната корица на ръководството за това как да отворите **Онлайн ръководство**.

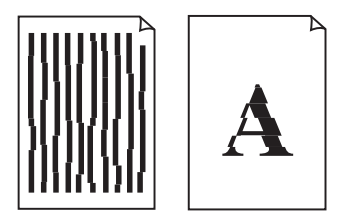

■ Линиите са разместени ■ Цветовете са неравномерни или имат ивици

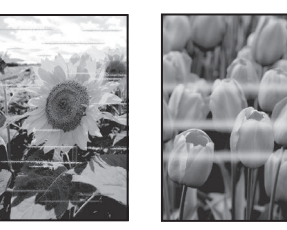

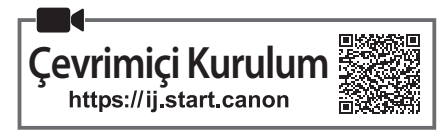

# **1. Pakete Dahil Olan Öğelerin Kontrolü**

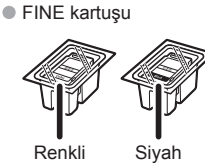

- Güç kablosu
	- Windows için Kurulum CD-ROM'u
	- Güvenlik ve Önemli Bilgiler
	- Başlangıç Kılavuzu (bu el kitabı)

# **2. Koruyucu Malzemeleri Çıkarma**

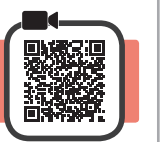

- **1** Koruyucu malzemeleri ve turuncu bandı yazıcının dışından çıkarıp atın.
- **2** Kapağı açın.

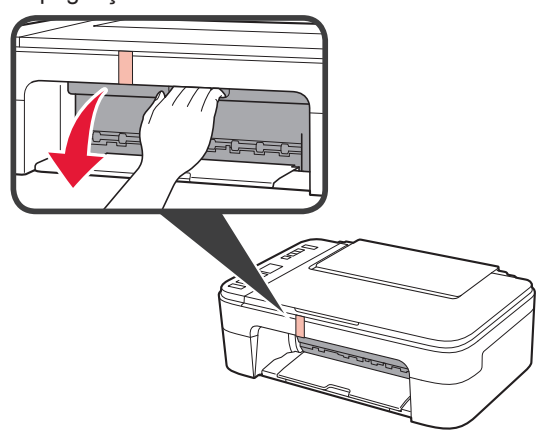

**3** İçerideki turuncu bandı ve koruyucu malzemeyi çıkarıp atın.

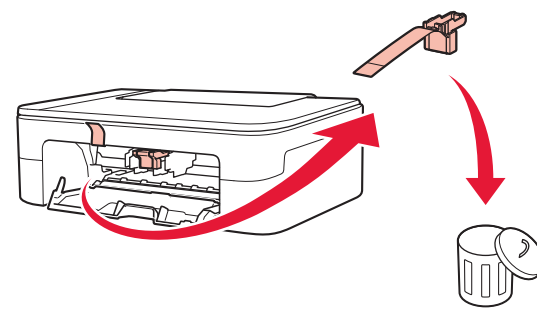

**4** Kapağı kapatın.

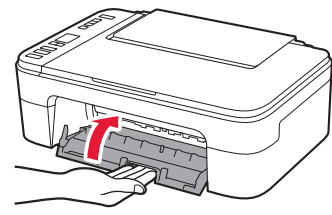

**3. Yazıcıyı Açma** 

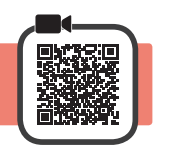

**1** Güç kablosunu takın.

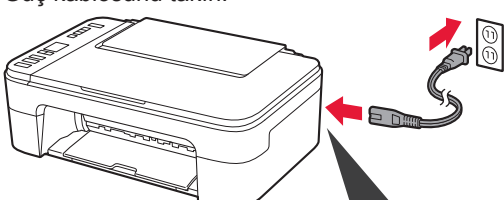

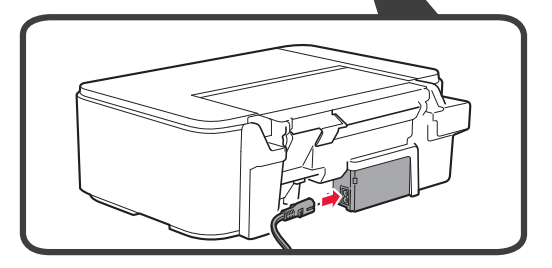

Bu aşamada başka bir kablo bağlamayın.

**2 Açma (ON)** düğmesine basın.

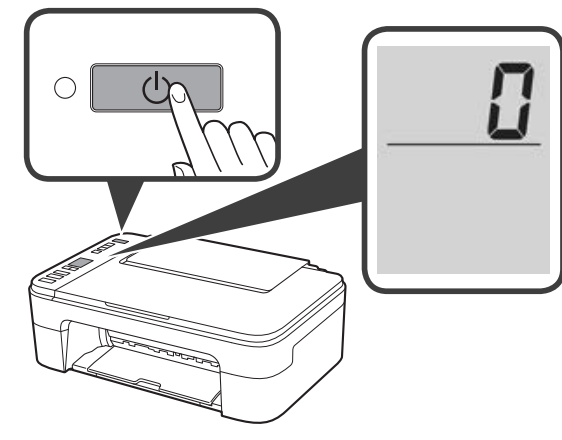

Ekranda **E** > **0** > **9** görüntülenirse yazıcıyı kapatmak için **Açma (ON)** düğmesine basın ve "2. Koruyucu Malzemeleri Çıkarma" bölümünde 2. adımdan sonraki işlemleri tekrarlayın.

# **4. FINE Kartuşlarını Takma**

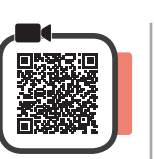

**1** Kapağı açın.

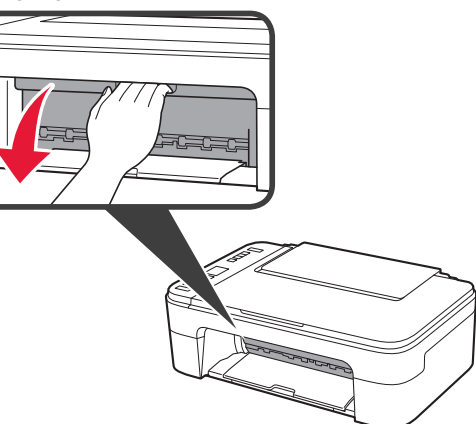

2 **0** Renkli FINE kartuşunu kabından çıkarın.  $\Theta$  Koruyucu bandı çıkarın.

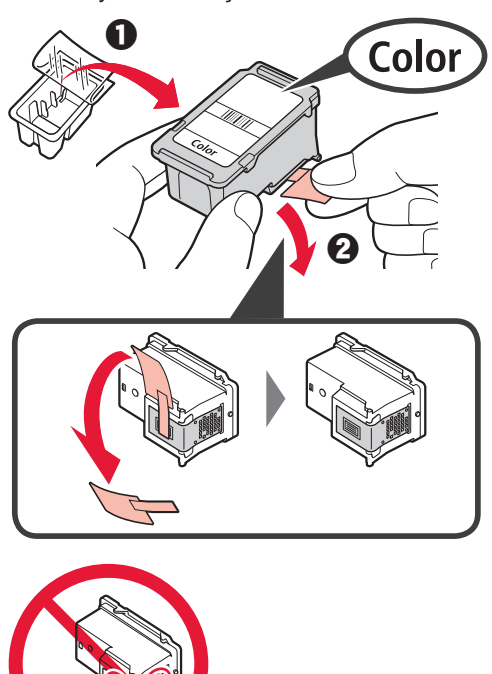

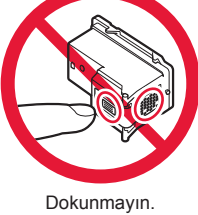

Koruyucu bandın üzerindeki mürekkebe dikkat edin.

- **3 0** Renkli FINE kartuşunu sol taraftaki FINE kartuş tutucuya biraz yukarı bakacak şekilde takın.
	- $\odot$  FINE kartuşunu yerine oturana kadar sertçe içeri ve yukarı doğru itin.

FINE kartuşunun düz ve yatay olarak dengeli olduğundan emin olun.

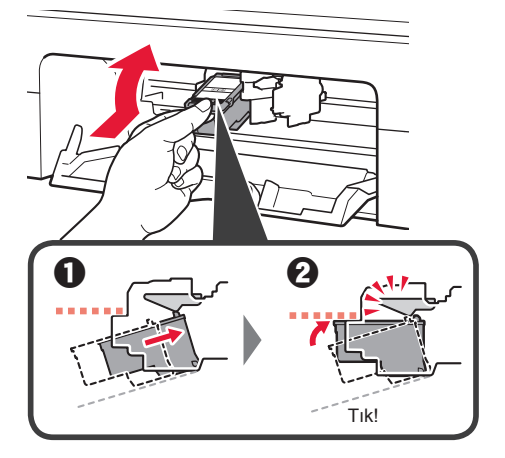

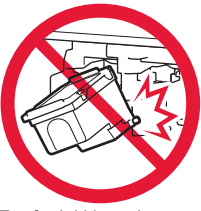

Etrafındaki kısımlara çarpmayın.

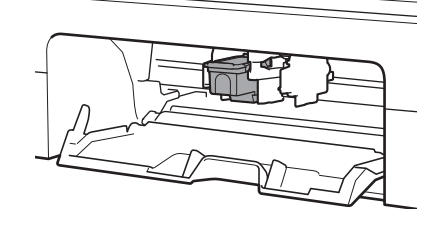

**4** <sup>2</sup> – 3 arası adımları tekrarlayarak Siyah FINE kartuşunu sağ tarafa takın.

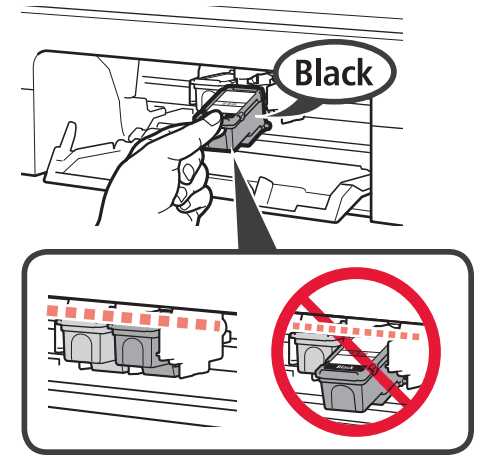

**5** Kapağı kapatın.

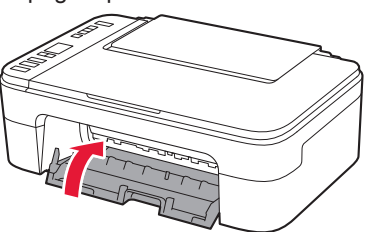

Ekranda **E** > **0** > **4** görüntülenirse "4. FINE Kartuşlarını Takma" bölümünde 3. adıma geri dönüp Renkli ve Siyah FINE kartuşlarının doğru bir şekilde takıldığını onaylayın.

# **5. Kağıt Yükleme**

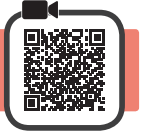

**1** Kağıt desteğini açın.

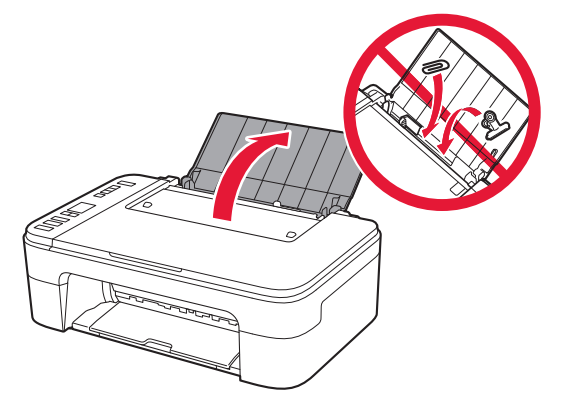

**2** Kağıt kılavuzunu sola kaydırın.

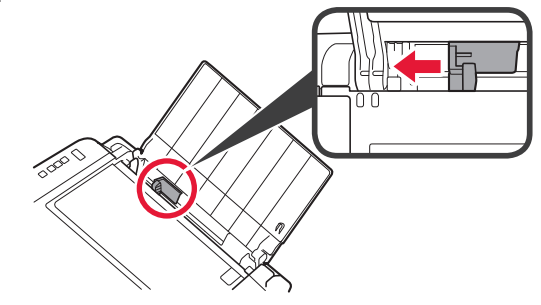

- 3 **0** Yazdırılan taraf yukarı bakacak ve sağ kenara değecek şekilde Letter veya A4 boyutunda kağıt yükleyin.
	- $\odot$  Kağıt kılavuzunu kaydırarak kağıt yığınının yan tarafına hizalayın.

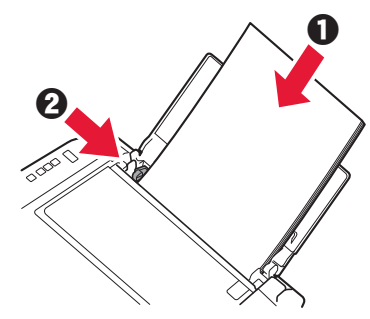

**4** Kağıt çıkış tepsisini dışarı çekin.

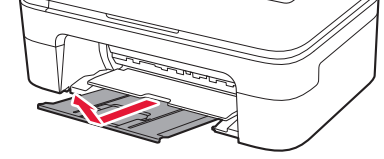

**5** Çıkış tepsisi uzantısını açın.

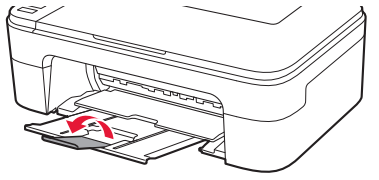

# **6. Bağlantı Hazırlığı**

**1** Ekranın aşağıdaki gibi göründüğünü doğrulayın.

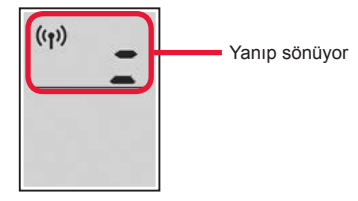

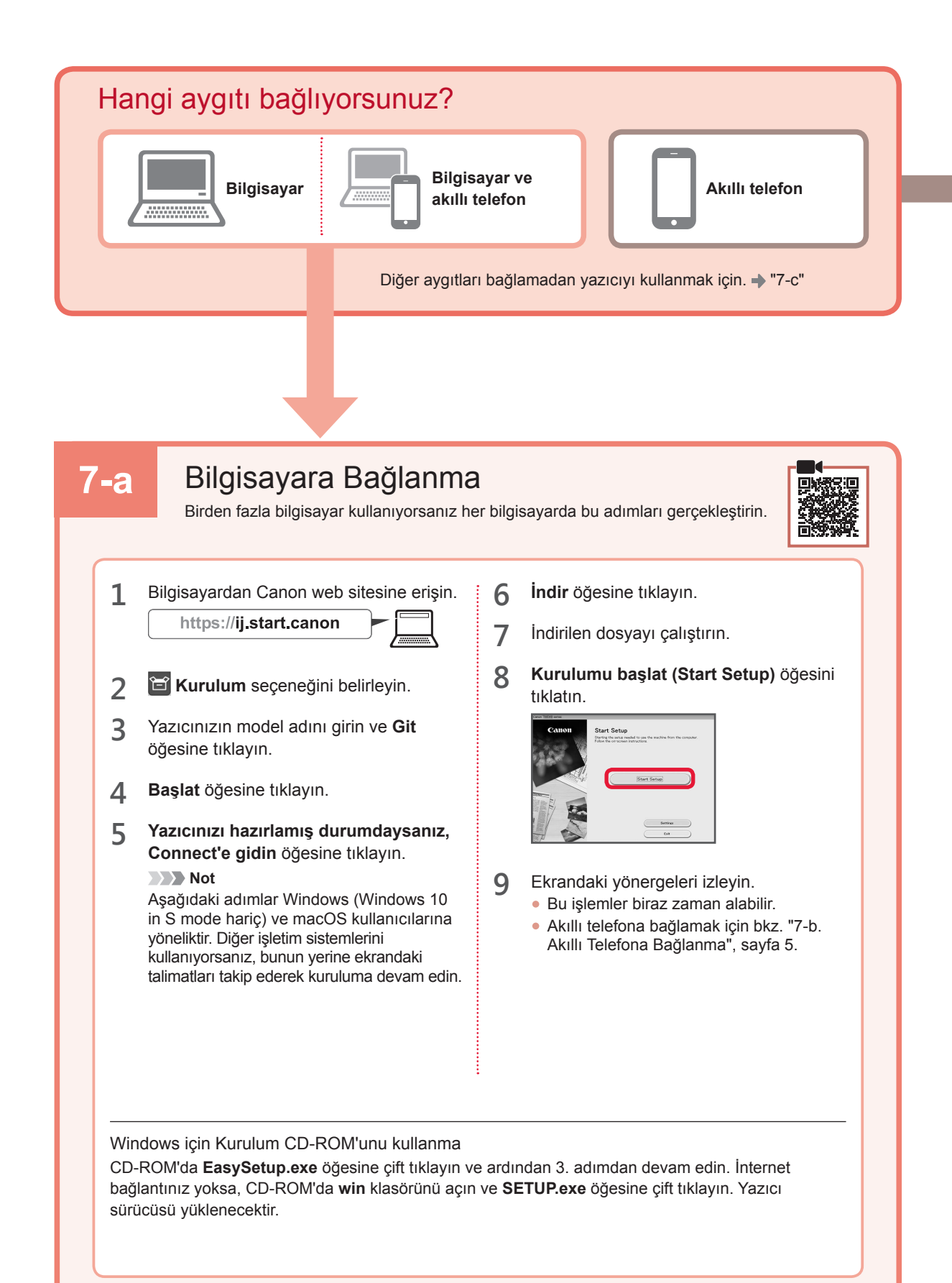

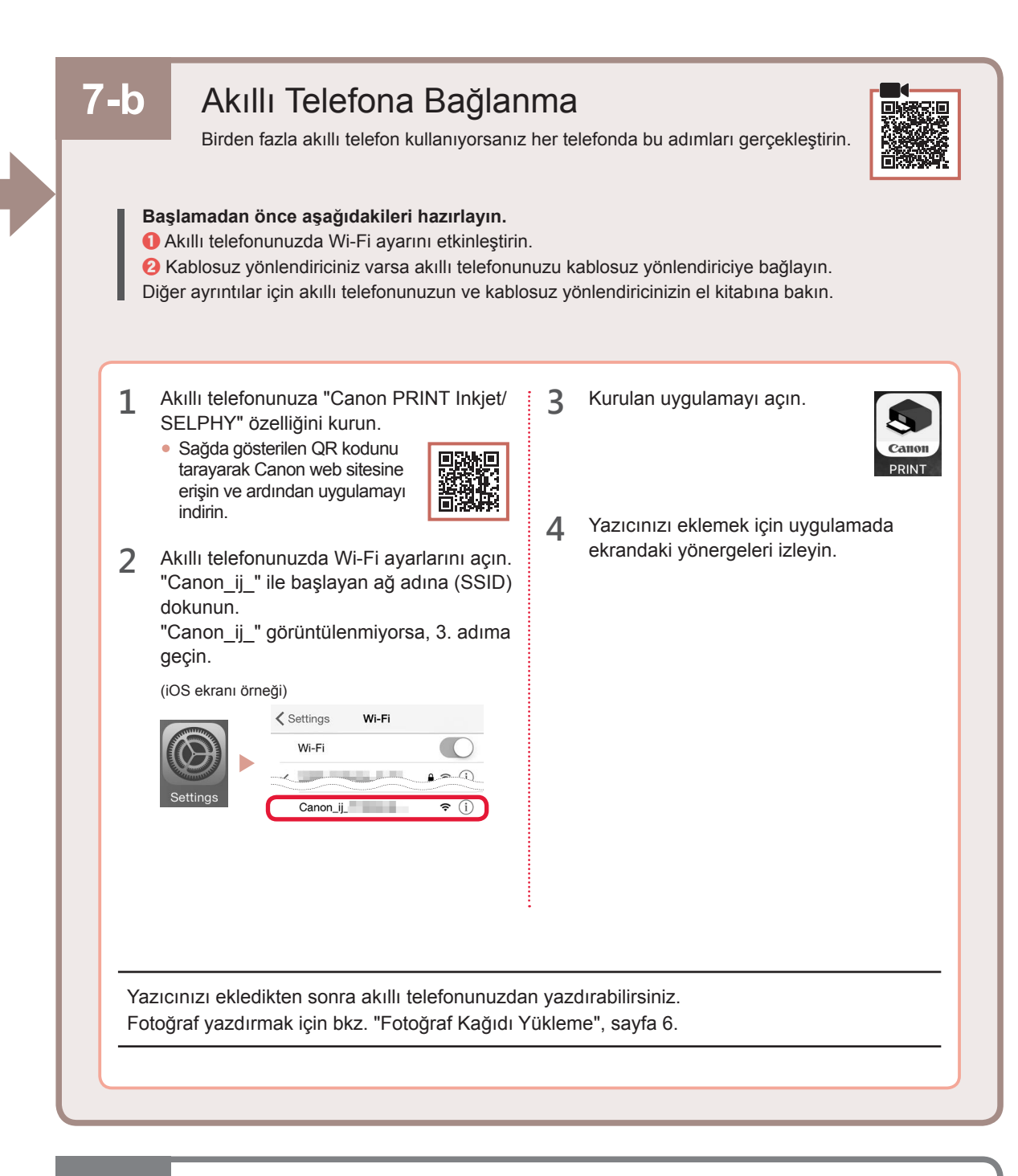

# **7-c** Bağlı Aygıt Yok

- **1 Durdur (Stop)** düğmesine basın.
- **2** Ekranın aşağıdaki gibi göründüğünü doğrulayın.

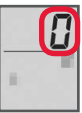

**TÜRKÇE 5 TÜRKÇE**

# **Fotoğraf Kağıdı Yükleme**

**1** Kağıt desteğini açın.

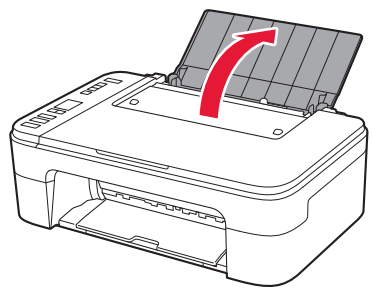

**2** Kağıt kılavuzunu sola kaydırın.

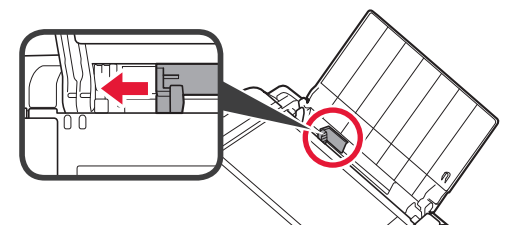

- **3 0** Yazdırılan taraf yukarı bakacak ve sağ kenara değecek şekilde birkaç sayfa fotoğraf kağıdı yükleyin.
	- $\odot$  Kağıt kılavuzunu kaydırarak kağıt yığınının yan tarafına hizalayın.

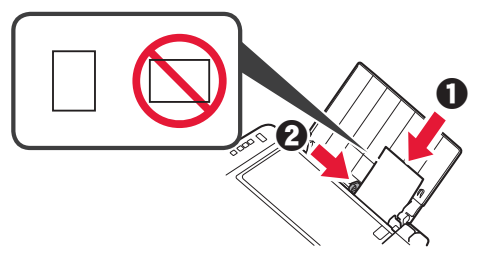

**4 Kağıt Seçimi (Paper Select)** düğmesine basın, kağıt boyutunu seçin ve ardından **OK** düğmesine basın.

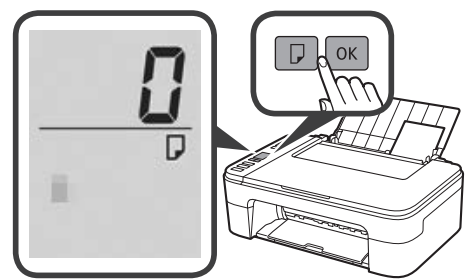

**5** Kağıt çıkış tepsisini dışarı çekin.

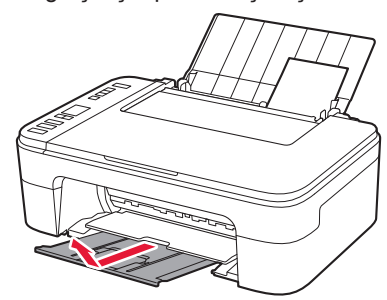

**6** Çıkış tepsisi uzantısını açın.

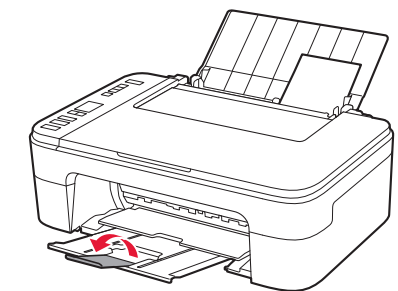

# **Yazdırma Sonuçları Memnun Edici Değilse**

Düz çizgilerin deforme veya renkler tutarsızsa veya yazdırma sonuçları beklediğiniz gibi değilse Yazıcı Kafası Hizalama (Print Head Alignment) işlemini gerçekleştirin.

Ayrıntılı bilgi için **Bakım** içinde **Çevrimiçi El Kitabı** öğesine tıklayın ve **Yazdırma Soluksa veya Eşit Dağılmıyorsa** > **Yazıcı Kafasını Hizalama** bölümüne bakın.

**Çevrimiçi El Kitabı**'nın nasıl açılacağını öğrenmek için bu el kitabının arka kapağına bakın.

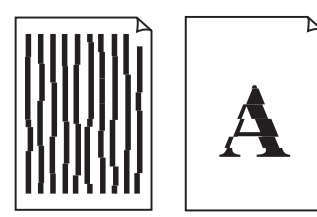

■ Düzgün Hizalanmamış Çizgiler ■ Eşit Olmayan veya Çizgili Renkler

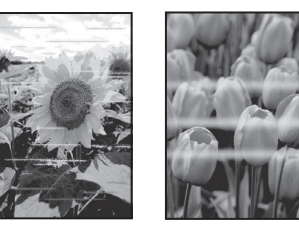

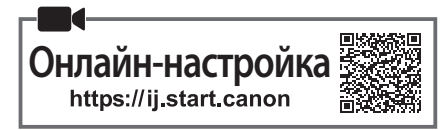

### **1. Проверка комплектации**

• Картриджи FINE

Цветной Черный

- Кабель питания
- Установочный компакт-диск для ОС Windows
- Информация о безопасности и важные сведения
- Руководство по началу работы (это руководство)

#### **2. Удаление упаковочных материалов**

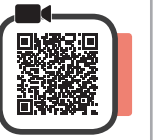

- **1** Снимите с принтера все упаковочные материалы и оранжевую ленту и утилизируйте их.
- **2** Откройте крышку.

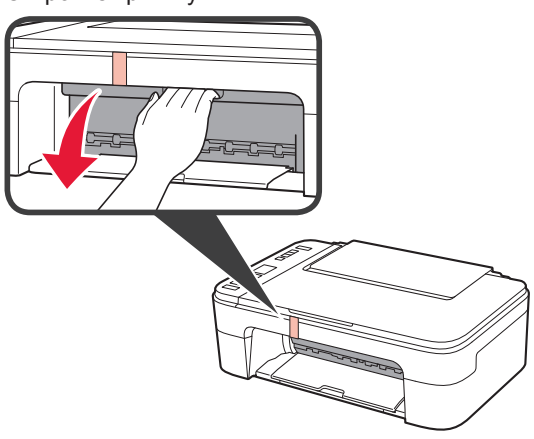

**3** Снимите и утилизируйте оранжевую ленту и защитные материалы из внутренней части.

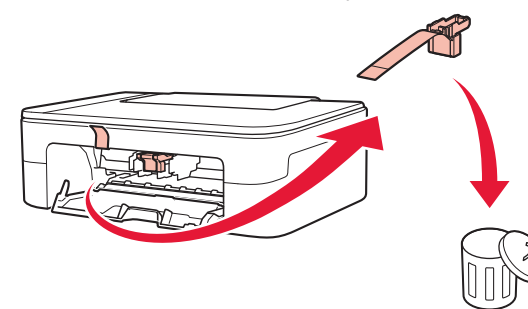

**4** Закройте крышку.

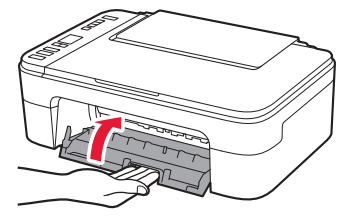

# **3. Включение принтера**

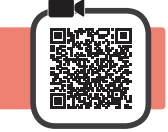

**1** Подключите кабель питания.

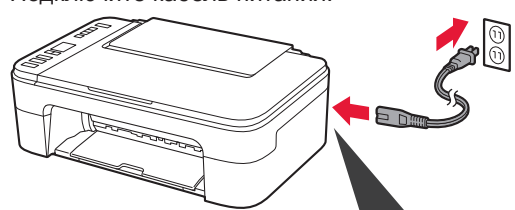

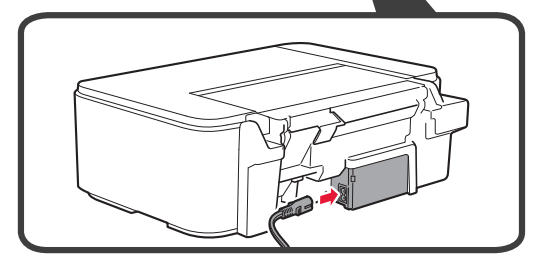

На этом этапе не подключайте никаких других кабелей.

**2** Нажмите кнопку **ВКЛ (ON)**.

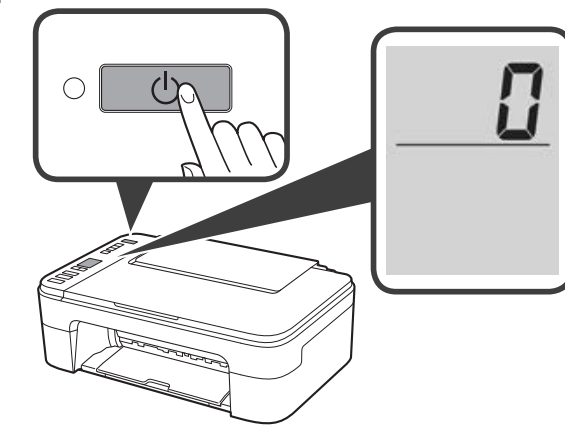

При появлении на экране **E** > **0** > **9** нажмите кнопку **ВКЛ (ON)**, чтобы выключить принтер, затем повторите процедуру, начиная с шага 2 в разделе «2. Удаление упаковочных материалов».

**4. Установка картриджей FINE**

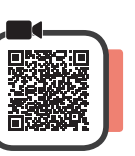

**1** Откройте крышку.

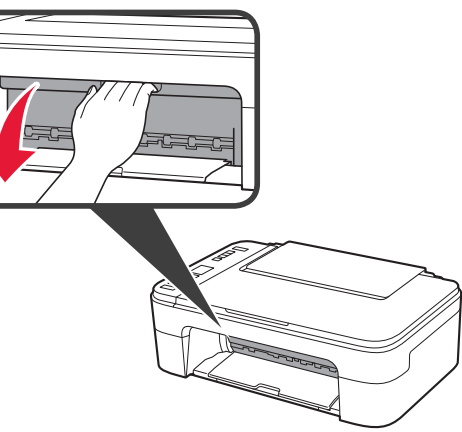

- 2 **•** Извлеките цветной картридж FINE из контейнера.
	- b Снимите защитную ленту.

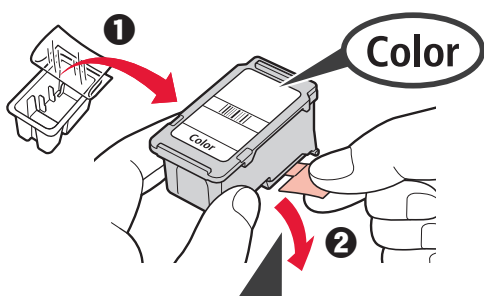

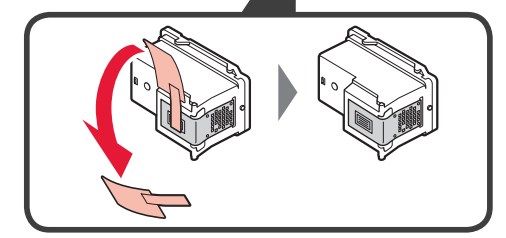

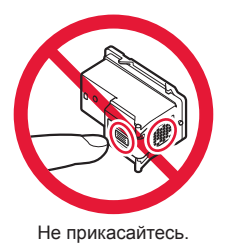

Будьте осторожны, чтобы не запачкаться чернилами на защитной ленте.

**3 0** Вставьте цветной картридж FINE под небольшим углом в держатель картриджа FINE слева.

 $\odot$  Задвиньте картридж FINE внутрь и вверх до упора, пока он не зафиксируется на месте. Убедитесь, что картридж FINE установлен ровно

и на нужном уровне.

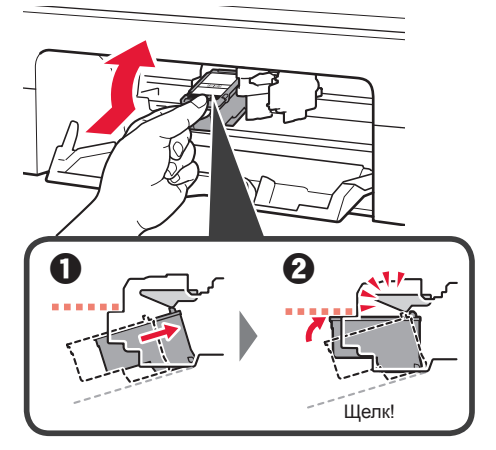

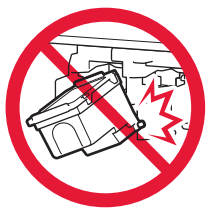

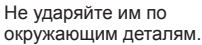

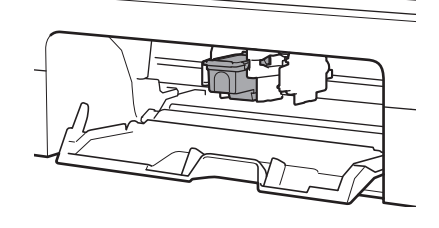

**4** Повторите действия 2–3, чтобы установить черный картридж FINE справа.

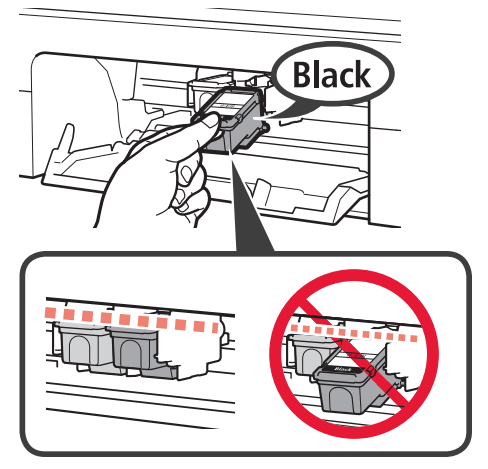

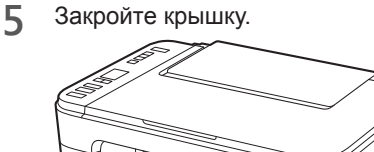

При появлении на экране **E** > **0** > **4** вернитесь к шагу 3 в разделе «4. Установка картриджей

FINE» и убедитесь, что цветной и черный картриджи FINE установлены правильно.

# **5. Загрузка бумаги**

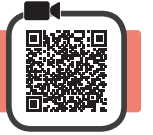

**1** Откройте упор для бумаги.

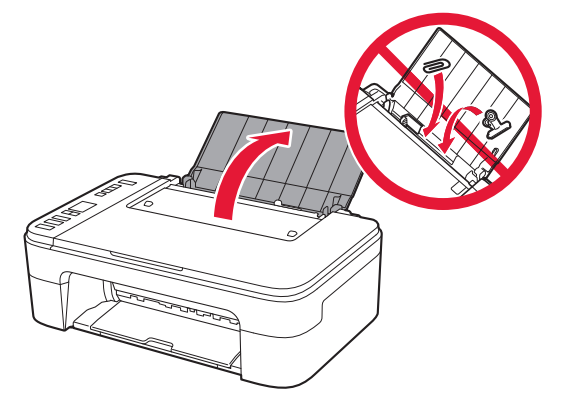

**2** Сдвиньте направляющую бумаги влево.

- 
- **3 O** Загрузите обычную бумагу формата Letter или A4 против правого края лицевой стороной вверх.

b Передвиньте направляющую бумаги до совмещения со стопкой бумаги.

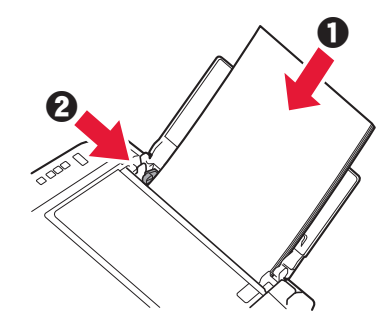

**4** Выдвиньте лоток приема бумаги.

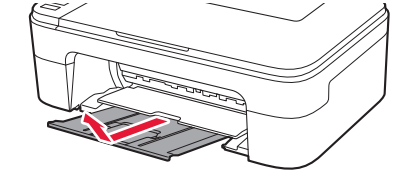

**5** Откройте дополнительный лоток приема бумаги.

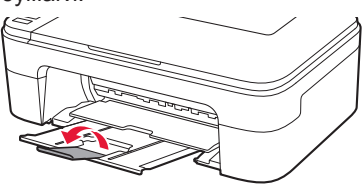

#### **6. Подготовка к подключению**

**1** Убедитесь, что отображается экран, показанный ниже.

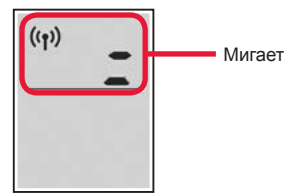

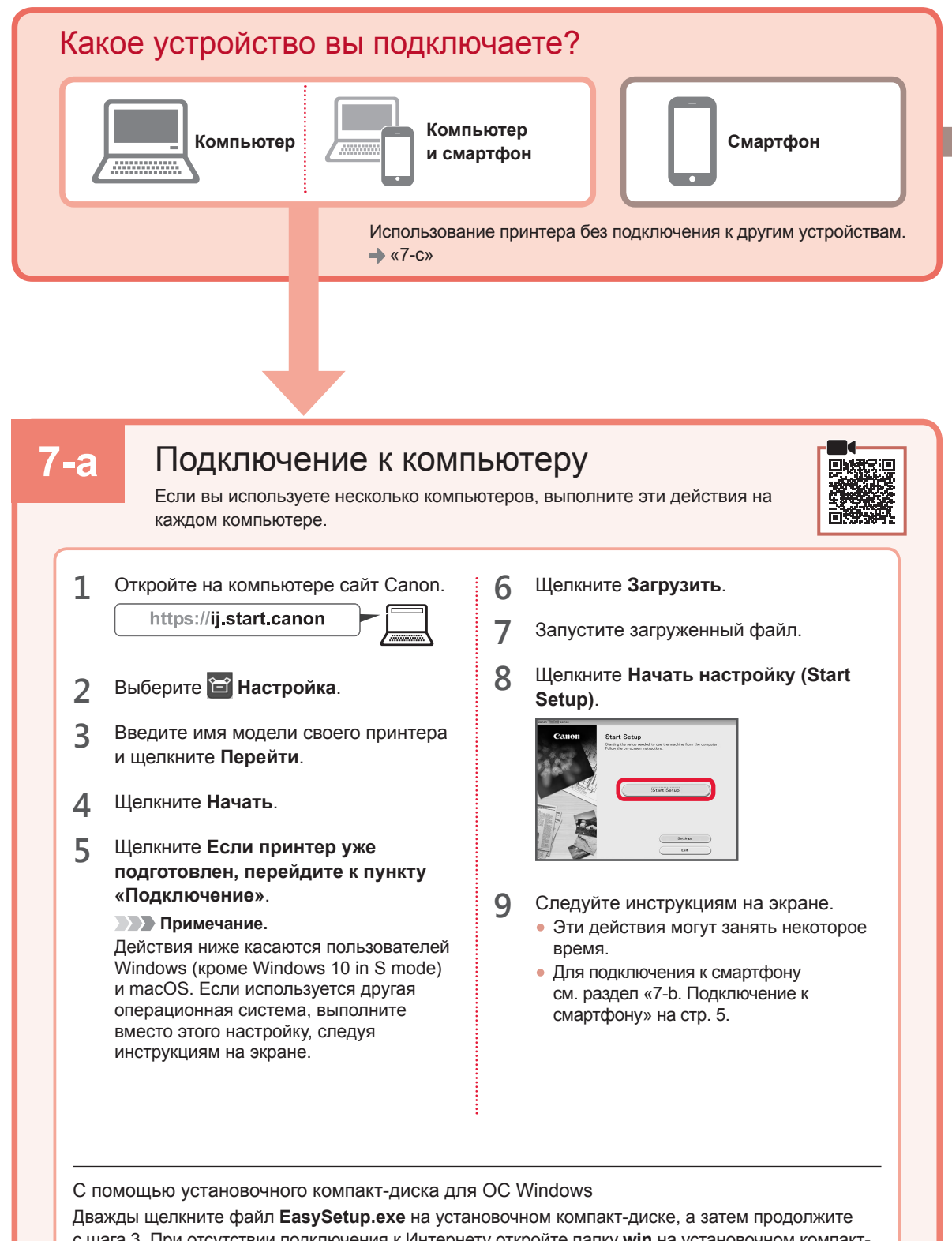

с шага 3. При отсутствии подключения к Интернету откройте папку **win** на установочном компактдиске и дважды щелкните файл **SETUP.exe**. После этого будет установлен драйвер принтера.

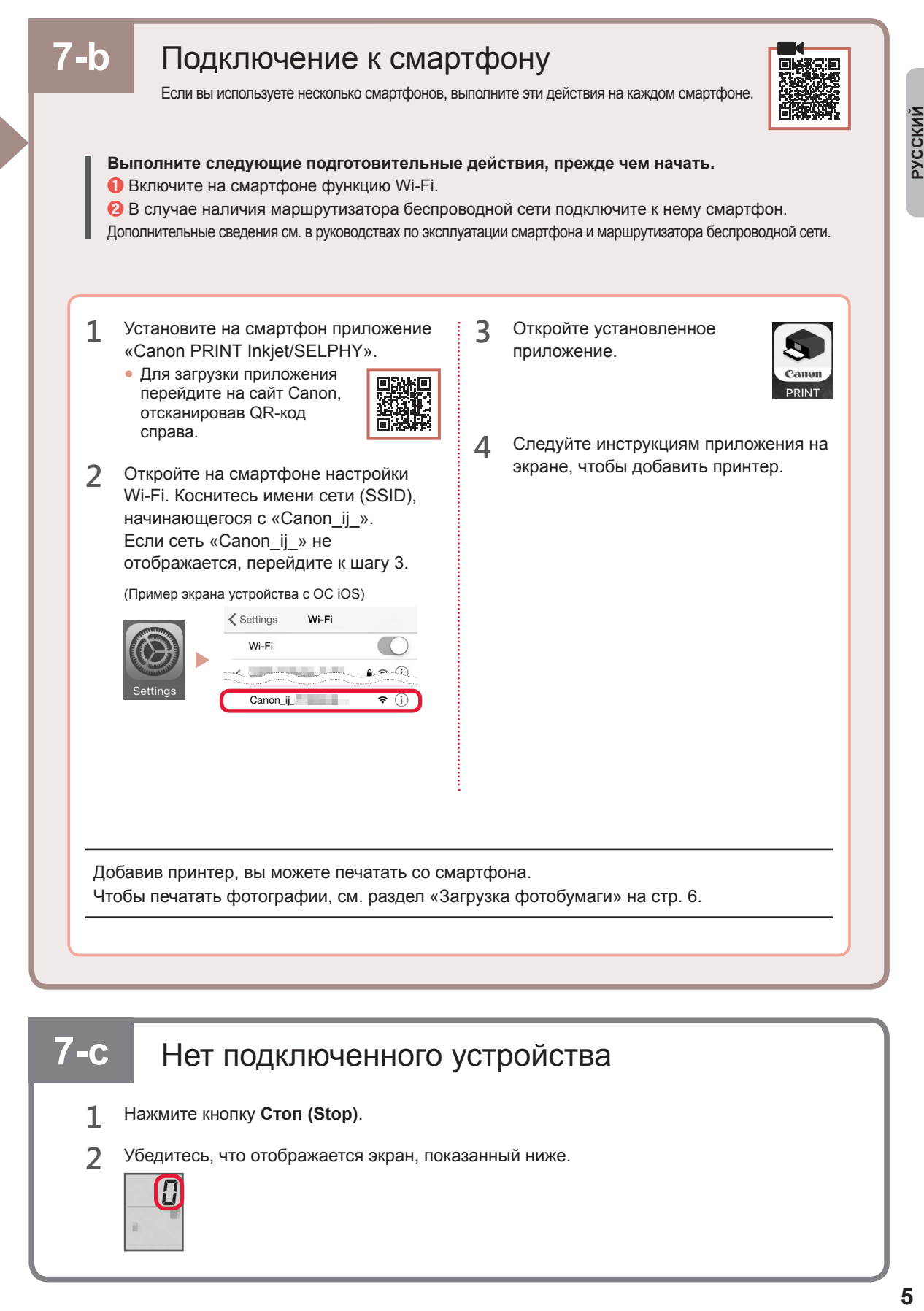

# **7-с** Нет подключенного устройства

- **1** Нажмите кнопку **Стоп (Stop)**.
- **2** Убедитесь, что отображается экран, показанный ниже.

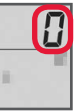

#### **Загрузка фотобумаги**

**1** Откройте упор для бумаги.

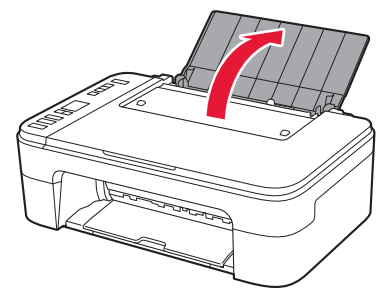

**2** Сдвиньте направляющую бумаги влево.

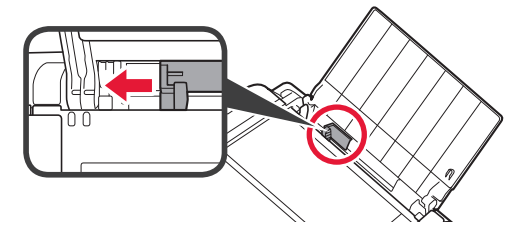

- **3 0** Загрузите несколько листов фотобумаги против правого края лицевой стороной вверх.
	- b Передвиньте направляющую бумаги до совмещения со стопкой бумаги.

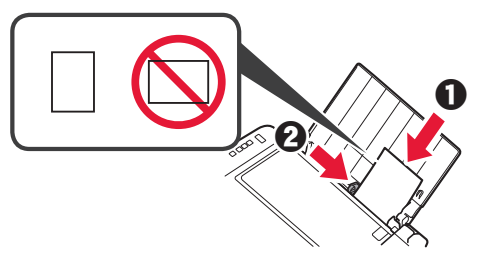

**4** Нажмите кнопку **Выбор бумаги (Paper Select)**, выберите размер бумаги и нажмите кнопку **OK**.

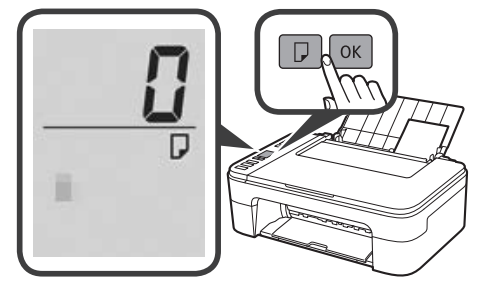

**5** Выдвиньте лоток приема бумаги.

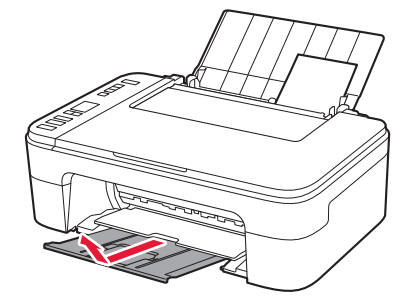

**6** Откройте дополнительный лоток приема бумаги.

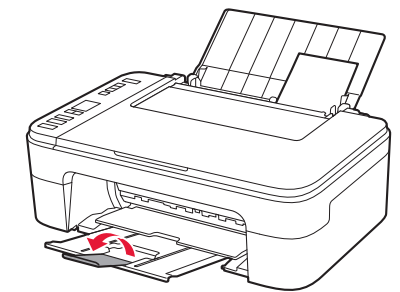

#### **При неудовлетворительном качестве печати**

Если прямые линии искривлены или цвета неравномерны либо результаты печати отличаются от ожидаемых иначе, выполните процедуру Выравнивание печатающих головок (Print Head Alignment).

Для получения более подробной информации нажмите **Обслуживание** на экране **Онлайн-руководство** и см. раздел **Если печать стала бледной или неравномерной** > **Выравнивание печатающей головки**.

Сведения о том, как открыть **Онлайн-руководство**, см. на задней обложке данного руководства.

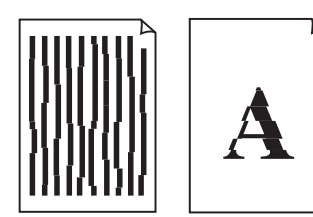

■ Неровные линии ■ Неравномерный цвет или полосы

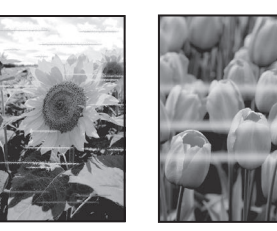

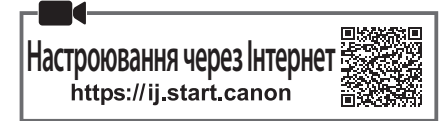

# **1. Перевірка комплектації**

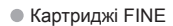

Кольоровий Чорний

- Шнур живлення
- Компакт-диск із програмою встановлення для ОС Windows
- •Інформація щодо безпеки й важливі відомості
- Посібник для початку роботи (цей посібник)

#### **2. Зняття пакувальних матеріалів**

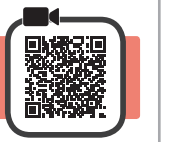

- **1** Зніміть із зовнішньої поверхні принтера всі пакувальні матеріали й жовтогарячу стрічку та утилізуйте їх.
- **2** Відкрийте кришку.

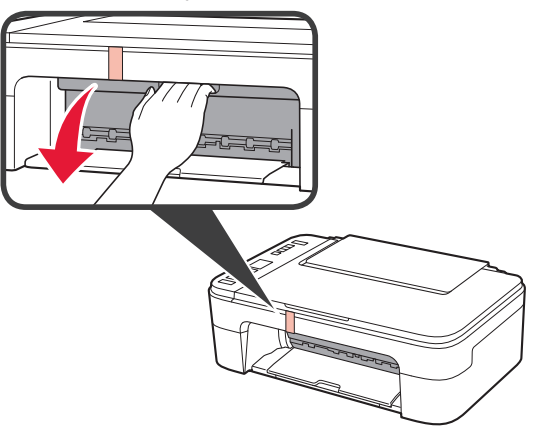

**3** Зніміть жовтогарячу стрічку та захисний матеріал усередині й утилізуйте їх.

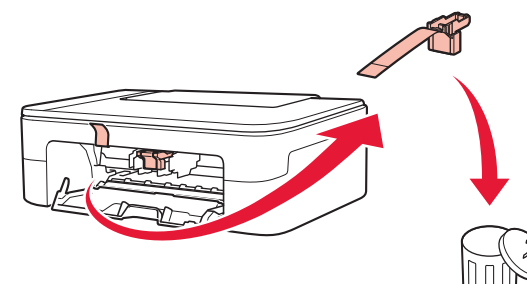

**4** Закрийте кришку.

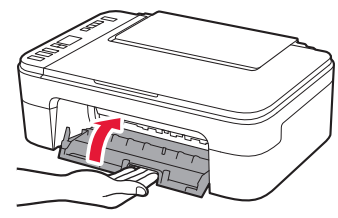

- **3. Увімкнення принтера** 
	-

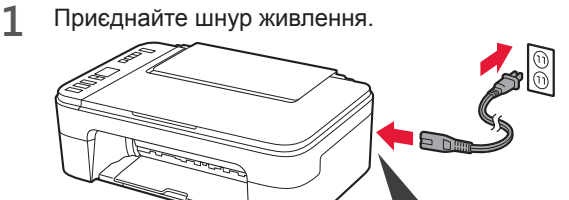

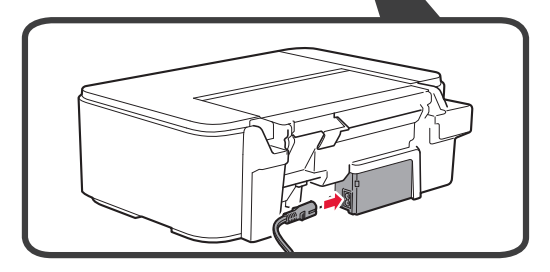

У цей час не під'єднуйте жодних інших кабелів.

**2** Натисніть кнопку **УВІМК. (ON)**.

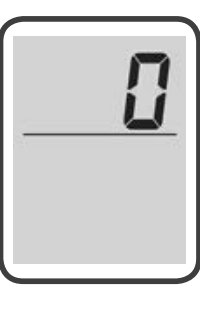

Якщо на екрані з'являються символи **E** > **0** > **9**, натисніть кнопку **УВІМК. (ON)**, щоб вимкнути принтер, а потім повторіть дії з кроку 2 у розділі «2. Зняття пакувальних матеріалів».

#### **4. Встановлення картриджів FINE**

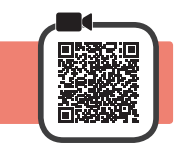

**1** Відкрийте кришку.

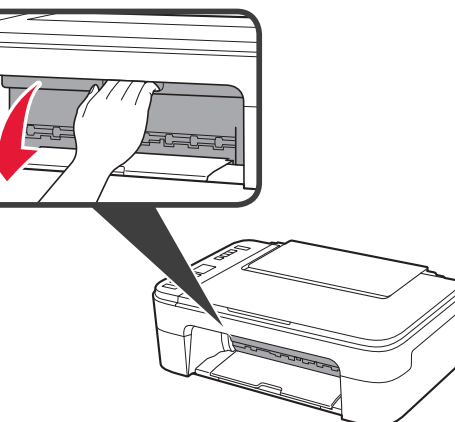

- 2 **•** Витягніть картридж FINE із кольоровим чорнилом із контейнера.
	- b Зніміть захисну стрічку.

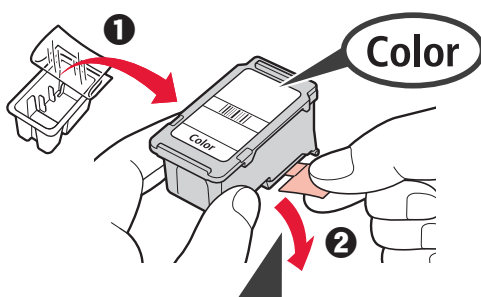

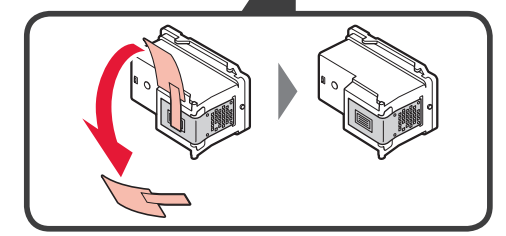

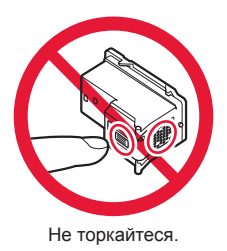

Будьте обережні, щоб не забруднитися чорнилом на захисній стрічці.

- **3 ©** Трохи нахиліть і вставте картридж FINE із кольоровим чорнилом у тримач картриджа FINE ліворуч.
	- $\odot$  Притискайте картридж FINE із силою, доки він не зафіксується на місці.

Перевірте, щоб картридж FINE розміщувався прямо й рівно.

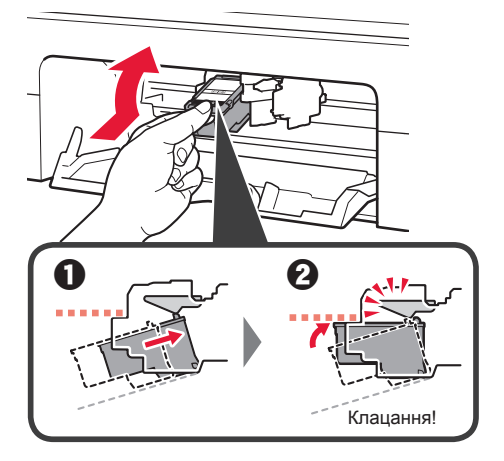

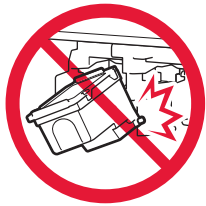

Не вдаряйте його об прилеглі частини.

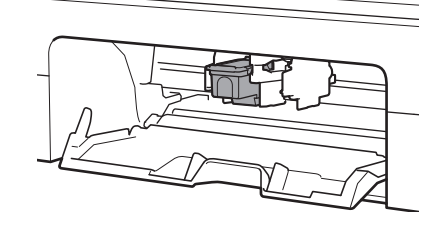

**4** Повторіть кроки 2–3, щоб установити картридж FINE із чорним чорнилом праворуч.

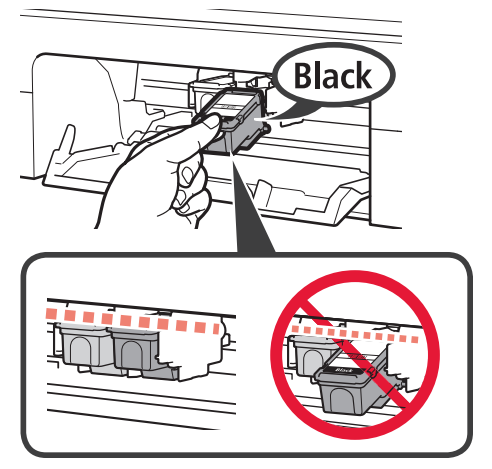

**5** Закрийте кришку.

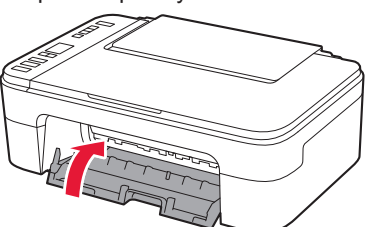

Якщо на екрані з'являються символи **E** > **0** > **4**, поверніться до кроку 3 у розділі «4. Встановлення картриджів FINE» і перевірте, чи правильно встановлено картриджі FINE із кольоровим і чорним чорнилом.

# **5. Завантаження паперу**

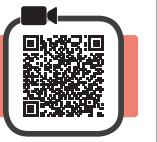

**1** Відкрийте підпору для паперу.

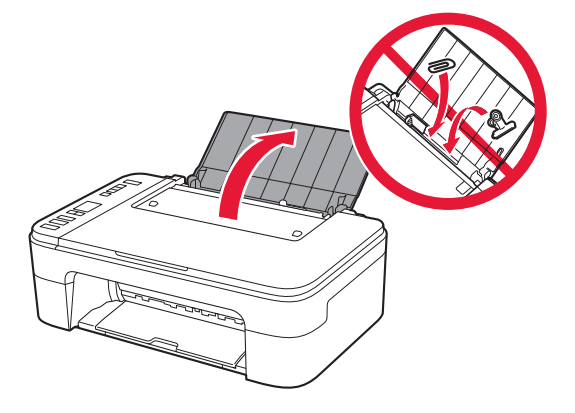

**2** Посуньте напрямник для паперу ліворуч.

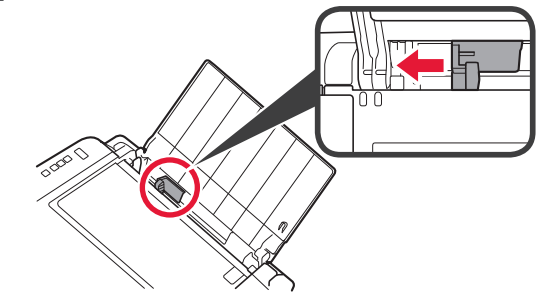

- **3 0** Завантажте звичайний папір формату Letter або A4 по правому краю стороною для друку догори.
	- b Посуньте напрямник для паперу, щоб вирівняти його зі стороною стосу паперу.

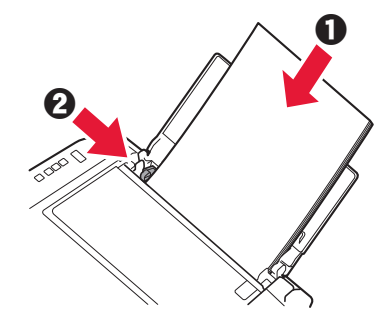

**4** Витягніть лоток виведення паперу.

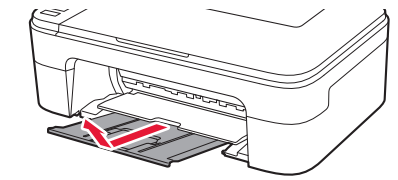

**5** Відкрийте подовжувач вивідного лотка.

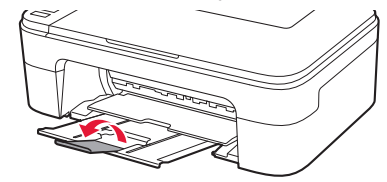

# **6. Підготовка до підключення**

**1** Має обов'язково з'явитися наведений нижче екран.

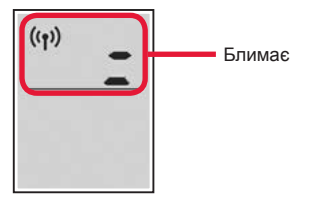

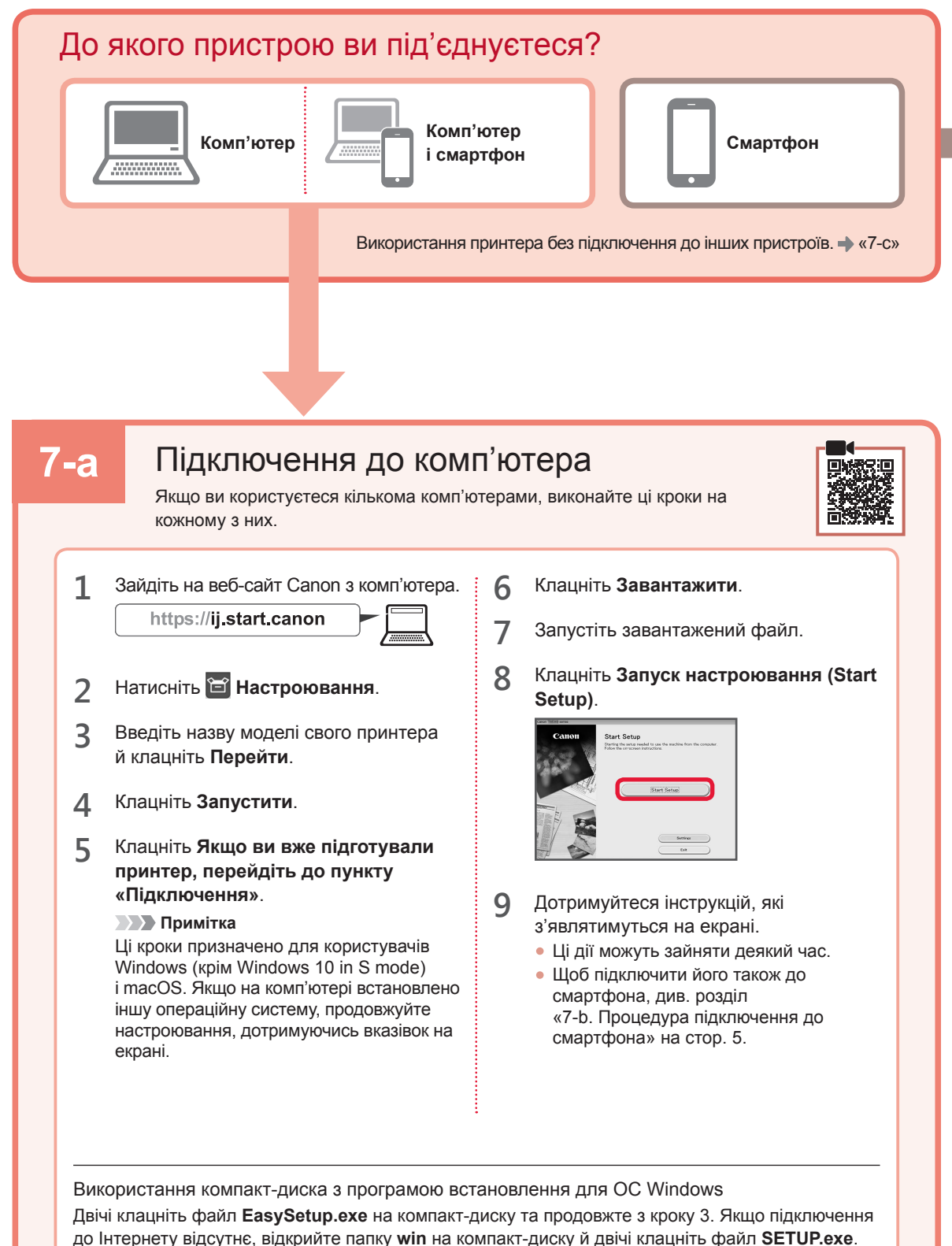

Після цього буде встановлено драйвер принтера.

Процедура підключення до смартфона **7-b** Якщо використовується кілька смартфонів, виконайте ці кроки на кожному з них. **Спершу виконайте наведені нижче підготовчі кроки.** a Увімкніть на смартфоні функцію Wi-Fi. В За наявності маршрутизатора безпроводової мережі підключіть до нього смартфон. Детальнішу інформацію див. в посібниках з експлуатації смартфона й маршрутизатора безпроводової мережі. **1** Установіть програму «Canon PRINT **3** Відкрийте встановлену Inkjet/SELPHY» на своєму смартфоні. програму. • Відскануйте QR-код. зображений праворуч, щоб перейти на веб-сайт Canon і завантажити програму. **4** Дотримуйтесь інструкцій програми, що відображаються на екрані, щоб додати **2** Відкрийте на смартфоні параметри свій принтер. Wi-Fi. Торкніться імені мережі (SSID), яке починається на «Canon ij ». Якщо мережа «Canon\_ij\_» не відображається, перейдіть до кроку 3. (Приклад екрана пристрою з ОС iOS) **く**Settings Wi-Fi Wi-Fi Canon ii ÷, Додавши принтер, можна друкувати зі смартфона. Щоб надрукувати фотографії, див. розділ «Завантаження фотопаперу» на стор. 6.

# **7-c** Немає підключених пристроїв

- **1** Натисніть кнопку **Стоп (Stop)**.
- **2** Має обов'язково з'явитися наведений нижче екран.

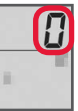

*YKPAÏHCbKA* 

#### **Завантаження фотопаперу**

**1** Відкрийте підпору для паперу.

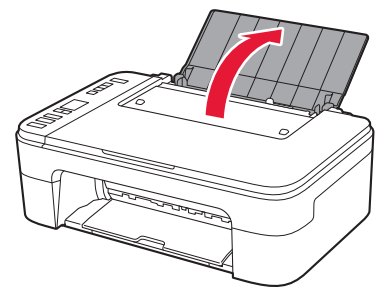

**2** Посуньте напрямник для паперу ліворуч.

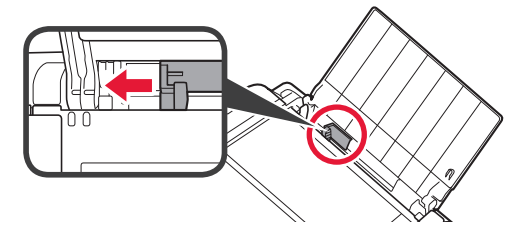

- **3 0** Завантажте кілька аркушів фотопаперу по правому краю стороною для друку догори.
	- В Посуньте напрямник для паперу, щоб вирівняти його зі стороною стосу паперу.

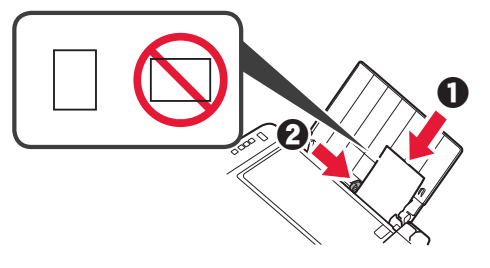

**4** Натисніть кнопку **Вибір паперу (Paper Select)**, виберіть формат паперу та натисніть кнопку **OK**.

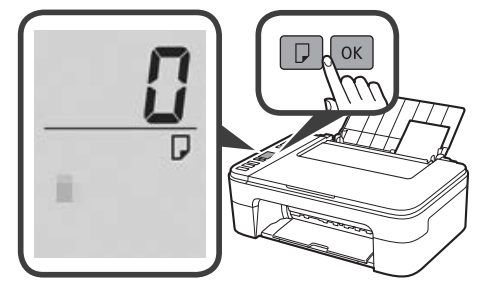

**5** Витягніть лоток виведення паперу.

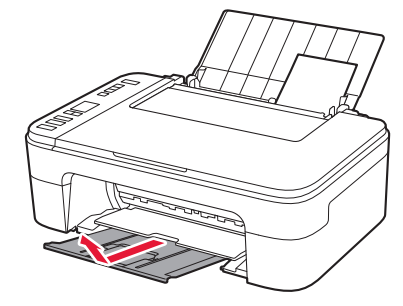

**6** Відкрийте подовжувач вивідного лотка.

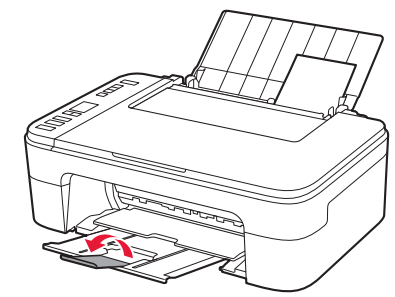

#### **Якщо результати друку незадовільні**

Виконайте процедуру Вирівнювання друкуючої головки (Print Head Alignment), якщо результати друку містять викривлені лінії чи невідповідні кольори або іншим чином не відповідають вашим очікуванням.

Щоб отримати докладніші відомості, клацніть пункт **Технічне обслуговування** у документі **Онлайновий посібник** і див. розділ **Якщо роздруківка бліда або нерівна** > **Вирівнювання Друкуючої головки**. Інструкції про те, як відкрити **Онлайновий посібник**, див. на звороті обкладинки цього посібника.

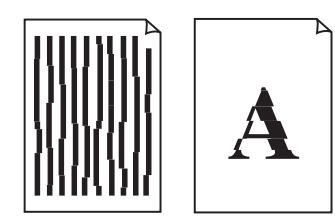

■ Зміщені лінії ■ Нерівномірні кольори або смуги

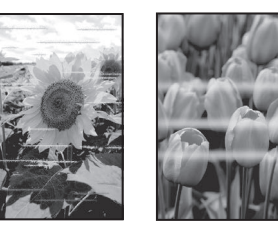

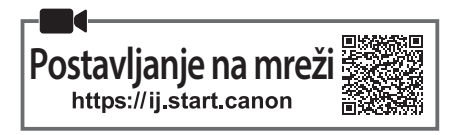

# **1. Provjera isporučenih stavki**

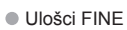

- Boja Crna
- Kabel za napajanje
- CD-ROM za postavu za Windows
- Sigurnosne i važne informacije
- Početak (ovaj priručnik)

# **2. Uklanjanje ambalaže**

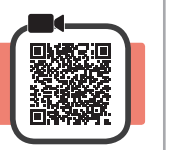

- **1** Uklonite i odložite svu ambalažu i narančastu traku s vanjske strane pisača.
- **2** Otvorite poklopac.

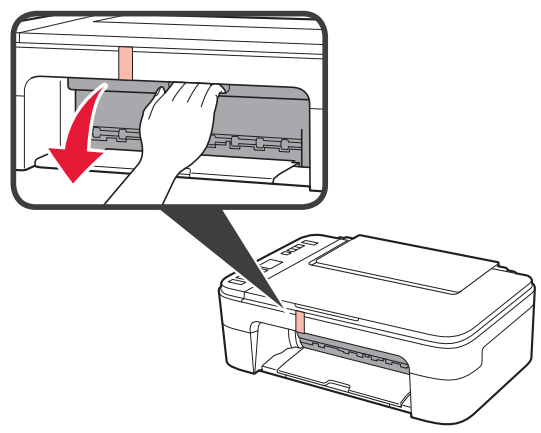

**3** Uklonite i odložite narančastu traku i zaštitni materijal iz uređaja.

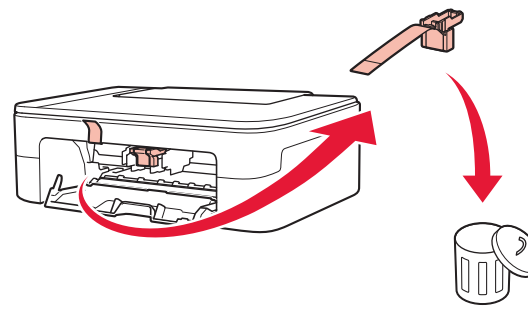

**4** Zatvorite poklopac.

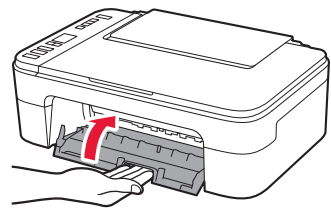

# **3. Uključivanje pisača**

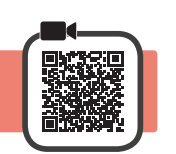

**1** Povežite kabel za napajanje.

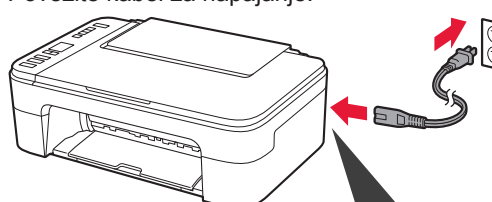

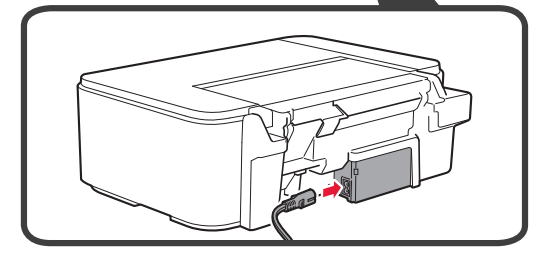

Još ne spajajte niti jedan drugi kabel.

**2** Pritisnite gumb **UKLJUČENO (ON)**.

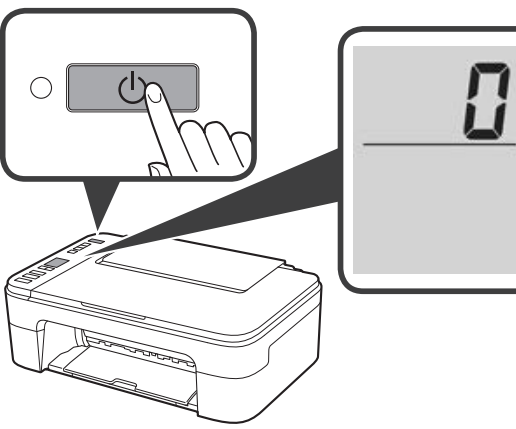

Ako se na zaslonu pojavi **E** > **0** > **9**, pritisnite gumb **UKLJUČENO (ON)** za isključivanje pisača, zatim ponovite postupak od koraka 2 iz "2. Uklanjanje ambalaže".

# **4. Umetanje uložaka FINE**

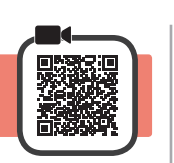

**1** Otvorite poklopac.

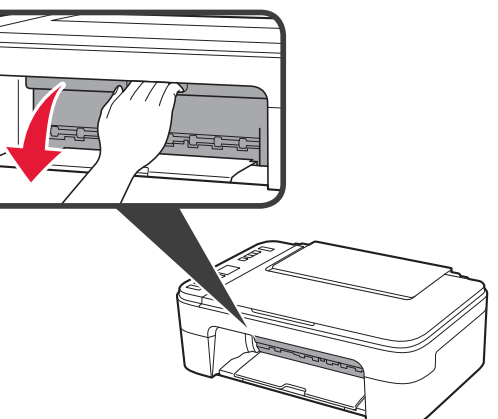

2 **0** Izvadite uložak FINE u boji iz spremnika. **2** Uklonite zaštitnu traku.

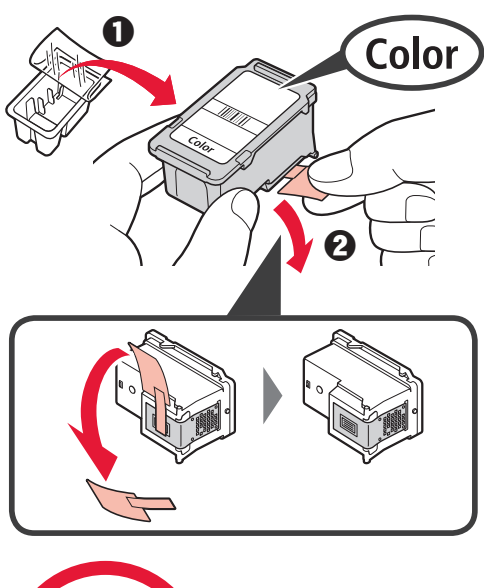

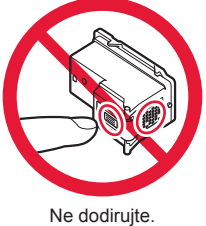

Pripazite na tintu na zaštitnoj traci.

- 3 **0** Umetnite uložak FINE u boji u držač uloška FINE na lijevoj strani tako da ga blago nagnete prema gore.
	- $\odot$  Čvrsto gurajte uložak FINE unutra i prema gore dok se ne namjesti.

Provjerite da je uložak FINE uspravan i poravnat.

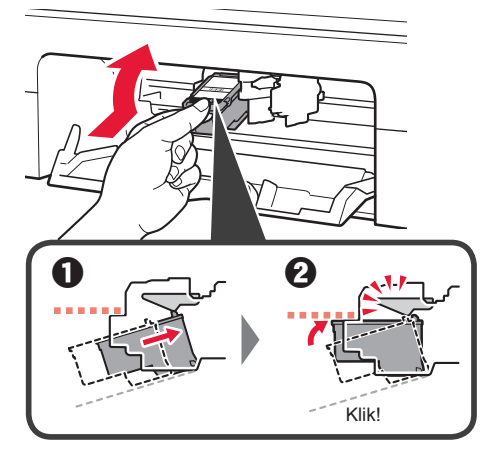

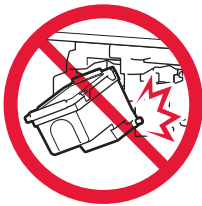

Nemojte je prisloniti uz okolne dijelove.

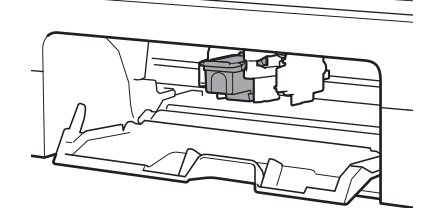

**4** Ponovite korake od 2 do 3 kako biste umetnuli crni uložak FINE s desne strane.

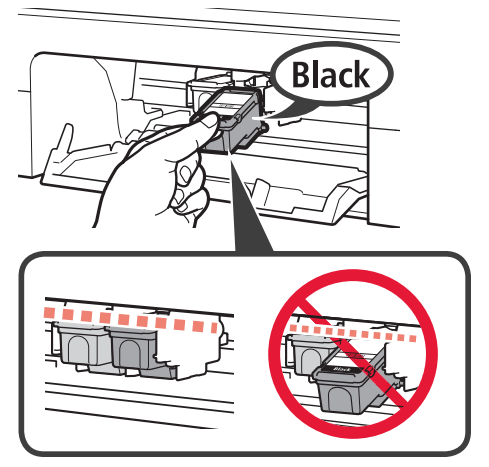

**5** Zatvorite poklopac.

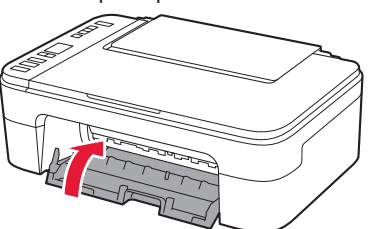

Ako se na zaslonu pojavi **E** > **0** > **4**, vratite se na korak 3 iz "4. Umetanje uložaka FINE" i potvrdite da su ulošci FINE u boji i crnoj boji ispravno postavljeni.

# **5. Umetanje papira**

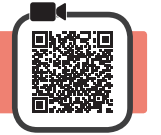

**1** Otvorite oslonac papira.

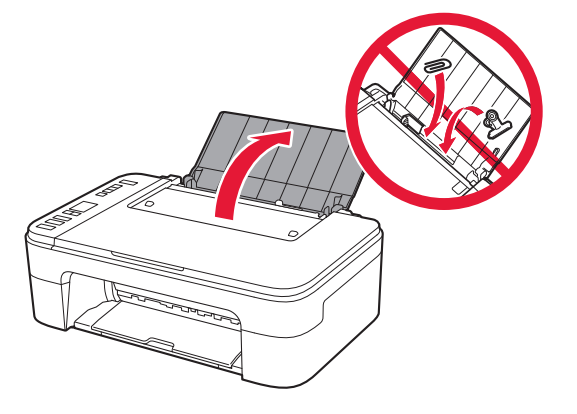

**2** Povucite vodilicu papira ulijevo.

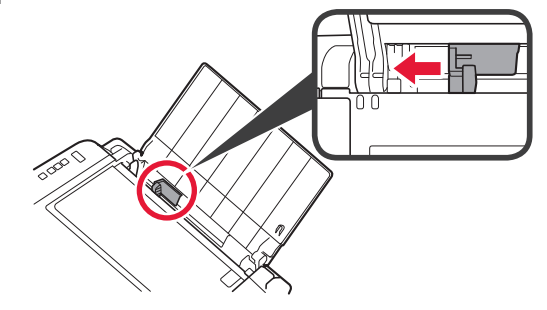

- **3 0** Umetnite obični papir veličine Letter ili A4 na desni rub s ispisnom stranom okrenutom prema gore.
	- $\odot$  Povlačite vodilicu papira dok se ne poravna sa stranicom snopa papira.

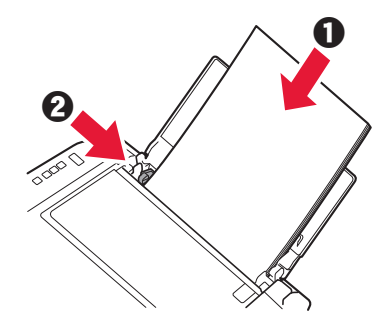

**4** Izvucite ladicu za izlaz papira.

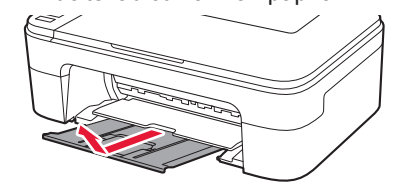

**5** Otvorite produžetak ladice za izlaz papira.

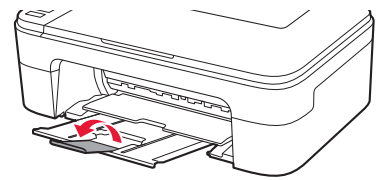

#### **6. Priprema za povezivanje**

**1** Provjerite pojavljuje li se zaslon kao u nastavku.

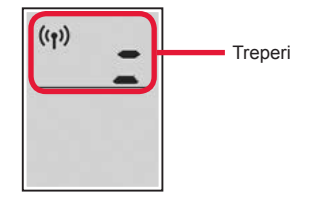

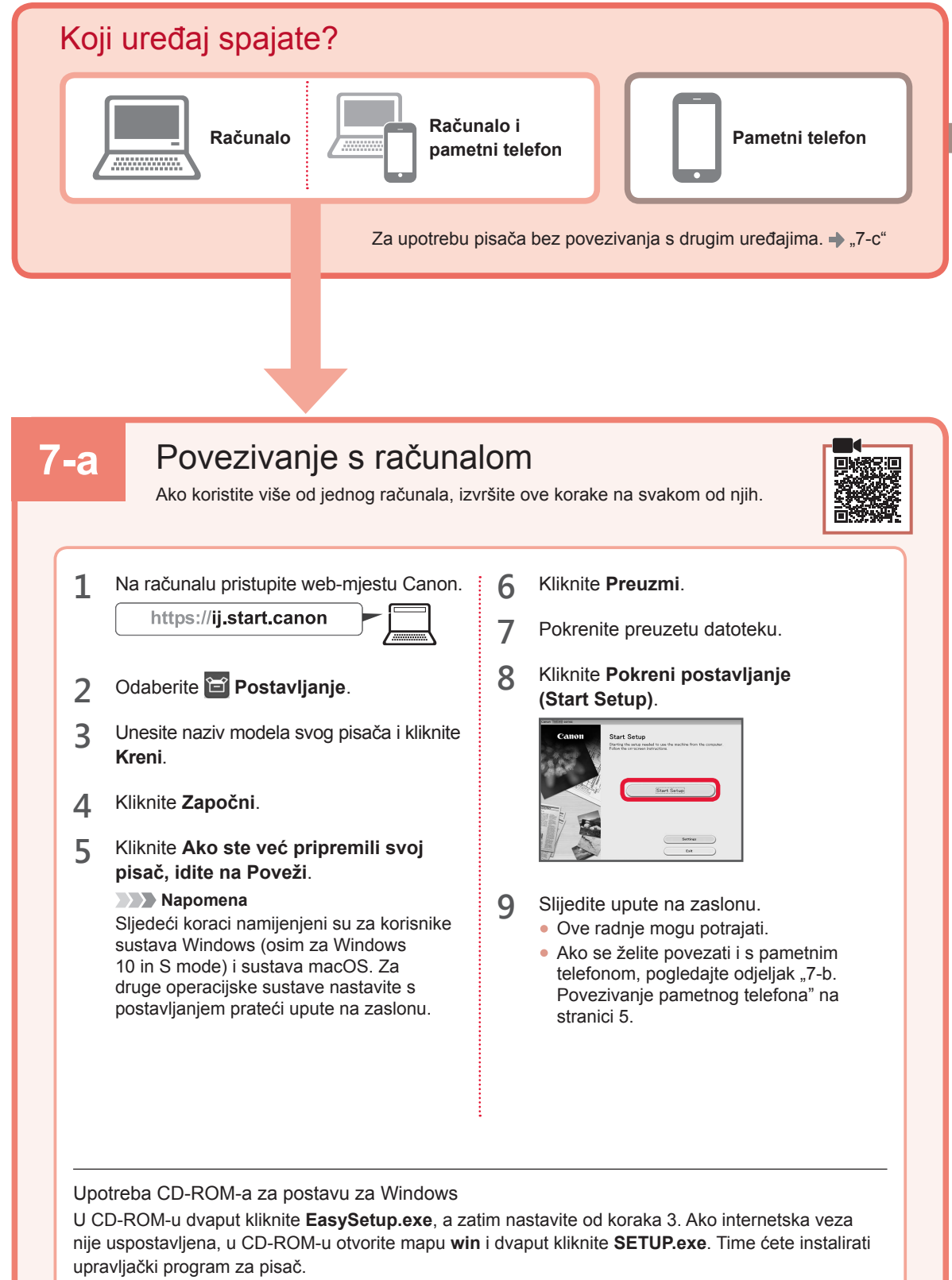

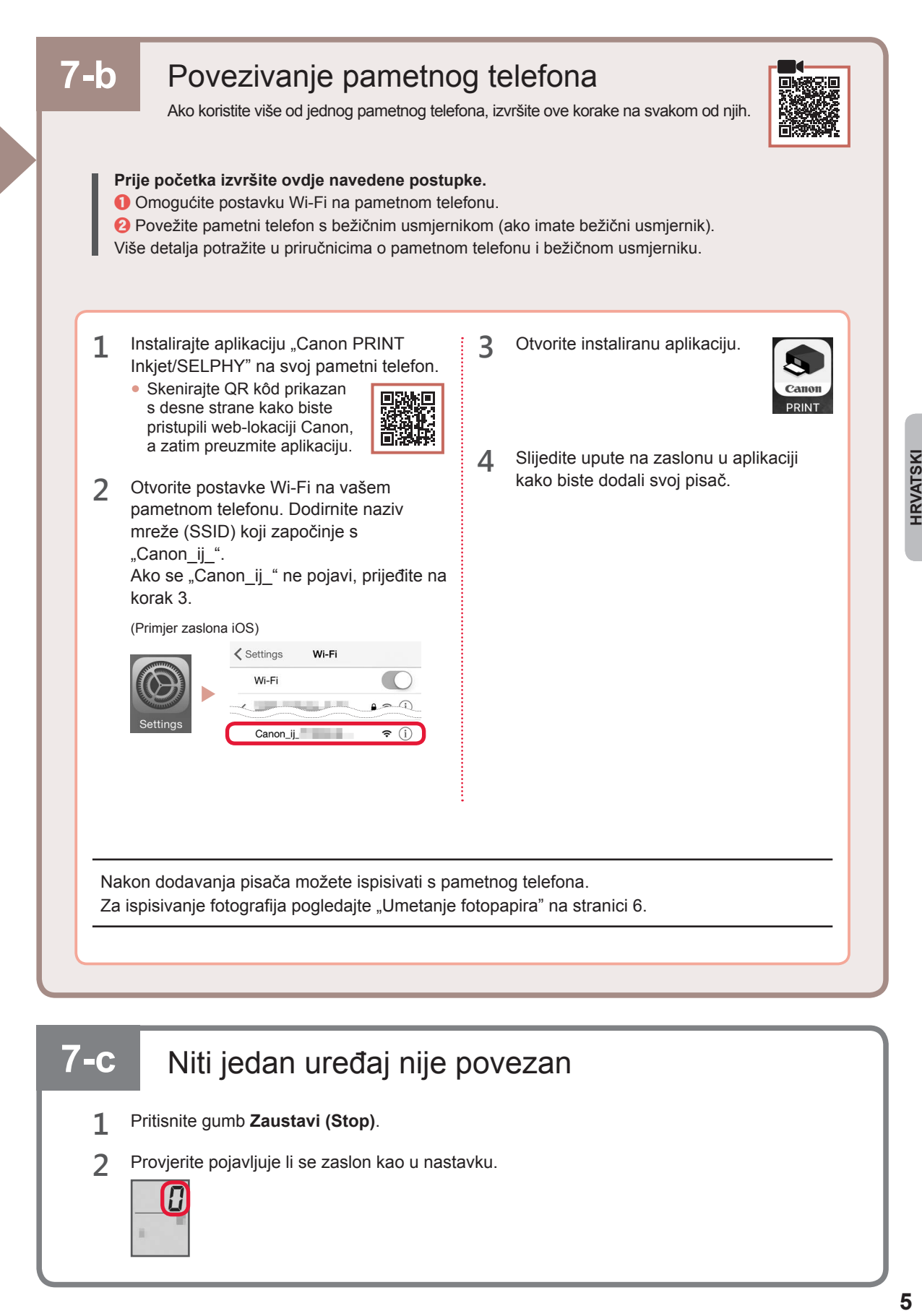

# **7-c** Niti jedan uređaj nije povezan

- **1** Pritisnite gumb **Zaustavi (Stop)**.
- **2** Provjerite pojavljuje li se zaslon kao u nastavku.

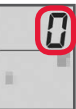

# **Umetanje fotopapira**

**1** Otvorite oslonac papira.

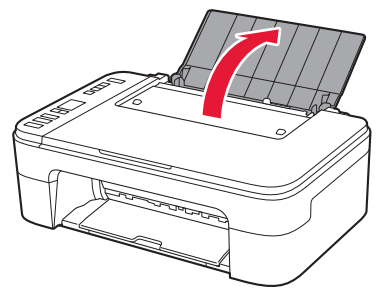

**2** Povucite vodilicu papira ulijevo.

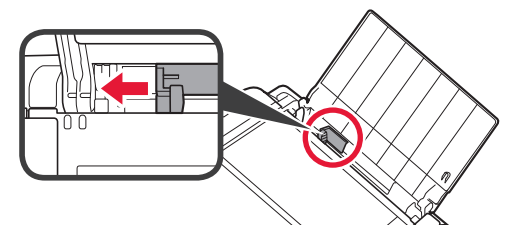

- **3 0** Umetnite nekoliko listova fotopapira na desni rub s ispisnom stranom okrenutom prema gore.
	- $\odot$  Povlačite vodilicu papira dok se ne poravna sa stranicom snopa papira.

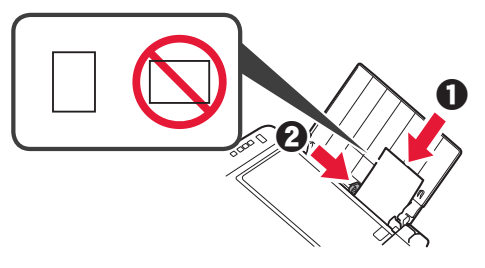

**4** Pritisnite gumb **Odabir papira (Paper Select)**, odaberite veličinu papira i zatim pritisnite gumb **U redu (OK)**.

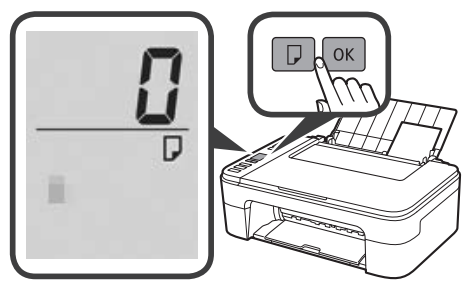

**5** Izvucite ladicu za izlaz papira.

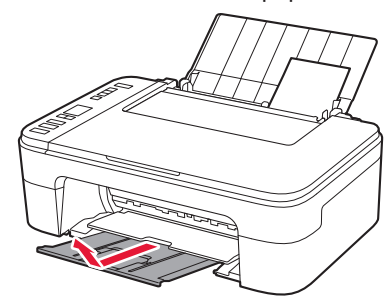

**6** Otvorite produžetak ladice za izlaz papira.

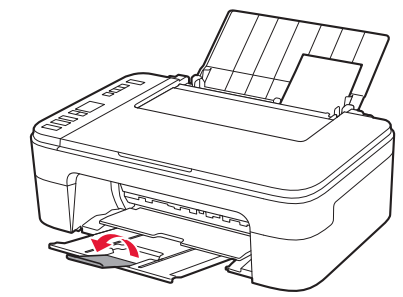

# **Ako rezultati ispisa nisu zadovoljavajući**

Izvršite Poravnavanje ispisne glave (Print Head Alignment) ako su ravne linije zakrivljene, boje nisu ravnomjerne ili rezultati ispisa iz nekog drugog razloga nisu zadovoljavajući.

Za više detalja kliknite **Održavanje** u **Priručnik na mreži** i pogledajte **Ako je ispis blijed ili nejednak** > **Poravnavanje Ispisne glave**.

Pogledajte poleđinu ovog priručnika da biste vidjeli kako otvoriti **Priručnik na mreži**.

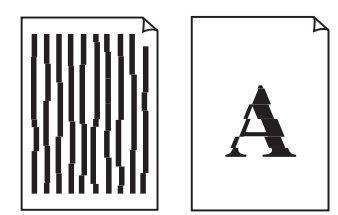

■ Krivo poravnate linije ■ Neravnomjerne ili prošarane boje

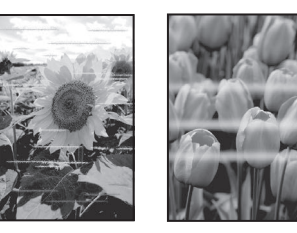

# **تحميل ورق الصور الفوتوغرافية**

**1** افتح دعامة الورق.

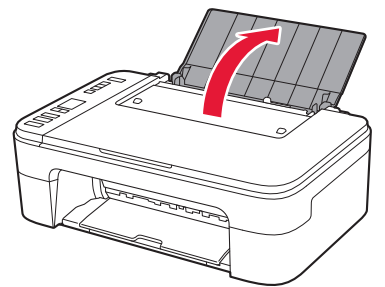

**2** قم بتحريك موجه الورق إلى اليسار.

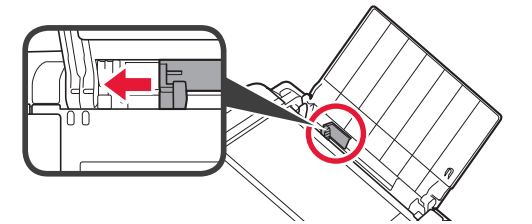

- الحافة اليمنى مع توجيه جانب الطباعة ألعلى. **3** <sup>a</sup> قم بتحميل عدة ورقات من ورق الصور الفوتوغرافية تجاه
- b قم بتحريك موجه الورق لمحاذاته مع جانب رزمة الورق.

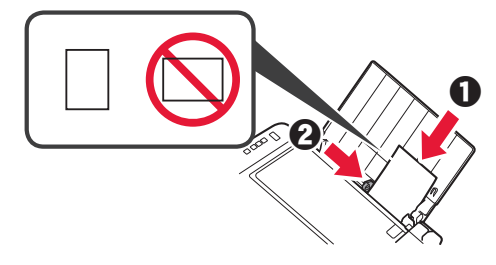

الورق، ثم اضغط على الزر **موافق )OK)**. **4** اضغط على الزر **تحديد الورق )Select Paper )**وحدد حجم

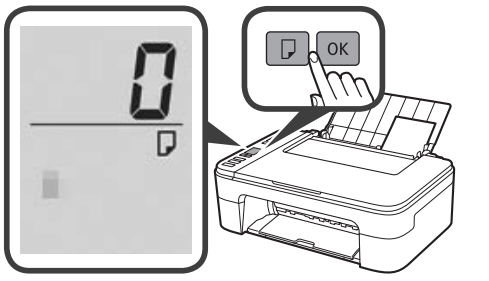

**5** اسحب درج إخراج الورق للخارج.

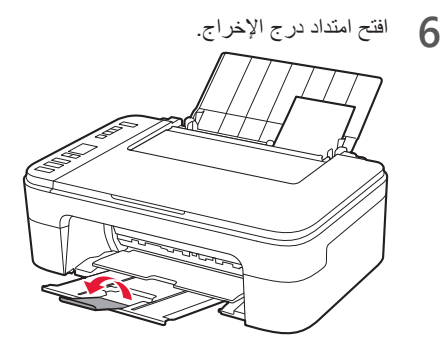

#### **في حالة وجود نتائج الطباعة غير مرضية**

قم بإجراء محاذاة رأس الطباعة (Print Head Alignment) إذا كان هناك اعوجاج في السطور المستقيمة أو تضارب في الألوان أو كانت نتائج الطباعة على خالف ما تتوقعه.

> لمعرفة التفاصيل، انقر فوق **الصيانة** الموجود في **الدليل على اإلنترنت** وراجع **إذا كانت الطباعة باهتة أو غير مستوية** < **محاذاة رأس الطباعة**. راجع الغالف الخلفي لهذا الدليل لمعرفة طريقة فتح **الدليل على اإلنترنت**.

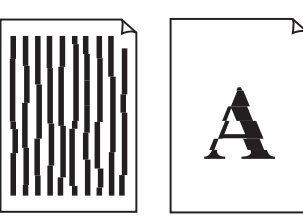

■ الخطوط غير متوازية ■ ألوان غير متساوية أو مخططة

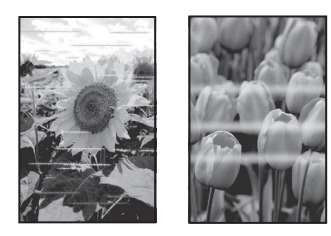

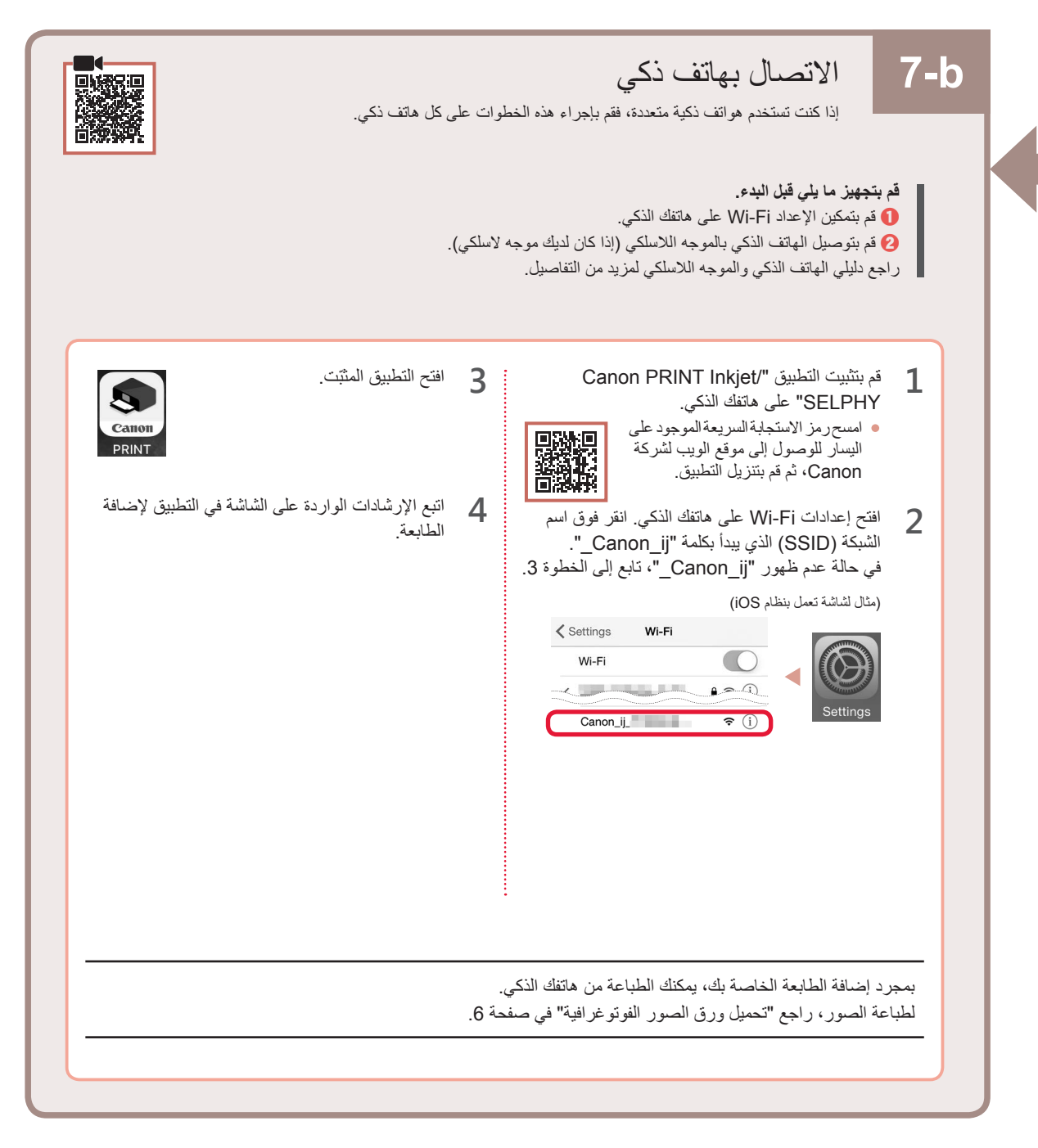

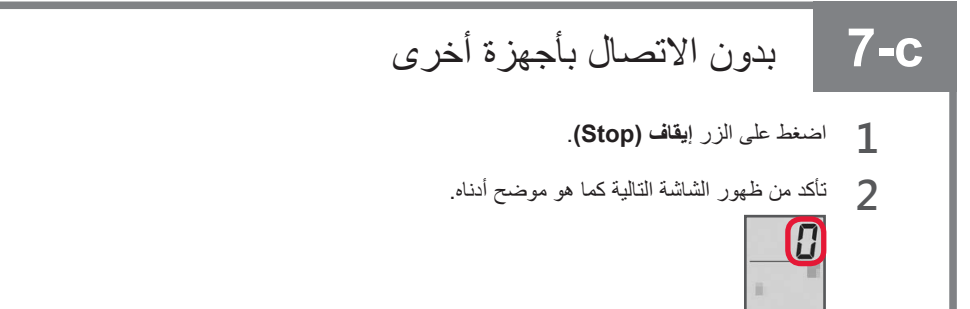

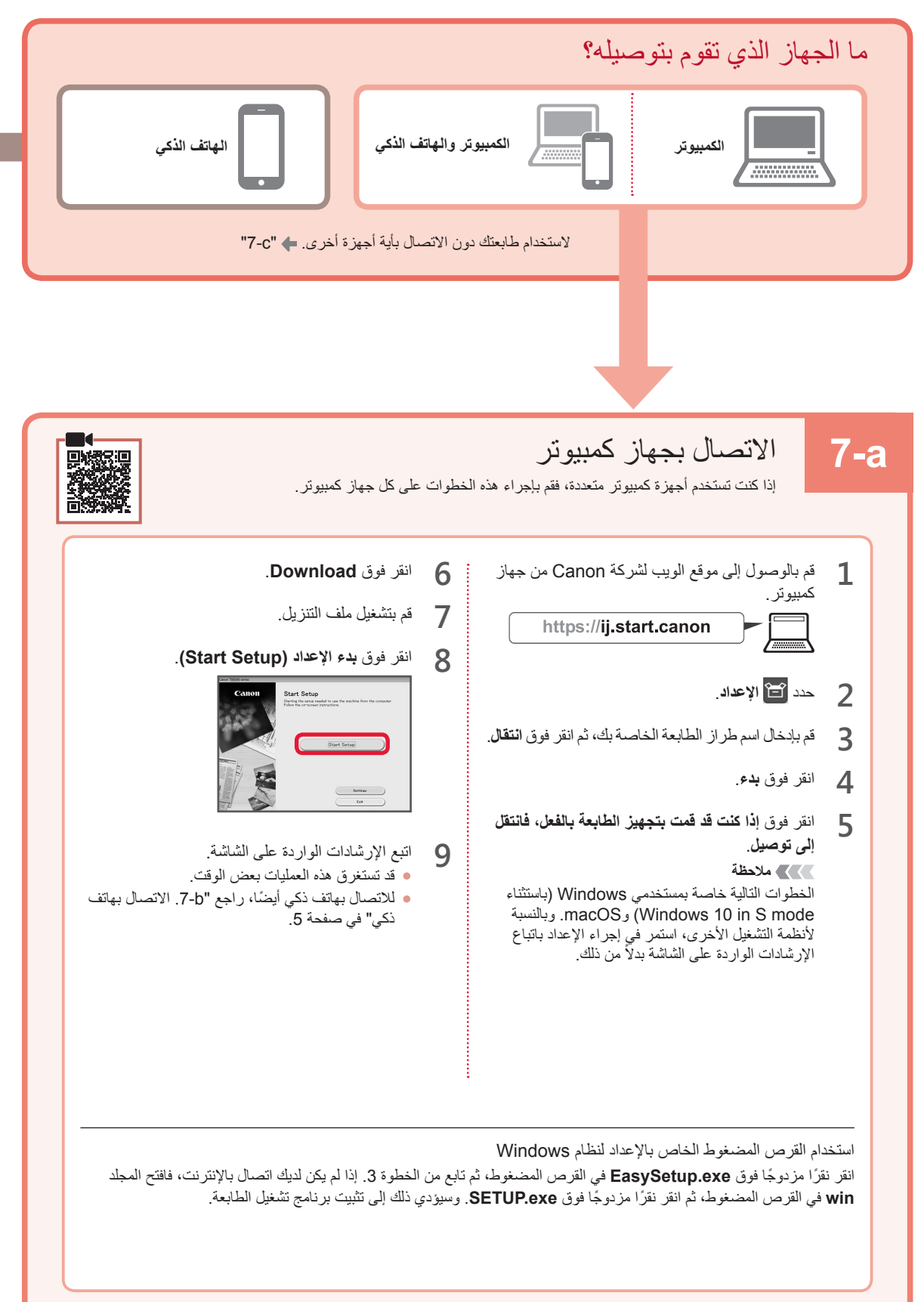

على الجانب األيمن. **4** كرر الخطوات من 2 إلى 3 لتركيب خرطوشة FINE للحبر األسود

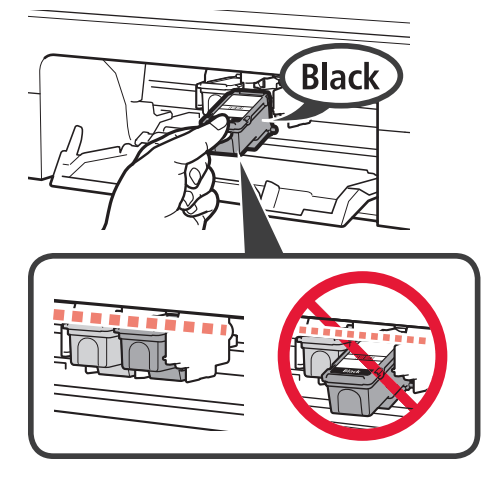

**5** أغلق الغطاء.

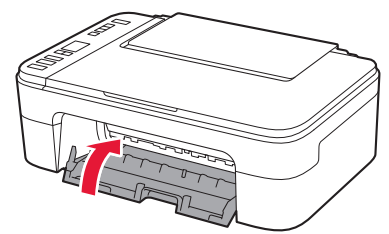

في حالة ظهور **4** < **0** < **E** على الشاشة، قم بالعودة إلى الخطوة 3 من ".4 تركيب خراطيش FINE "وتأكد من تركيب خراطيش FINE لحبر األلوان والحبر األسود بشكل صحيح.

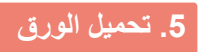

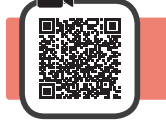

**1** افتح دعامة الورق.

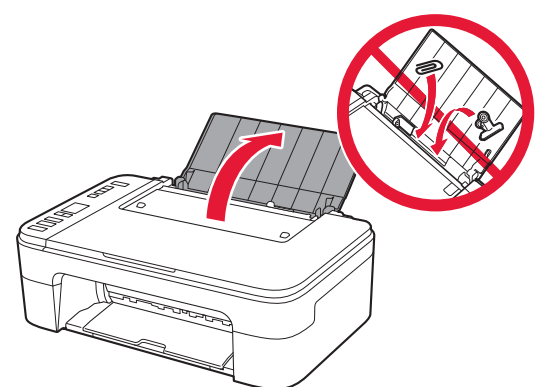

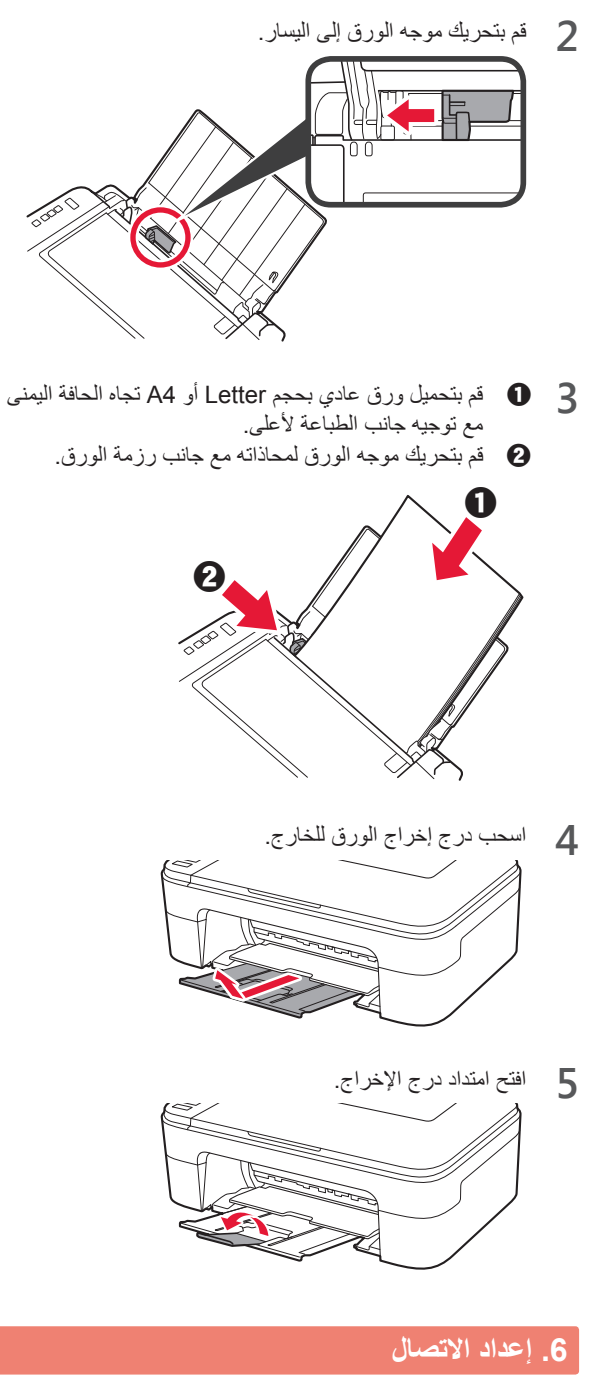

**1** تأكد من ظهور الشاشة التالية كما هو موضح أدناه.

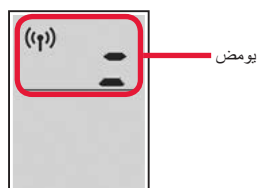

#### **.4 تركيب خراطيش FINE**

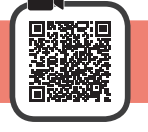

**1** افتح الغطاء.

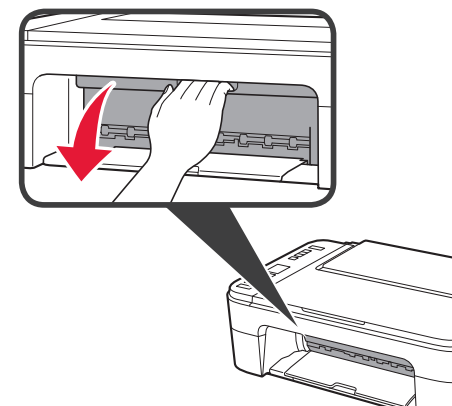

**2** <sup>a</sup> أخرج خرطوشة FINE لحبر األلوان من الحاوية. b قم بإزالة الشريط الالصق الواقي.

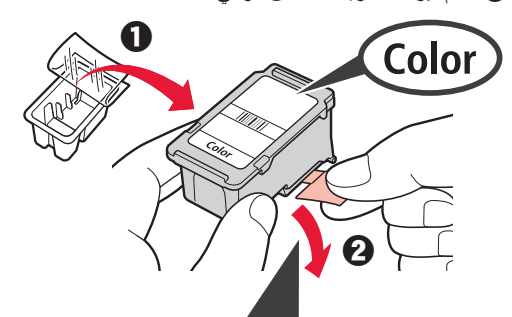

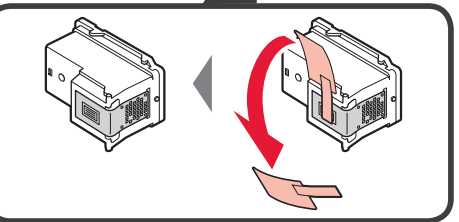

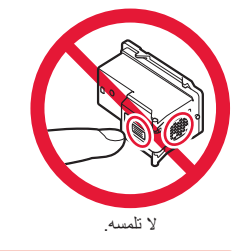

توخ الحذر من وجود حبر على الشريط الالصق الواقي.

- .ً **3** <sup>a</sup> أدخل خرطوشة FINE لحبر األلوان في حامل خرطوشة FINE الموجود على الجانب الأيسر بزاوية لأعلى قليلاً
- b ادفع خرطوشة FINE للداخل وألعلى بإحكام حتى تصدر صوت طقطقة يدل على استقرارها في مكانها.

تأكد من أن خرطوشة FINE مستقيمة ومستوية.

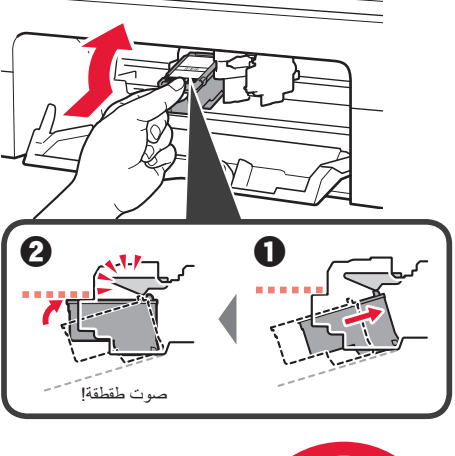

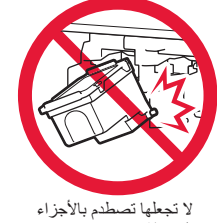

المحيطة بها.

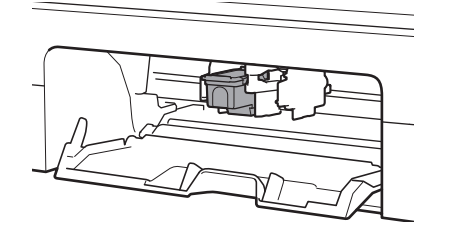

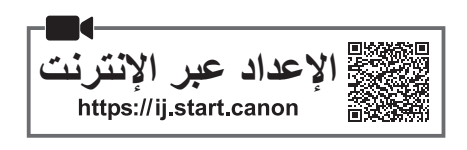

# **.1 التحقق من العناصر المضمنة**

- خراطيش FINE• سلك الطاقة •
- القرص المضغوط الخاص باإلعداد لنظام **Windows** 
	- معلومات األمان والمعلومات الهامة
		- دليل البدء )هذا الدليل( •

### **.2 إزالة مواد التغليف**

أسود ألوان

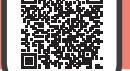

- **1** أزل أي مواد تغليف و الشريط الالصق البرتقالي من السطح الخارجي للطابعة وتخلص منهما.
	- **2** افتح الغطاء.

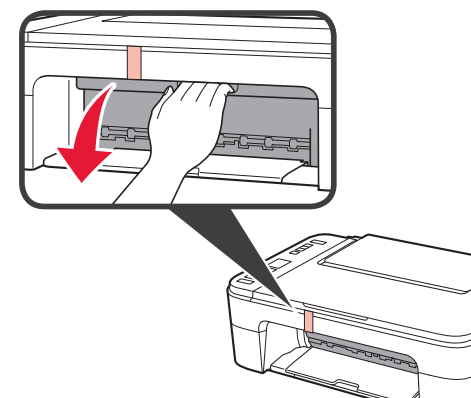

**3** أزل الشريط الالصق البرتقالي و المادة الواقية الموجودين بالداخل وتخلص منهما.

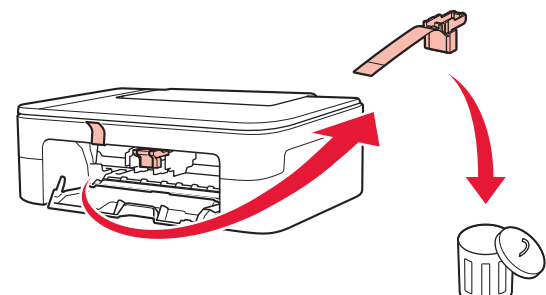

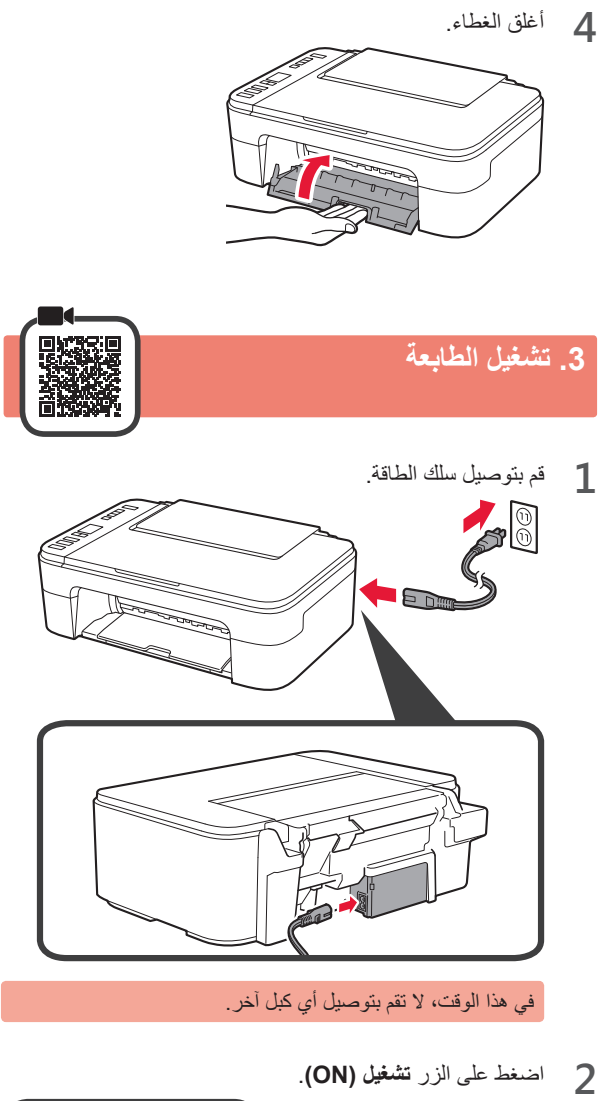

- 
- في حالة ظهور **9** < **0** < **E** على الشاشة، اضغط على الزر **تشغيل )ON )**إليقاف تشغيل الطابعة، ثم أعد إجراء الخطوات من الخطوة 2 في ".2 إزالة مواد التغليف".

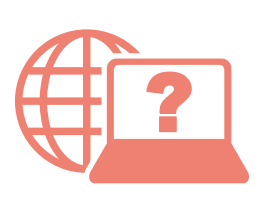

Pristupite dokumentu Priručnik na mreži Доступ к документу Онлайн-руководство Достъп до Онлайн ръководство Odprite Spletni priročnik Access Online Manual

الوصول إلى الدليل على اإلنترنت Доступ до документа Онлайновий посібник Çevrimiçi El Kitabı'na erişme Accesaţi Manual online Accès au Manuel en ligne

Iz svog preglednika من المتصفح الخاص بك З вашого браузера Из вашего браузера Tarayıcınızdan От браузър Din browser Prek brskalnika À partir de votre navigateur From your browser

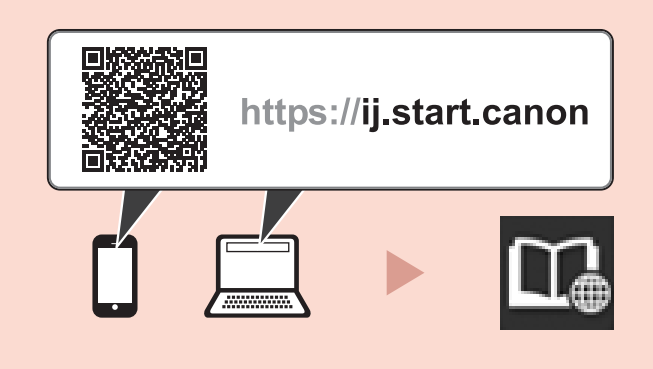